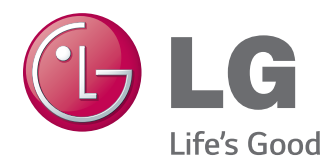

# MANUEL D'UTILISATION MONITEUR DE SIGNALISATION

Veuillez lire attentivement ce manuel avant de mettre en service votre produit et conservez-le afin de pouvoir vous y référer ultérieurement.

MODÈLES DE MONITEUR DE SIGNALISATION 42WT30MS 47WT30MS 55WT30MS

# **SOMMAIRE**

### **[LICENCES](#page-3-0)**

#### **[ASSEMBLAGE ET](#page-4-0)  [PRÉPARATION](#page-4-0)**

- [Déballage](#page-4-0)
- [Accessoires en option](#page-5-0)
- [Pièces et touches](#page-6-0)
- [Fixation des haut-parleurs](#page-7-0)
- [Utilisation du serre-câble de fixation](#page-8-0)
- [Utilisation du Récepteur IR](#page-9-0)
- [Position portrait](#page-9-0)
- [Fixation du support mural](#page-10-0)

### **[TÉLÉCOMMANDE](#page-12-0)**

#### **[UTILISATION DU MONITEUR](#page-14-0)**

- [Connexion à un PC](#page-14-0)
- [Connexion RGB](#page-14-0)
- [Connexion DVI](#page-15-0)
- [Connexion HDMI](#page-15-0)
- 17 [Connexion Display Port](#page-16-0)
- 17 [Connexion du récepteur](#page-16-0) IR
- [Connecter Touch USB par câble](#page-17-0)
- [Réglage de l'écran](#page-18-0)
- [Sélection d'un mode image](#page-18-0)
- [Personnalisation des options d'image](#page-18-0)
- [Personnalisation des options](#page-19-0)  [d'affichage PC](#page-19-0)
- [Réglage du son](#page-19-0)
- [Sélectionner le préréglage du son](#page-19-0)
- [Personnalisation des options de son](#page-20-0)
- [Utilisation d'options supplémentaires](#page-20-0)
- [Utilisation de la liste des sources](#page-20-0)
- [Ajustement du format de l'image](#page-21-0)

#### **[DIVERTISSEMENT](#page-23-0)**

- [Utilisation du réseau](#page-23-0)
- 24 [Connexion à un réseau câblé](#page-23-0)
- [État du réseau](#page-24-0)
- [Utilisation de Mes médias](#page-25-0)
- [Connexion des périphériques de stock](#page-25-0)[age USB](#page-25-0)
- [Navigation dans les fichiers](#page-27-0)
- [Lecture vidéo](#page-29-0)
- [Visionnage de photos](#page-32-0)
- [Écouter de la musique](#page-35-0)
- [Affichage de la liste des contenus](#page-37-0)
- [Guide DivX® VOD](#page-38-0)
- [Utilisation de PIP/PBP](#page-39-0)

#### **[PERSONNALISATION DES](#page-40-0)  [PARAMÈTRES](#page-40-0)**

- [Accès aux menus principaux](#page-40-0)
- [Paramètres IMAGE](#page-41-0)
- [Paramètres SON](#page-44-0)
- [Paramètres HEURE](#page-45-0)
- [Paramètres OPTION](#page-46-0)
- [Paramètres ID de la photo](#page-50-0)
- [Paramètres RÉSEAU](#page-51-0)

#### **[ÉTABLISSEMENT DE](#page-52-0)  [CONNEXIONS](#page-52-0)**

- [Raccordement du périphérique externe](#page-53-0)
- [Connexion AV\(CVBS\)](#page-53-0)
- [Connexion Composantes](#page-53-0)
- [Connexion HDMI](#page-54-0)
- [DVI connection](#page-54-0)
- [Connexion à un périphérique USB](#page-55-0)
- [Connexion au réseau LAN](#page-55-0)

#### **[UTILISATION DE L'ÉCRAN](#page-56-0)  [TACTILE](#page-56-0)**

- [Utilisation de l'écran tactile sous Win](#page-56-0)[dows](#page-56-0) 7
- [Gestes et réglages sous Windows](#page-56-0) 7
- [Utilisation de l'écran tactile sous Win](#page-57-0)[dows](#page-57-0) XP
- [Réponse tactile sous Windows](#page-58-0) XP
- [Utilisation de LG](#page-59-0) TDS
- [Paramètres des réglages avancés LG](#page-59-0)  [TDS](#page-59-0)
- [Précautions relatives à l'utilisation de](#page-60-0)  [l'écran tactile](#page-60-0)

### **[DÉPANNAGE](#page-61-0)**

### **[SPÉCIFICATIONS](#page-66-0)**

# **[CODES IR](#page-76-0)**

#### **[CONTRÔLE RS-232C](#page-77-0)**

- [Connexion du câble](#page-77-0)
- [Configurations](#page-77-0) RS-232C
- [Paramètre de communication](#page-77-0)
- [Liste de référence de la commande](#page-78-0)
- [Protocole de transmission](#page-80-0) / réception

# <span id="page-3-0"></span>**LICENCES**

Les licences prises en charge peuvent varier d'un modèle à l'autre. Pour plus d'informations sur les licences, consultez le site www.lg.com.

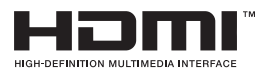

Les termes HDMI et High-Definition Multimedia Interface et le logo HDMI sont des marques commerciales ou des marques déposées de HDMI Licensing LLC aux Etats Unis et dans d'autres pays

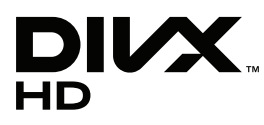

À PROPOS DES VIDÉOS DIVX : DIVX® est un format de vidéo numérique créé par DivX, LLC, filiale de Rovi Corporation. Votre périphérique est officiellement certifié par DivX (DivX Certified®), ce qui vous permet de lire des vidéos DivX. Rendez-vous sur www.divx.com pour obtenir plus d'informations ainsi que des utilitaires permettant de convertir vos fichiers au format DivX. À PROPOS DE LA VIDÉO À LA DEMANDE DIVX : ce périphérique DivX Certified® doit être enregistré pour pouvoir lire des vidéos à la demande DivX. Pour obtenir le code d'enregistrement, accédez à la section DivX VOD du menu de configuration du périphérique. Les instructions d'enregistrement sont disponibles sur le site vod.divx.com.

DivX Certified® pour la lecture de vidéos DivX® jusqu'à 1080p en HD, y compris le contenu Premium.

DivX®, DivX Certified® et leurs logos respectifs sont des marques déposées de Rovi Corporation ou de ses filiales ; leur utilisation est régie par une licence.

Sous couvert d'un ou plusieurs brevets américains cités ci-dessous : 7 295 673, 7 460 668, 7 515 710 et 7 519 274.

# **DOLBY.**

Fabriqué sous licence de Dolby Laboratories. Dolby et le symbole double-D sont DIGITAL PLUS des marques déposées de Dolby Laboratories.

- La garantie ne couvre pas les dommages causés par une utilisation du produit dans un environnement excessivement poussiéreux.
- y N'utilisez pas le produit dans des conditions de température ou d'humidité extrêmes. L'utilisation du produit lorsque votre système de climatisation est en marche peut provoquer l'apparition d'humidité à l'intérieur de l'écran. Cette humidité disparaît au fur et à mesure du temps selon l'environnement de fonctionnement.

# <span id="page-4-0"></span>**ASSEMBLAGE ET PRÉPARATION**

# **Déballage**

Vérifiez que la boîte de votre moniteur contient bien les éléments suivants. S'il manque des accessoires, contactez le revendeur auprès duquel vous avez acheté votre produit. L'aspect réel des produits et des accessoires présentés dans ce manuel peut différer de leurs illustrations.

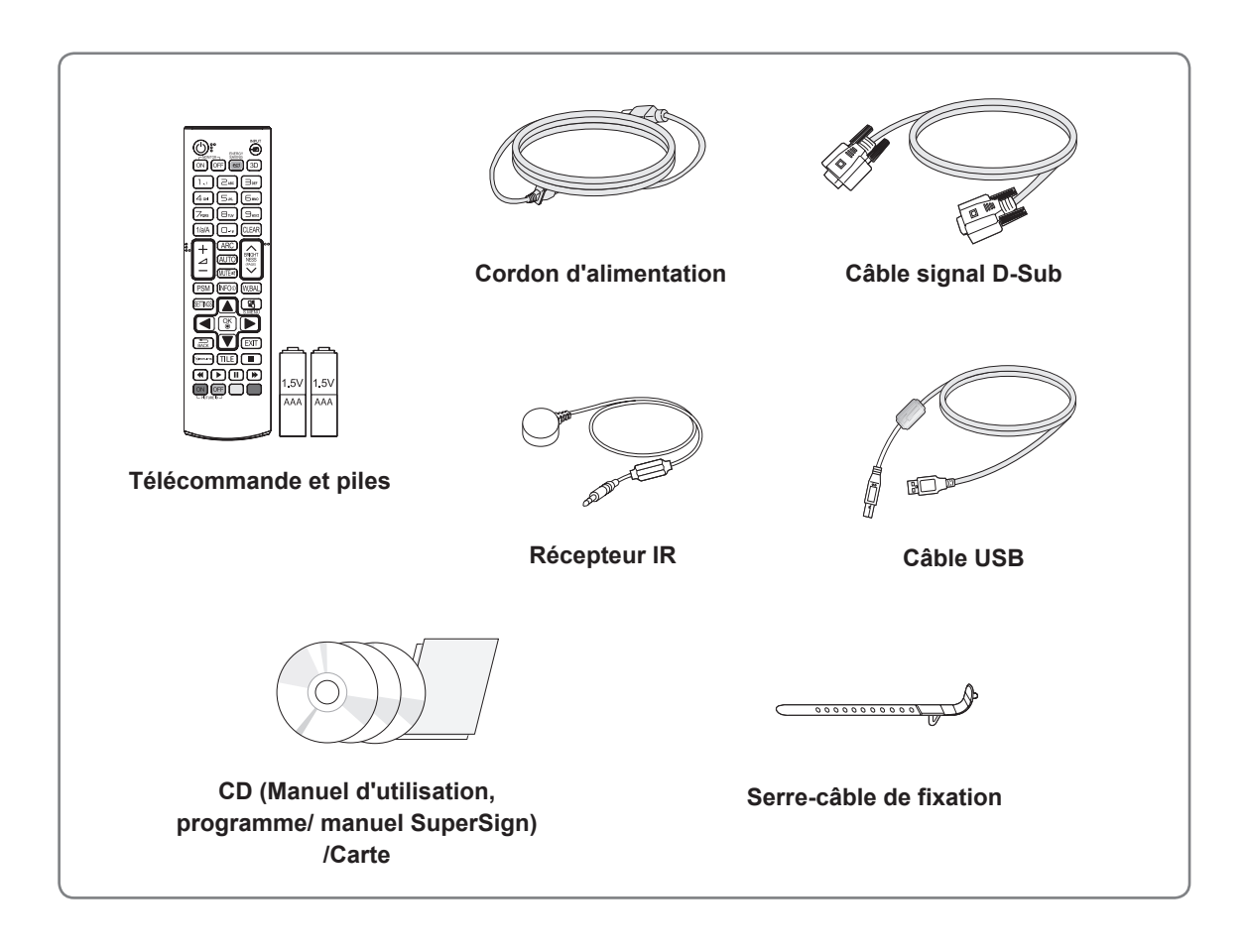

# **ATTENTION**

- Afin d'optimiser la sécurité et la durée de vie des produits, n'utilisez pas d'éléments piratés.
- La garantie ne couvre pas les dommages ou les blessures dus à l'utilisation d'éléments piratés.

- Les accessoires fournis avec le produit diffèrent en fonction du modèle choisi.
- Les caractéristiques des produits ou le contenu de ce manuel peuvent être modifiés sans avis préalable en cas de mise à jour des fonctions.

#### <span id="page-5-0"></span>**Accessoires en option**

Les accessoires en option peuvent être modifiés et de nouveaux accessoires peuvent être ajoutés sans préavis, dans le but d'améliorer les performances du produit. L'aspect réel des produits et des accessoires présentés dans ce manuel peut différer des illustrations.

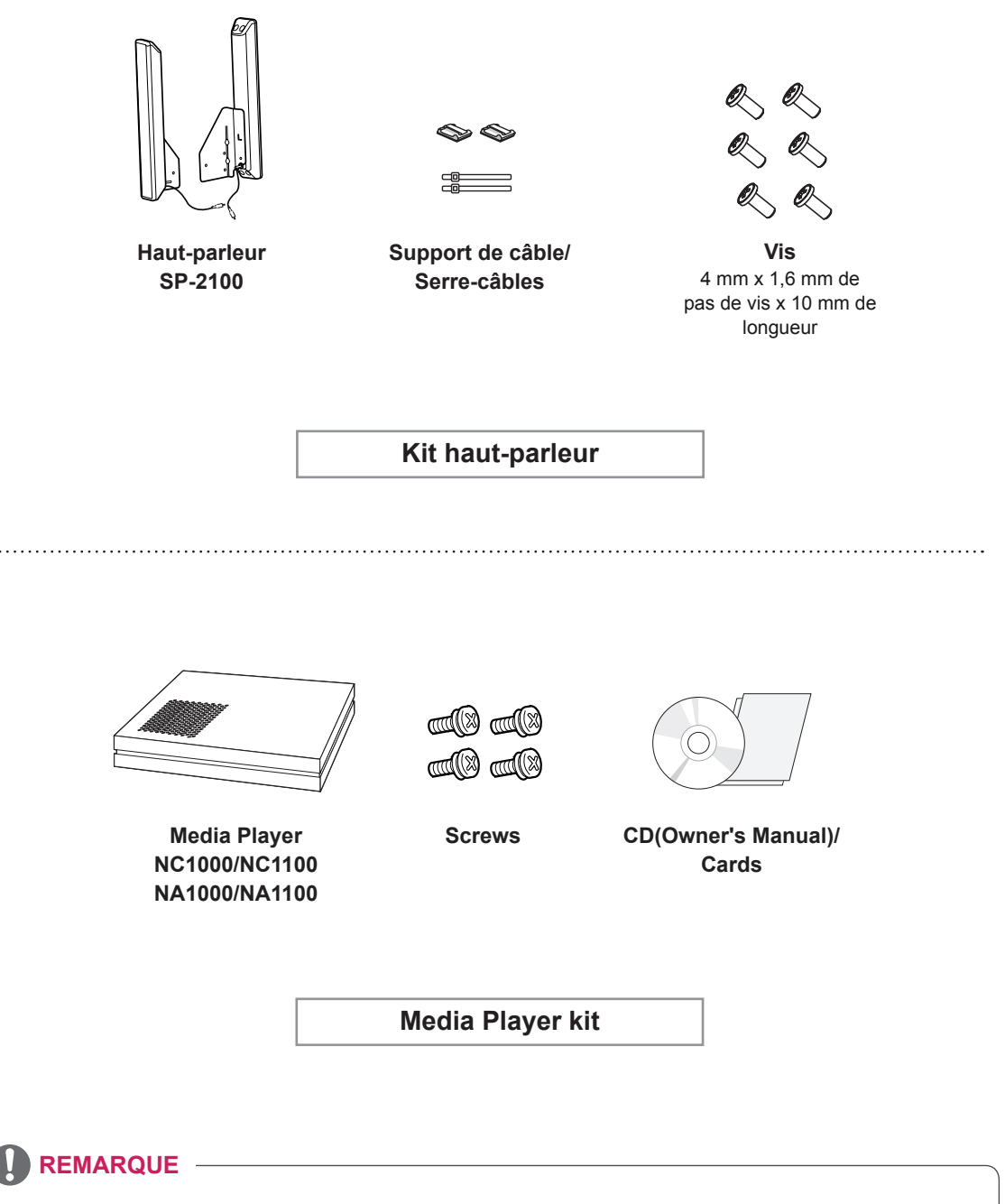

- y L'attache plastique et l'attache de câble ne sont pas disponibles dans toutes les zones ou pour tous les modèles.
- Les accessoires en option ne sont pas inclus avec tous les modèles.

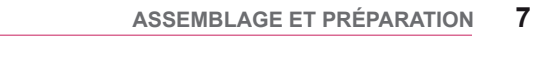

# <span id="page-6-0"></span>**Pièces et touches**

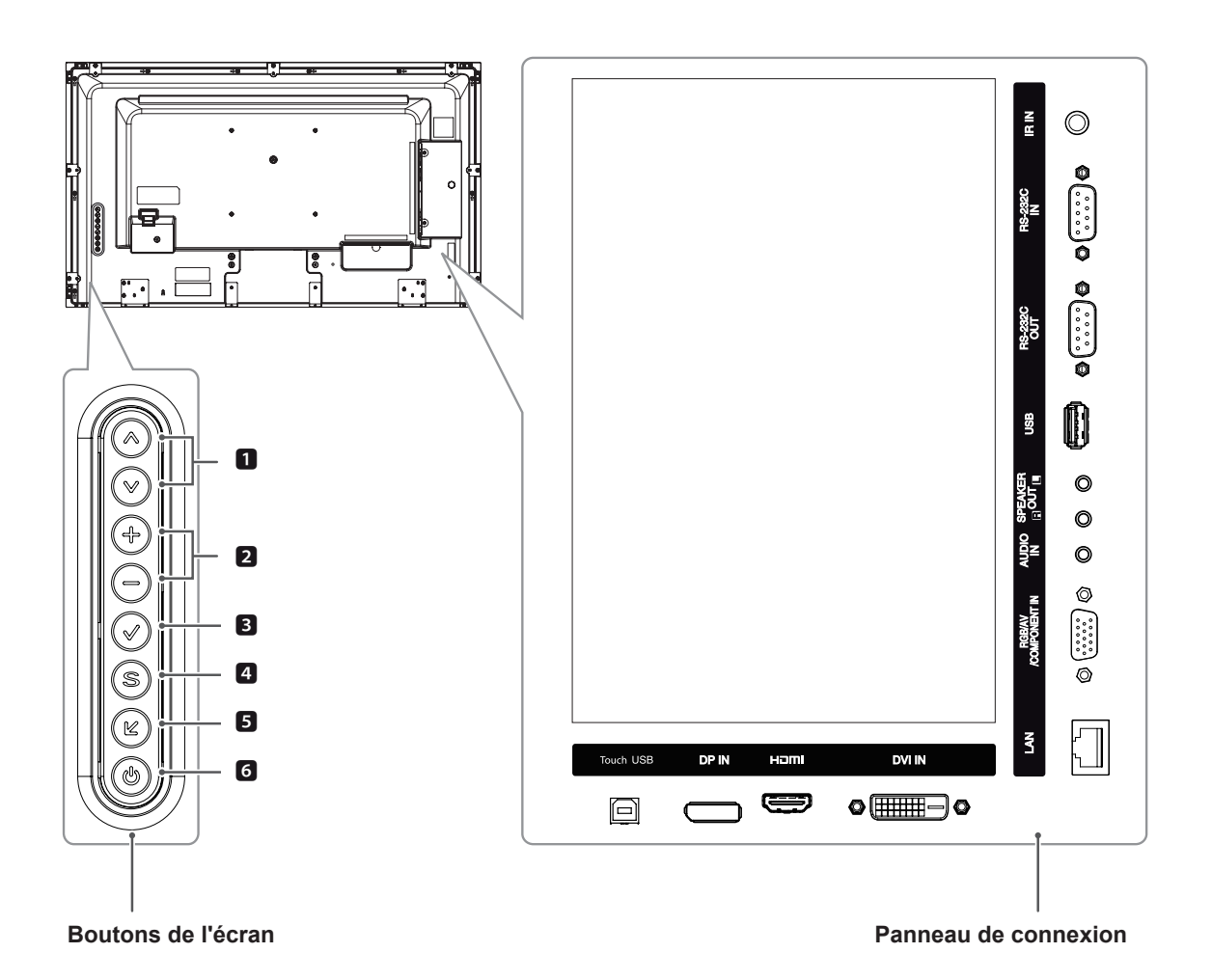

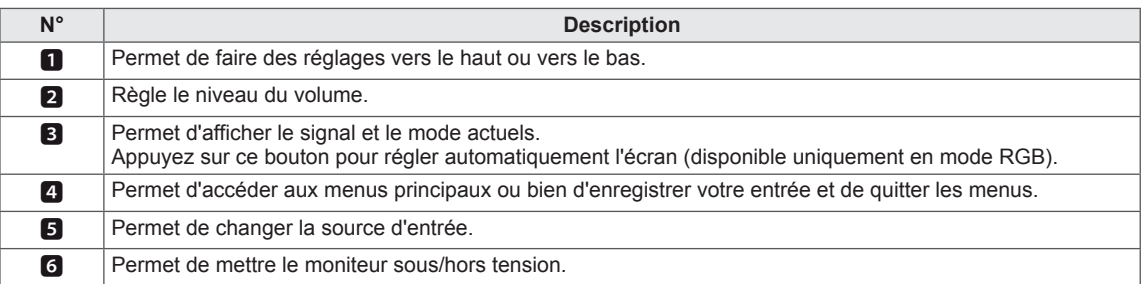

# <span id="page-7-0"></span>**Fixation des haut-parleurs**

- Uniquement sur certains modèles.

1 Connectez le câble d'entrée de signal que vous allez utiliser avant d'installer les haut-parleurs. Utilisez un serre-câbles pour ranger et fixer les câbles.

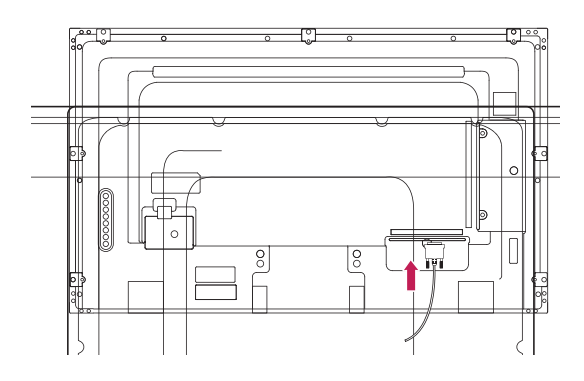

2 Retirez les 6 vis avant d'assembler les hautparleurs.

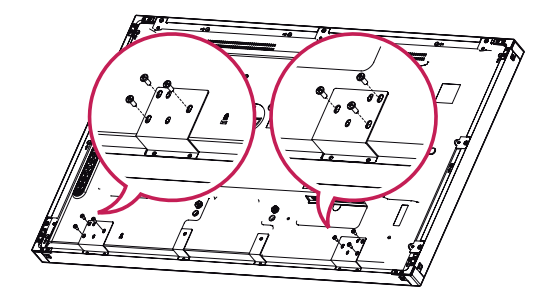

3 Montez les haut-parleurs à l'aide de vis, comme indiqué sur l'illustration ci-dessous. Assurez-vous que le câble d'alimentation est déconnecté.

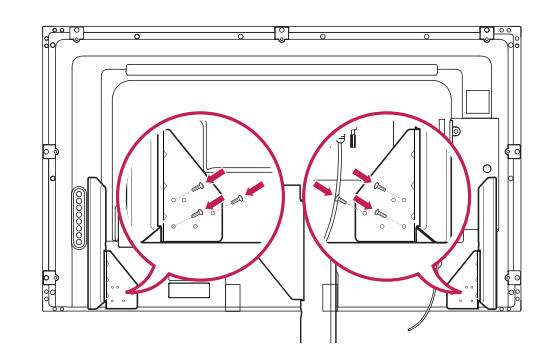

4 Branchez les terminaux de haut-parleur en respectant la polarité correcte.

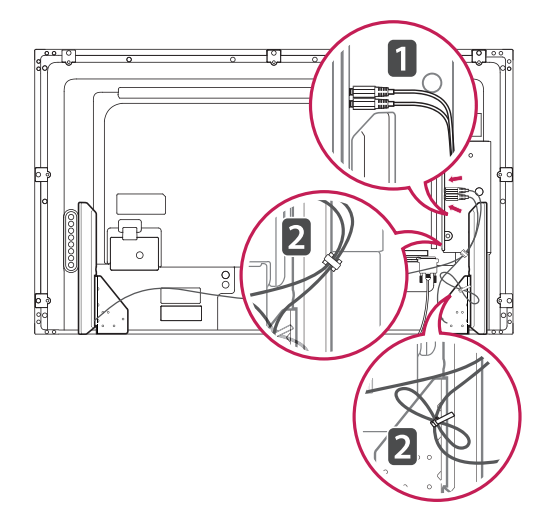

# <span id="page-8-0"></span>**Utilisation du serre-câble de fixation**

Connectez tout d'abord le câble de source d'entrée à utiliser. Insérez le serre-câbles dans le logement situé en bas à l'arrière de l'écran comme indiqué sur l'illustration pour organiser les câbles.

#### 42WT30MS

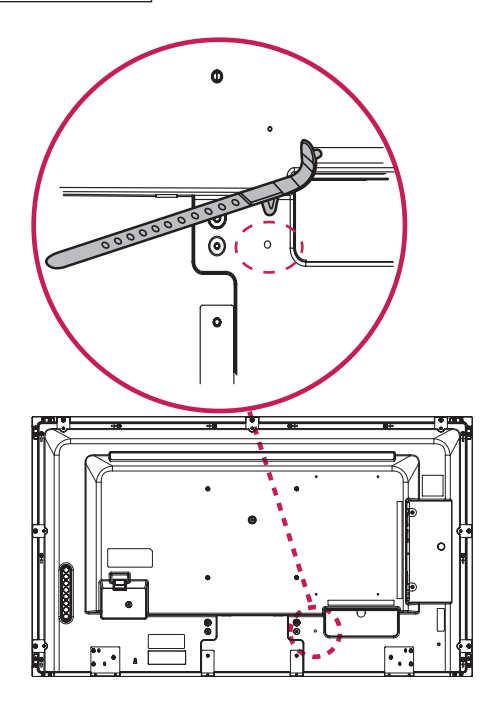

55WT30MS 00000000000  $\overline{\circ}$ 

#### 47WT30MS

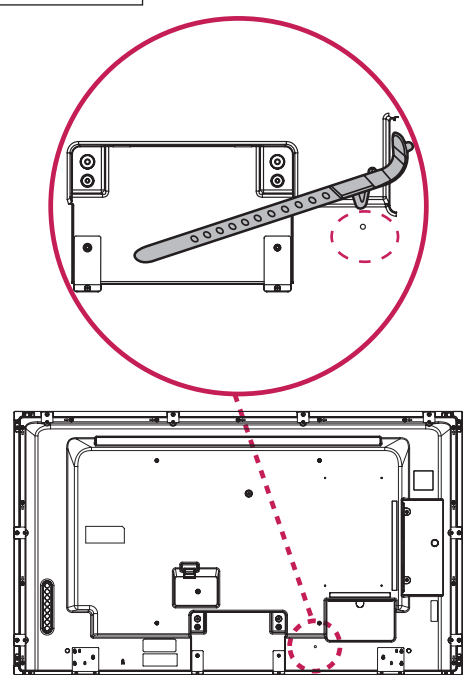

### <span id="page-9-0"></span>**Utilisation du Récepteur IR**

Permet de placer un capteur de télécommande à l'emplacement de votre choix. Nous vous recommandons la fixer sur l'emplacement indiqué dans l'illustration ci-dessous.

#### **Position portrait**

Pour une installation en mode Portrait, faites tourner le moniteur à 90° dans le sens contraire des aiguilles d'une montre lorsque vous regardez l'appareil de face.

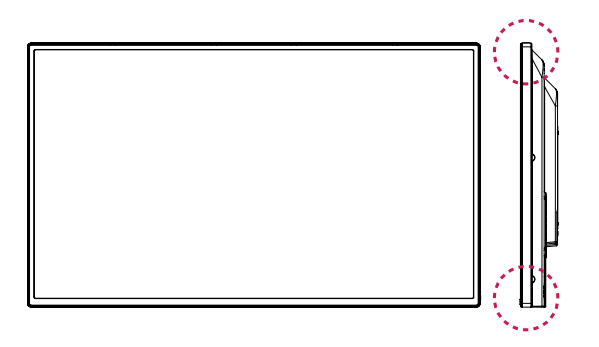

#### **REMARQUE**

• Ne pas fixer le récepteur IR sur la surface du moniteur ou dans un rayon de 50 cm autour de lui.

# <span id="page-10-0"></span>**Fixation du support mural**  $-A$  ATTENTION

Afin d'assurer la ventilation du moniteur, laissez un espace de 10 cm autour du produit. Des instructions d'installation détaillées sont disponibles auprès de votre revendeur. Reportezvous au Guide d'installation et de configuration du support de fixation murale (en option).

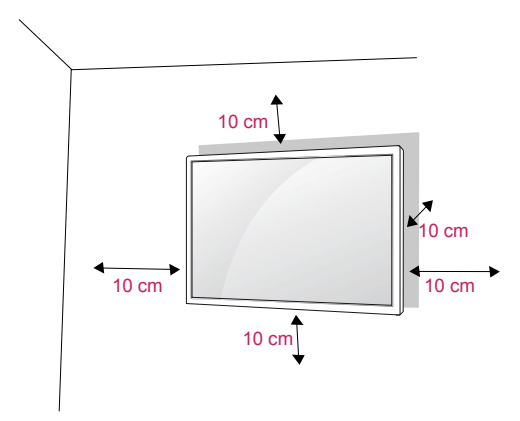

Si vous prévoyez de monter le moniteur sur un mur, fixez l'interface de montage mural (pièces en option) sur l'arrière du poste.

Si vous installez le moniteur à l'aide de l'interface de montage mural (pièces en option), assurezvous de bien le fixer afin qu'il ne tombe pas.

- 1 Veillez à utiliser des vis et une interface de montage mural répondant aux normes VESA.
- 2 Si vous utilisez des vis plus longues que les vis standard, vous risquez d'endommager le moniteur.
- 3 Si vous utilisez des vis incorrectes, le produit risque d'être endommagé et de tomber du mur. LG Electronics n'est pas responsable de ce type de problème.
- 4 Respectez les spécifications de la norme VESA indiquées ci-dessous.
	- 785 mm ou plus
		- $*$  Vis : 6,0 mm x 1,0 mm de pas de vis x 12 mm de longueur

- Débranchez le cordon d'alimentation avant de déplacer ou d'installer le moniteur. Vous éviterez ainsi tout risque d'électrocution.
- Si vous fixez le moniteur au plafond ou sur un mur oblique, le produit risque de tomber et de provoquer des blessures graves. Utilisez un support mural agréé par LG et contactez votre revendeur local ou une personne qualifiée.
- Ne serrez pas trop les vis afin de ne pas endommager le moniteur. Cela risquerait d'entraîner l'annulation de votre garantie.
- Utilisez des vis et supports de fixation murale répondant à la norme VESA. La garantie ne couvre pas les dommages ou les blessures dus à une mauvaise utilisation ou à l'utilisation d'accessoires non agréés.

- Le kit de support mural est fourni avec un manuel d'installation, ainsi que tous les éléments nécessaires.
- Le support mural est proposé en option. Pour en savoir plus sur les accessoires en option, contactez votre revendeur.
- La longueur des vis dépend du modèle de support mural. Vérifiez leur longueur avant de procéder à l'installation.
- Pour plus d'informations, consultez les instructions fournies avec le support mural.

#### **Fixation du produit à un (facultatif)**<br> **ATTENTION**

#### (selon le modèle)

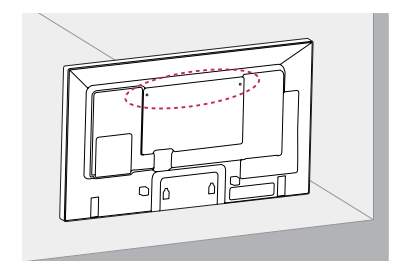

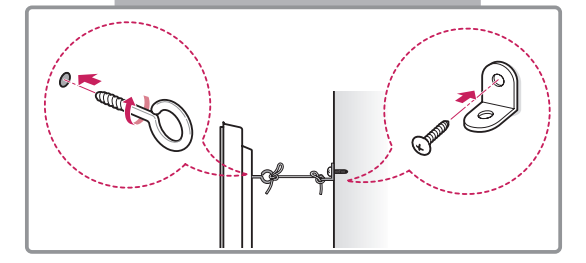

- 1 Insérez et serrez les boulons à œil, ou les supports et les boulons à l'arrière du produit.
	- Si des boulons sont insérés dans les trous des boulons à œil, dévissez d'abord ces boulons.
- 2 Fixez les supports muraux avec les boulons sur le mur.

Ajustez le support mural et les boulons à œil à l'arrière du produit.

3 Attachez les boulons à œil et les supports muraux avec un cordon solide.

Le cordon doit rester en position horizontale par rapport à la surface plane.

#### **ATTENTION**

• Veillez à empêcher les enfants de grimper sur le produit ou de s'y suspendre.

- Utilisez une plate-forme ou un meuble d'une largeur et d'une résistance suffisantes pour soutenir en toute sécurité le produit.
- Supports, boulons et cordons sont en option. Pour en savoir plus sur les accessoires en option, contactez votre revendeur.

- Si un produit n'est pas placé dans un endroit suffisamment stable, il existe un risque de danger lié à la chute du produit. De nombreuses blessures (surtout envers des enfants) peuvent être évitées grâce à ces simples précautions :
	- » Utiliser des boîtiers ou supports recommandés par le fabricant du produit.
	- » Installer le produit sur des meubles capables de le supporter en toute sécurité.
	- » S'assurer que le produit ne dépasse pas du meuble.
	- » Ne pas placer le produit sur des meubles hauts (placards ou bibliothèques, par exemple) sans fixer fermement à la fois le meuble et le produit à une surface stable.
	- » Ne pas placer le produit sur du tissu ou sur tout autre matériau situé entre le produit et le meuble.
	- » Informer les enfants du danger de grimper sur un meuble pour atteindre le produit ou ses commandes.

# <span id="page-12-0"></span>**TÉLÉCOMMANDE**

Les descriptions contenues dans ce manuel font référence aux touches de la télécommande. Veuillez lire attentivement ce manuel et utiliser correctement le moniteur.

Pour changer les piles, ouvrez le couvercle et remplacez-les (modèle : 1,5 V AAA). Faites correspondre les pôles  $\oplus$  et  $\ominus$  avec les signes sur l'étiquette placée à l'intérieur du compartiment, puis refermez le couvercle. Pour retirer les piles, inversez la procédure d'installation. Les piles et batteries internes au produit ou raccordées à celui-ci ne doivent pas être exposées à une chaleur excessive telle que celle du soleil, d'un feu ou d'une origine similaire.

# **ATTENTION**

- N'associez pas des piles neuves avec des piles anciennes, car cela pourrait endommager la télécommande.
- Veillez à orienter la télécommande vers le capteur situé sur le moniteur.

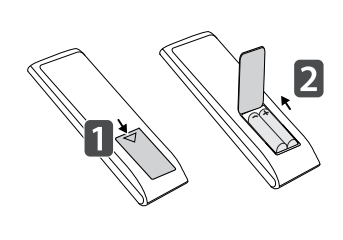

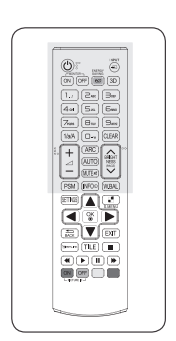

#### **(POWER) (MARCHE) ENERGY SAVING(ez)** Allume ou éteint le moniteur. Permet de régler la luminosité **MONITOR ON** Mettez le moniteur sous INPLIT  $t$ ension. ⊜ **INPUT** ENERGY<br>SAVING **MONITOR OFF ON OFF** 3D Mettez le moniteur hors ON OFF  $e\varpi$ mode d'entrée.  $t$  **ension. 3D**  $1...$  $\sum$ ABC  $\exists$ der Vous ne pouvez pas **Touche 1/a/A Permet de basculer entre**<br> **Permet de basculer entre**  $4$  GHI  $5<sub>ML</sub>$ Било les touches numériques et *alphabétiques*.  $\Theta_{\text{TW}}$  $\exists_{\text{max}}$  $\overline{Z}_{PQRS}$ Permet de saisir des **ARC (Format)**  $1/a/A$ **CLEAR**  $\Box$  . Permet de sélectionner le alphabétiques suivant le mode Format de l'image. paramètre. **ARC BRIGHT AUTO P NFSS**  $\overline{\phantom{a}}$  (VOLUME) **A** PAGE) **CLEAR** Règle le niveau du volume. **MUTE** Permet de supprimer le caractère numérique ou **PSM PSM PSM PSM PSM PSM PSM PSM PSM PSM PSM PSM PSM PSM PSM PSM PSM PSM PSM PSM PSM PSM PSM PSM PSM PSM PSM PSM PSM PSM PSM PSM PSM PSM PSM PSM PSM** Permet de sélectionner le mode Picture Status (État de l'image). **Touche BRIGHTNESS MUTE** Permet de couper tous les sons. En mode USB, le menu

**FRA FRANÇAIS**

de l'écran pour réduire la consommation électrique.

Permet de sélectionner le

sélectionner cette touche.

#### **Touches alphanumériques**

caractères numériques ou

Pour régler la luminosité, appuyez sur les touches haut et bas de la télécommande. d'affichage à l'écran propose la fonction Page pour accéder à la liste de fichiers suivante.

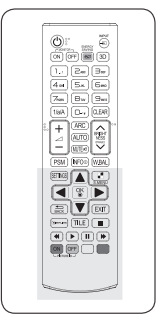

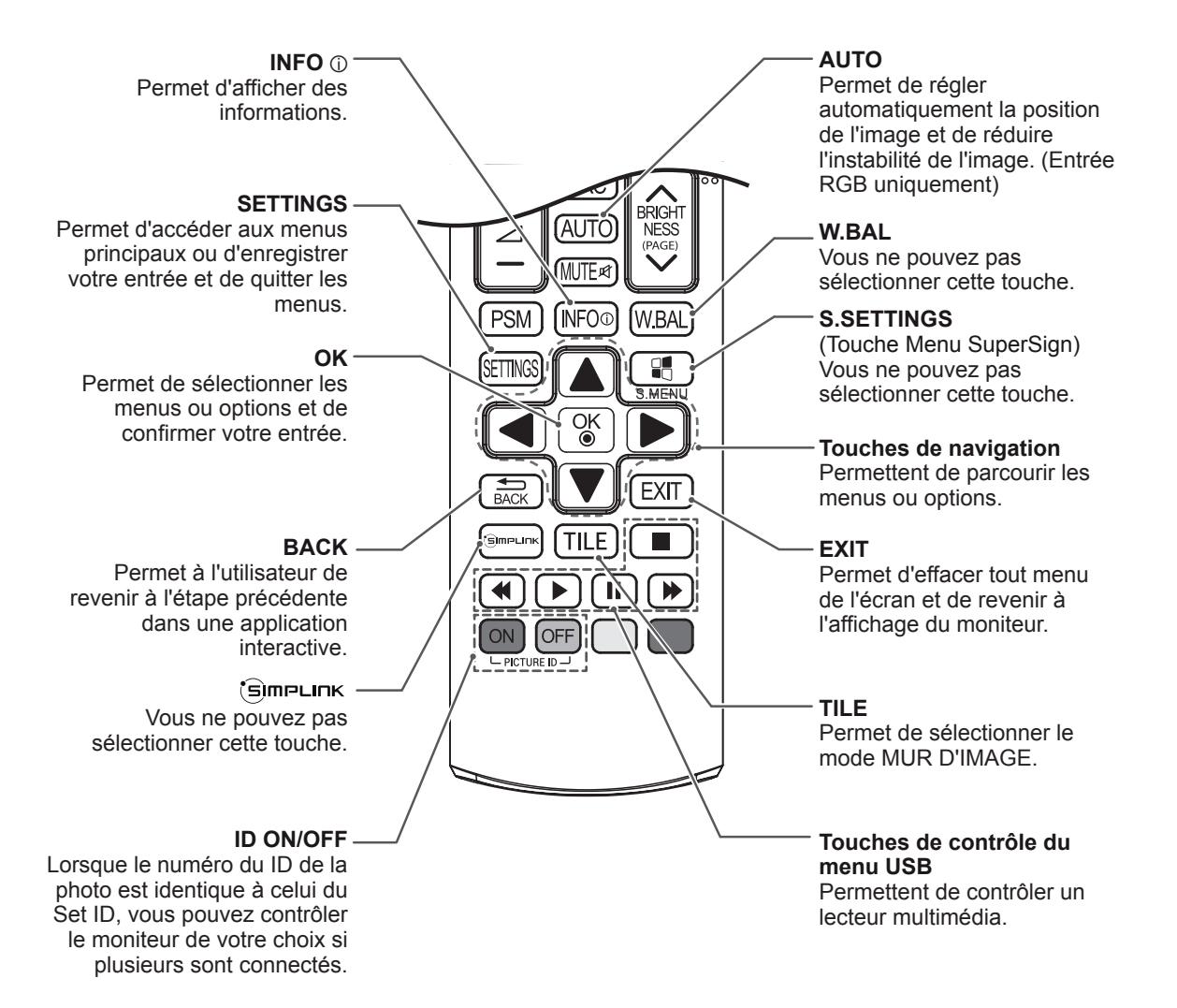

# <span id="page-14-0"></span>**UTILISATION DU MONITEUR**

# **Connexion à un PC**

Votre moniteur prend en charge la fonction Plug and Play\*.

\* Plug and Play : fonction permettant à un PC de reconnaître un périphérique connecté et sous tension sans que l'utilisateur ait à configurer l'appareil ou à intervenir.

# **REMARQUE**

- Pour une qualité d'image optimale, il est recommandé d'utiliser le moniteur avec une connexion HDMI.
- Utilisez un câble d'interface de signal blindé (par exemple un câble de signal D-sub 15 broches), avec noyau de ferrite pour maintenir la conformité standard du produit.
- Si vous allumez le moniteur alors qu'il a refroidi, l'écran peut présenter un scintillement. Ce phénomène est tout à fait normal.
- Des points rouges, verts ou bleus peuvent apparaître sur l'écran. Ce phénomène est tout à fait normal.
- Si vous utilisez un câble plus long que le câble de signal 15 broches D-sub fourni, il se peut que certaines images soient floues.

# **TENTION**

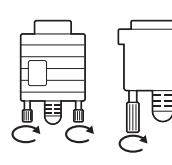

Branchez le câble de signal d'entrée et serrez les vis dans le sens des aiguilles d'une montre.

- N'appuyez pas de manière prolongée sur l'écran, car cela pourrait provoquer une distorsion temporaire de l'image.
- Afin d'éviter les brûlures d'écran, ne laissez pas une image fixe s'afficher de façon prolongée. Configurez si possible un écran de veille.

### **Connexion RGB**

Transmet un signal vidéo analogique entre votre PC et le moniteur. Raccordez le PC et le moniteur avec le câble 15 broches D-sub comme illustré cidessous.

Sélectionnez la source d'entrée RGB.

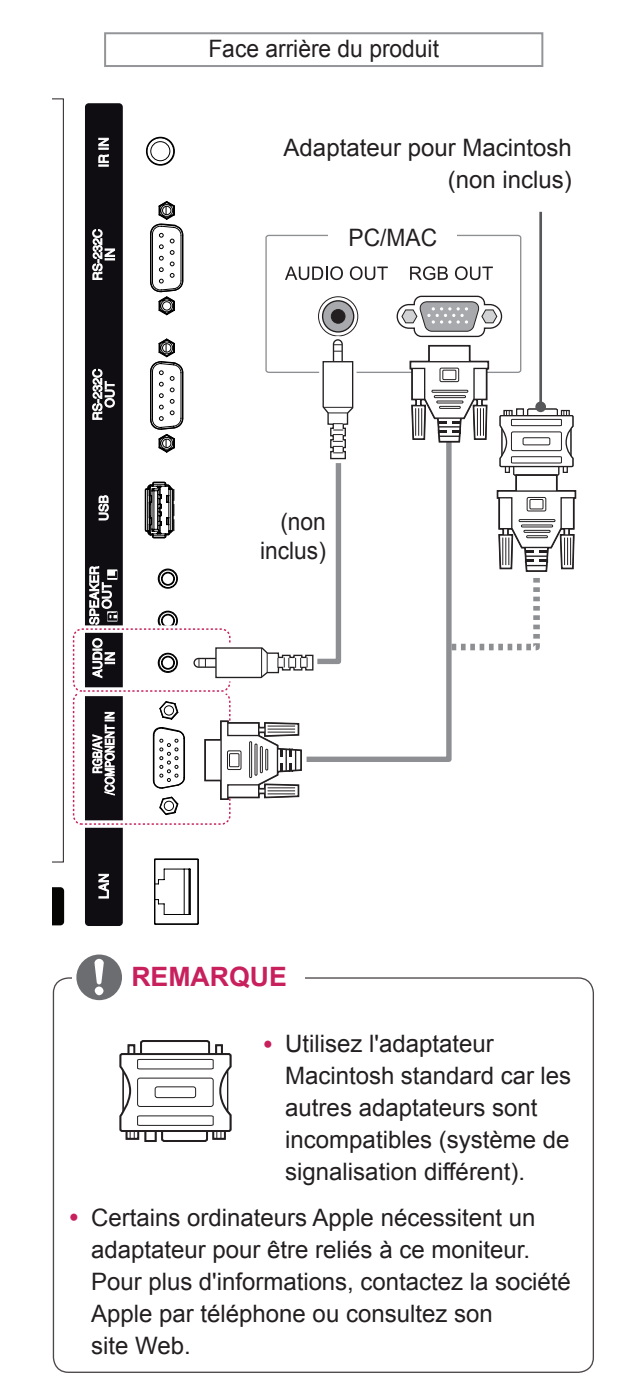

#### <span id="page-15-0"></span>**Connexion DVI**

Transmet un signal vidéo numérique entre votre PC et le moniteur. Raccordez le PC et le moniteur avec le câble DVI comme illustré ci-dessous. Sélectionnez la source d'entrée DVI.

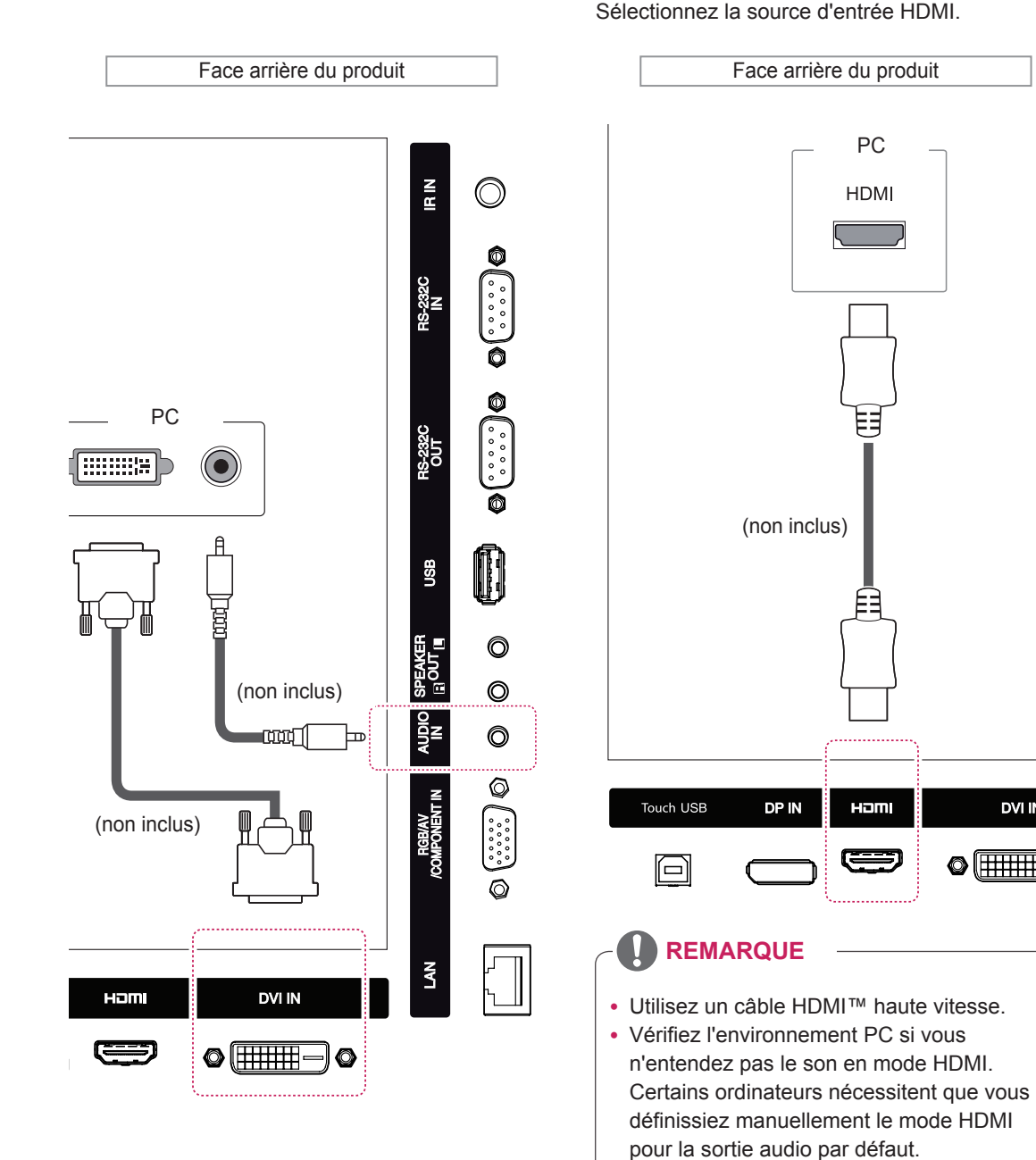

• Si vous voulez utiliser le mode HDMI PC, vous devez régler votre PC/DTV sur le mode PC.

**DVI IN** 

 $\odot$  (  $\overline{\text{HHH}}$  –

**Connexion HDMI**

HDMI comme illustré ci-dessous.

Permet de transmettre les signaux vidéo et audio numériques de votre PC vers le moniteur. Raccordez le PC et le moniteur avec un câble

• Avec HDMI PC, un problème de compatibilité peut se produire.

### <span id="page-16-0"></span>**Connexion Display Port**

Permet de transmettre les signaux vidéo et audio numériques de votre ordinateur au moniteur. Raccordez l'ordinateur et le moniteur avec un câble Display Port comme illustré ci-dessous. Sélectionnez la source d'entrée Display Port.

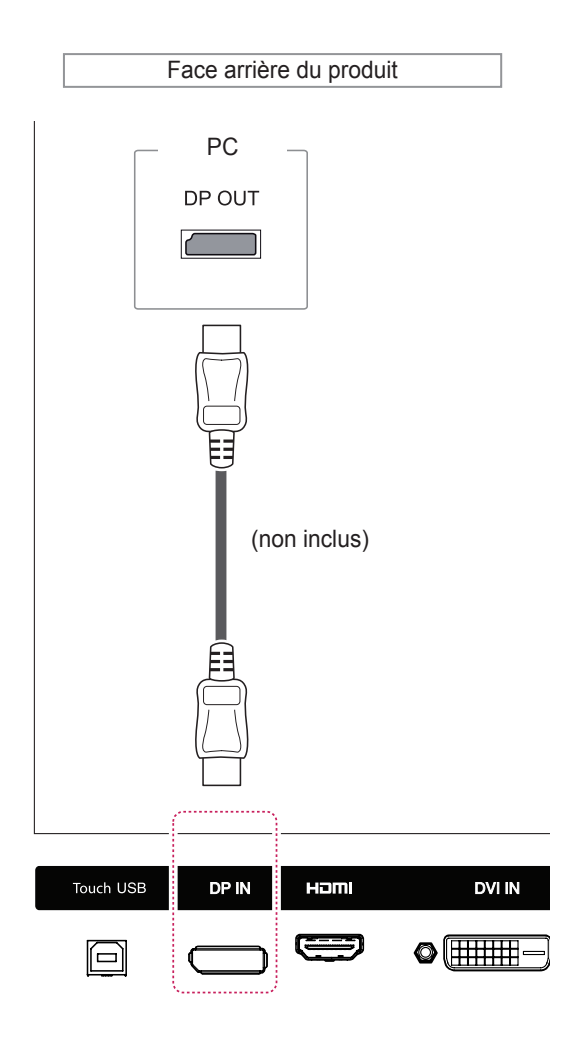

# **Connexion du récepteur IR**

Permet d'utiliser une télécommande filaire ou une extension de récepteur IR.

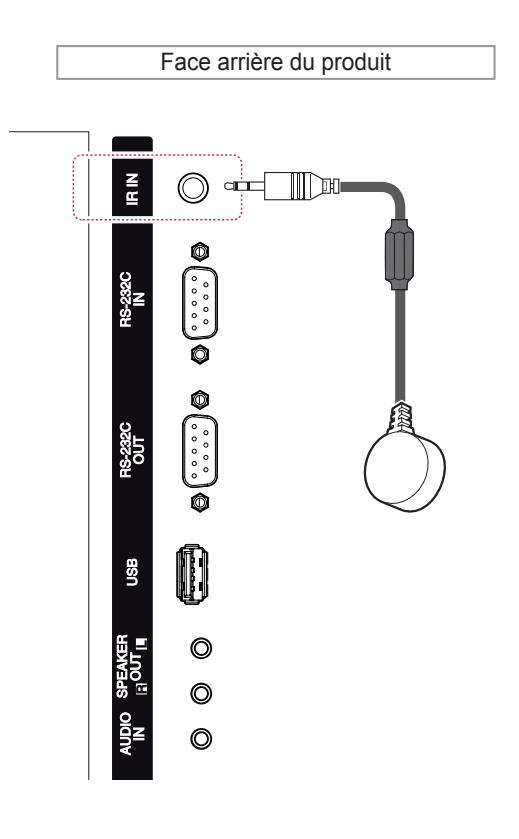

- y Assurez-vous que le câble d'alimentation est déconnecté.
- L'installation du récepteur IR sur la partie avant ou supérieure du produit peut causer des interférences avec TOUCH IR. Installer le récepteur IR sur le panneau arrière du produit.

#### <span id="page-17-0"></span>**Connecter Touch USB par câble**

Branchez un câble USB dans le port Touch USB qui se trouve à l'arrière de l'écran.

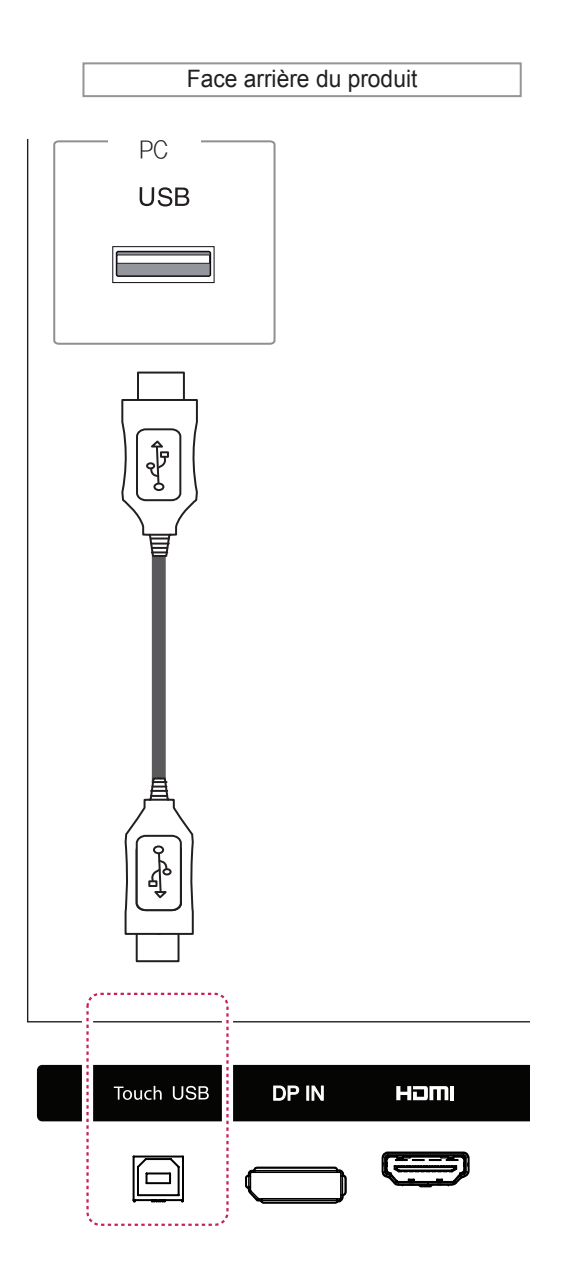

# <span id="page-18-0"></span>**Réglage de l'écran**

#### **Sélection d'un mode image**

Sélectionnez l'un des modes image prédéfinis pour afficher des images avec leurs paramètres optimisés.

- 1 Appuyez sur **SETTINGS** pour accéder aux menus principaux.
- 2 Appuyez sur les touches Navigation pour accéder à **IMAGE** et appuyez sur **OK**.
- 3 Appuyez sur les touches Navigation pour accéder à **Préréglages d'image** et appuyez sur **OK**.
- 4 Appuyez sur les touches Navigation pour accéder au mode image souhaité et appuyez sur **OK**.

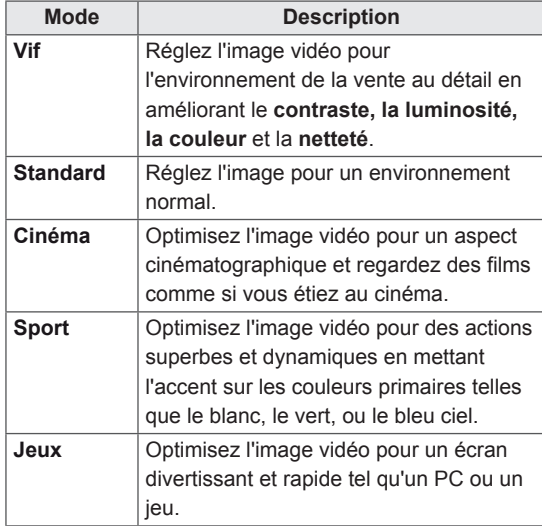

5 Lorsque vous avez terminé, appuyez sur **EXIT (SORTIE)**. Lorsque vous revenez au menu précédent, appuyez sur **BACK (RETOUR)**.

#### **Personnalisation des options d'image**

Personnalisez les options de base et avancées de chaque mode image pour obtenir les meilleures performances d'affichage.

- 1 Appuyez sur **SETTINGS** pour accéder aux menus principaux.
- 2 Appuyez sur les touches de navigation pour accéder à **IMAGE** et appuyez sur **OK**.
- 3 Appuyez sur les touches de navigation pour accéder à **Préréglages d'image** et appuyez sur **OK**.
- 4 Appuyez sur les touches de navigation pour accéder à un mode image qui vous intéresse et appuyez sur **OK**.
- 5 Sélectionnez et réglez les options suivantes. puis appuyez sur **OK**.

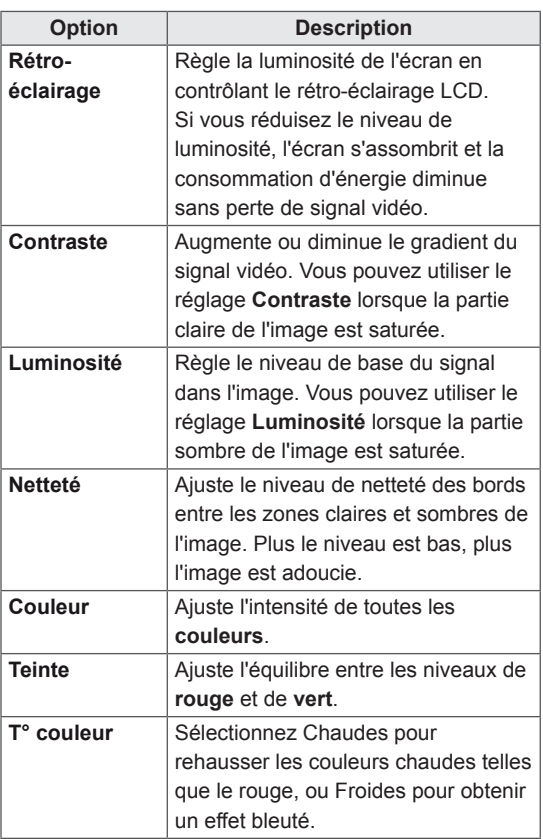

<span id="page-19-0"></span>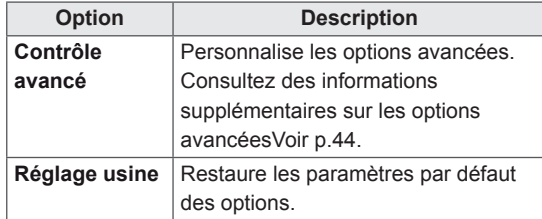

6 Lorsque vous avez terminé, appuyez sur **EXIT (SORTIE)**. Pour revenir au menu précédent, appuyez sur **BACK (RETOUR)**.

#### **Personnalisation des options d'affichage PC**

Personnalisez les options de chaque mode image pour obtenir la meilleure qualité d'image.

- Cette fonction opère dans le mode suivant : mode RGB [PC].
- 1 Appuyez sur **SETTINGS** pour accéder aux menus principaux.
- 2 Appuyez sur les touches Navigation pour accéder à **IMAGE** et appuyez sur **OK**.
- 3 Appuyez sur les touches Navigation pour accéder à **Écran** et appuyez sur **OK**.
- 4 Sélectionnez et réglez les options suivantes, puis appuyez sur **OK**.

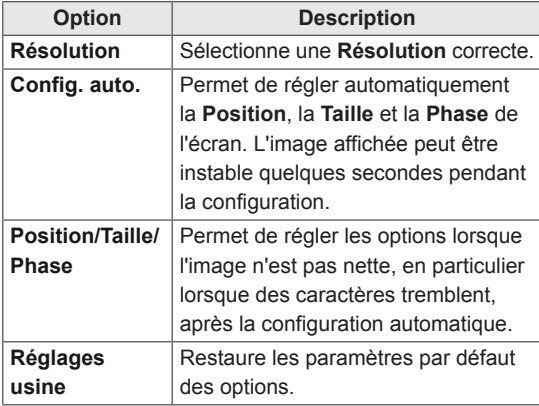

5 Lorsque vous avez terminé, appuyez sur **EXIT (SORTIE)**. Pour revenir au menu précédent, appuyez sur **BACK (RETOUR)**.

## **Réglage du son**

#### **Sélectionner le préréglage du son**

Lisez le son avec ses paramètres optimisés en sélectionnant l'un des préréglages du son.

- 1 Appuyez sur **SETTINGS** pour accéder aux menus principaux.
- 2 Appuyez sur les touches Navigation pour accéder à **SON** et appuyez sur **OK**.
- 3 Appuyez sur les touches Navigation pour accéder à **Préréglages du son** et appuyez sur **OK**.
- 4 Appuyez sur les touches Navigation pour accéder au préréglage du son souhaité et appuyez sur **OK**.

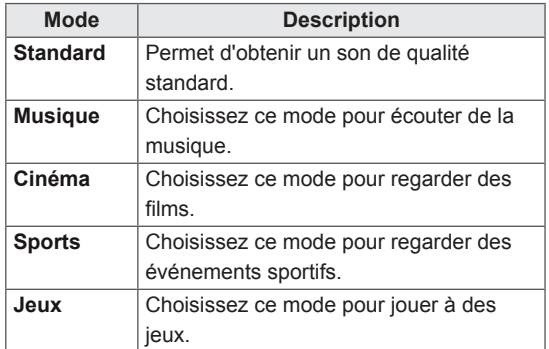

5 Lorsque vous avez terminé, appuyez sur **EXIT (SORTIE)**. Pour revenir au menu précédent, appuyez sur **BACK (RETOUR)**.

#### <span id="page-20-0"></span>**Personnalisation des options de son**

Personnalisez les options de chaque préréglage du son pour obtenir la meilleur qualité de son.

- 1 Appuyez sur **SETTINGS** pour accéder aux menus principaux.
- 2 Appuyez sur les touches Navigation pour accéder à **SON** et appuyez sur **OK**.
- 3 Appuyez sur les touches Navigation pour accéder à **Préréglages du son** et appuyez sur **OK**.
- 4 Appuyez sur les touches Navigation pour accéder au préréglage du son souhaité et appuyez sur **OK**.
- 5 Sélectionnez et réglez les options suivantes, puis appuyez sur **OK**.

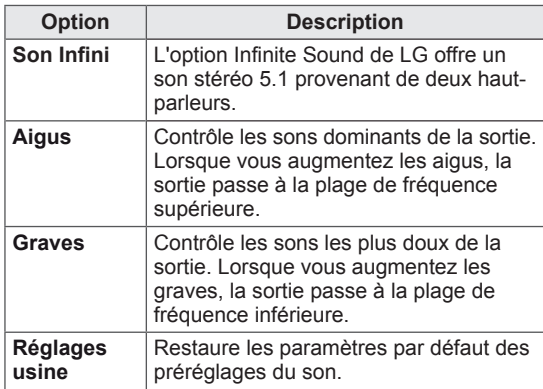

6 Lorsque vous avez terminé, appuyez sur **EXIT (SORTIE)**. Pour revenir au menu précédent, appuyez sur **BACK (RETOUR)**.

# **Utilisation d'options supplémentaires**

#### **Utilisation de la liste des sources**

#### **Sélection d'une source d'entrée**

- 1 Appuyez sur **INPUT** pour accéder à la liste des sources d'entrée.
- 2 Appuyez sur les touches de navigation pour accéder à l'une des sources d'entrée et appuyez sur **OK**.

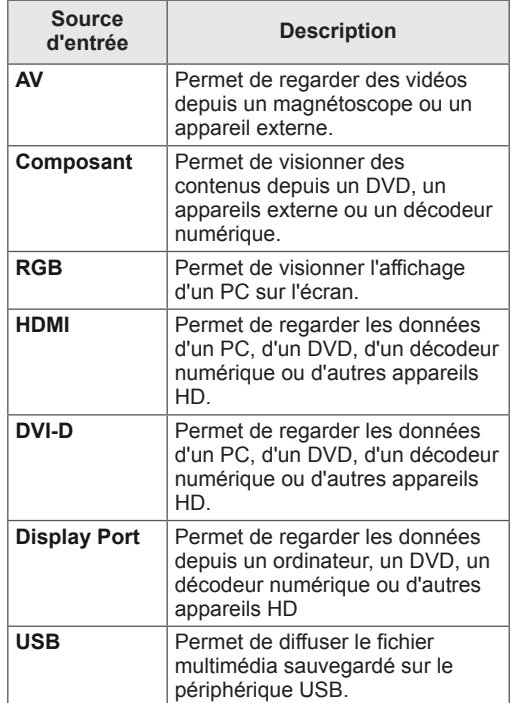

#### <span id="page-21-0"></span>**Ajustement du format de l'image**

Redimensionnez l'image pour la voir à sa taille optimale en appuyant sur **ARC** lorsque vous regardez l'écran.

#### **ATTENTION**

- y Si une image fixe reste affichée de façon prolongée, elle laisse sur l'écran une empreinte définitive. On parle alors de brûlure d'écran ou d'image rémanente, phénomène qui n'est pas couvert par la garantie.
- y Pour empêcher l'incrustation d'image, ne diffusez pas d'image fixe pendant plus de deux heures.
- y Si le format de l'image reste longtemps réglé sur 4:3, une brûlure d'écran peut apparaître sur les parties noires de l'écran.
- Le temps de fonctionnement recommandé pour une performance et une fiabilité optimales est de moins de 12 heures par jour.
- y Lors de l'utilisation de l'écran tactile, il est recommandé de régler le format d'image de l'écran sur Just Scan.

- Vous pouvez également modifier la taille de l'image en accédant aux menus principaux.
- Le mode Signal original s'active lorsque le signal vidéo est doté d'une résolution supérieure ou égale à 720p.

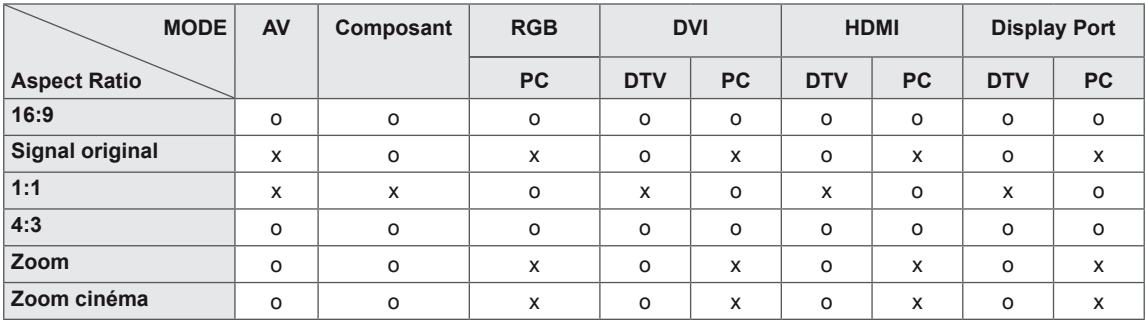

- **16:9** : Cette sélection vous permet d'ajuster l'image horizontalement, en proportion linéaire, pour qu'elle occupe la totalité de l'écran (utile pour visionner des DVD au format 4:3).

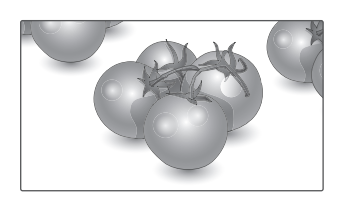

- **4:3** : Cette sélection vous permet de voir une image dans son format 4:3 original, des barres noires apparaissant sur la gauche et la droite de l'écran.

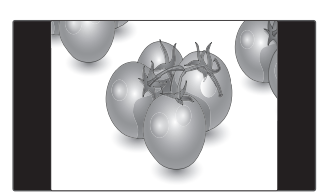

- **Signal original** : la sélection suivante vous permet d'obtenir une qualité d'image optimale sans perte de l'image d'origine en haute résolution.

 Remarque : s'il y a du bruit dans l'image d'origine, vous pouvez le voir sur le bord. - **Zoom** : Cette sélection vous permet de voir l'image sans aucune altération, celle-ci remplissant tout l'écran. Toutefois, le haut et le bas de l'image sont rognés.

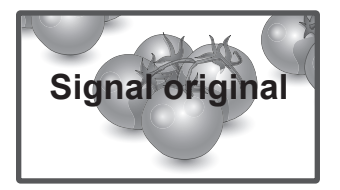

- **1:1** : le format de l'image d'origine est conservé. (Display Port PC, HDMI PC, DVI-D PC, RGB PC uniquement)

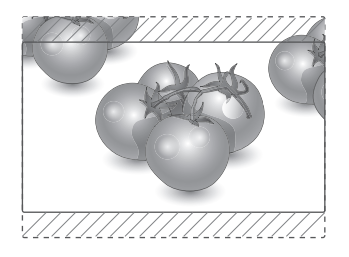

- **Zoom cinéma** : Choisissez Cinema Zoom si vous souhaitez agrandir l'image dans des proportions correctes. Remarque : quand vous agrandissez ou réduisez l'image, celle-ci peut être déformée.

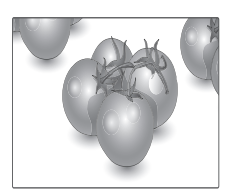

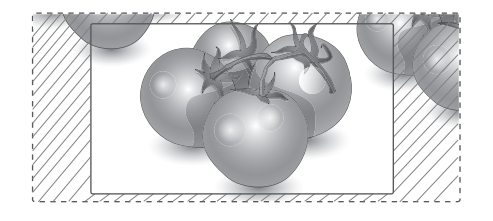

# <span id="page-23-0"></span>**DIVERTISSEMENT**

## **Utilisation du réseau**

#### **Connexion à un réseau câblé**

Reliez l'écran à un réseau local (LAN) via le port LAN comme illustré ci-dessous et paramétrez les fonctions réseau.

Prend uniquement en charge la connexion au réseau câblé.

Après avoir réalisé la connexion physique, un nombre restreint de réseaux locaux peuvent nécessiter le réglage des paramètres réseau d'affichage. Pour la plupart des réseaux locaux, l'affichage se réalisera automatiquement sans aucun réglage.

Pour des informations détaillées, contactez votre fournisseur Internet ou consultez le manuel du routeur.

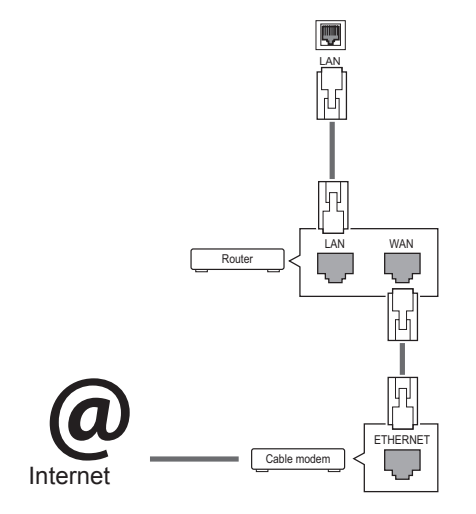

# **ATTENTION**

- Ne connectez pas un câble de téléphone modulaire au port LAN.
- Comme il y a plusieurs méthodes de connexion, suivez les conseils de votre opérateur téléphonique ou de votre fournisseur de services Internet.

Pour définir les paramètres réseau : (Même si l'écran a déjà été connecté automatiquement, l'exécution d'un deuxième paramétrage ne pose pas de problème),

- 1 Appuyez sur **SETTINGS** pour accéder aux menus principaux.
- 2 Appuyez sur les touches Navigation pour accéder à **RÉSEAU** et appuyez sur **OK**.
- 3 Appuyez sur les touches Navigation pour sélectionner **Configuration du réseau** et appuyez sur **OK**.
- 4 Si vous avez déjà défini le Paramètre réseau, sélectionnez **Resetting (Réinitialisation)**. Les nouveaux paramètres de connexion réinitialisent les paramètres réseau actuels.
- 5 Sélectionnez **Config auto adresse IP** ou **Configuration manuel adresse IP**.
	- Si vous sélectionnez **Configuration manuel adresse IP**, appuyez sur les boutons Navigation et Number (Numéro). Les adresses IP doivent être saisies manuellement.
	- **Config auto adresse IP** : Choisissez cette option si un serveur DHCP (Routeur) est présent sur le réseau local (LAN) via la connexion câblée, une adresse IP sera automatiquement allouée à l'écran. Si vous utilisez un routeur ou un modem large bande possédant une fonction serveur DHCP (Dynamic Host Configuration Protocol), l'adresse IP sera automatiquement déterminée.
- 6 Lorsque vous avez terminé, appuyez sur **EXIT (SORTIE)**.

# **ATTENTION**

- Le menu de paramétrage du réseau ne sera disponible qu'une fois l'écran connecté au réseau physique.
- Comme il y a plusieurs méthodes de connexion, suivez les conseils de votre opérateur téléphonique ou de votre fournisseur de services Internet.

## <span id="page-24-0"></span>**REMARQUE**

- Si vous souhaitez accéder à Internet directement sur votre écran, la connexion Internet doit être activée.
- Si vous ne pouvez pas accéder à Internet, vérifiez l'état du réseau à partir d'un PC branché sur votre réseau.
- y Quand vous utilisez **Paramètre réseau**, vérifiez le câble LAN ou vérifiez si le protocole DHCP du routeur est activé.
- Si vous n'avez pas terminé les paramétrages réseau, il se peut que celui-ci ne fonctionne pas correctement.

#### **Conseils pour les Paramètres réseau**

- Utilisez un câble LAN standard avec cet écran. Cat5 ou supérieur avec un connecteur RJ45.
- La réinitialisation du modem ou du routeur peut permettre de résoudre de nombreux problèmes de connexion réseau pendant la configuration. Après avoir connecté l'écran au réseau local, éteignez rapidement et/ou déconnectez le câble d'alimentation du routeur du réseau local ou le modem câble. Ensuite, allumez et/ou rebranchez le câble d'alimentation.
- Selon votre fournisseur de services Internet (FSI), le nombre de périphériques pouvant recevoir le service Internet peut être limité par les conditions générales de service applicables. Pour plus d'informations, contactez votre FSI.
- LG décline toute responsabilité en cas de dysfonctionnement de l'écran et/ou des fonctions de connexion à Internet en raison d'erreurs/de dysfonctionnements de communication associés à votre connexion Internet, ou à un autre équipement connecté.
- LG n'est pas responsable des problèmes de connexion Internet.
- Si la vitesse de connexion réseau n'est pas suffisante pour contenu auquel vous souhaitez accéder, il se peut que les résultats ne correspondent pas à vos attentes.
- Il est possible que certaines opérations de connexion Internet soient impossibles en raison de certaines restrictions définies par votre fournisseur de services Internet (FSI).
- Vous êtes responsable des frais facturés par votre fournisseur de services Internet, y compris, des frais de connexion.
- Si vous utilisez une connexion filaire vers cet écran, un port 10 Base-T ou 100 Base-TX LAN est requis. Si votre fournisseur de services Internet ne vous permet pas d'utiliser une connexion de ce type, vous ne pourrez pas connecter l'écran.
- Un modem DSL est requis pour utiliser le service DSL et un modem câble est requis pour utiliser le service modem câble. Selon le mode d'accès et le contrat d'abonnement de votre FSI, vous risquez de ne pas pouvoir utiliser la fonction de connexion Internet de cet écran. Il se peut également que vous soyez limité dans le nombre de matériels branchés simultanément. (Si votre FSI limite l'abonnement à un matériel, vous ne pourrez pas connecter cet écran en même temps qu'un PC.)
- L'utilisation d'un « routeur » peut ne pas être autorisée ou son utilisation peut être limitée selon les politiques et restrictions de votre FSI. Pour plus d'informations, contactez directement votre FSI.

#### **État du réseau**

- 1 Appuyez sur **SETTINGS** pour accéder aux menus principaux.
- 2 Appuyez sur les touches Navigation pour accéder à **RÉSEAU** et appuyez sur **OK**.
- 3 Appuyez sur les touches Navigation pour sélectionner **État du réseau**.
- 4 Appuyez sur **OK** pour vérifier l'état du réseau.
- 5 Lorsque vous avez terminé, appuyez sur **EXIT (SORTIE).**

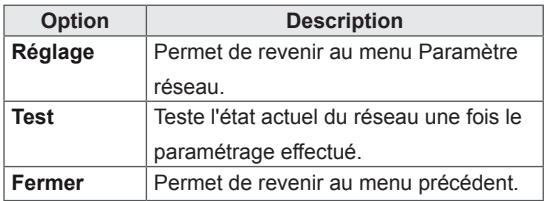

#### <span id="page-25-0"></span>**Utilisation de Mes médias**

#### **Connexion des périphériques de stockage USB**

Pour utiliser les options multimédia, connectez un disque dur externe au moniteur.

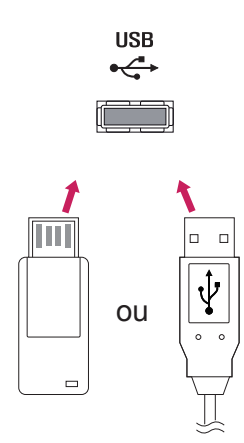

#### **Conseils pour l'utilisation de périphériques de stockage USB**

- Seuls les périphériques de stockage USB sont reconnus.
- Si un périphérique de stockage USB est connecté via un concentrateur USB, il n'est pas reconnaissable.
- Un périphérique de stockage USB utilisant un programme de reconnaissance automatique peut ne pas être reconnu.
- Un périphérique de stockage USB qui utilise son propre pilote peut ne pas être reconnu.
- La vitesse de reconnaissance d'un périphérique de stockage USB peut varier pour chaque périphérique.
- Veuillez ne pas éteindre l'écran ni débrancher le périphérique USB lorsque le périphérique de stockage USB connecté fonctionne. Lorsque ce périphérique est retiré ou débranché de manière soudaine, les fichiers stockés ou le périphérique de stockage USB peuvent s'endommager.
- Veuillez ne pas connecter le périphérique de stockage USB qui a fait l'objet d'une manœuvre incorrecte sur le PC. Ce périphérique peut entraîner un dysfonctionnement du produit ou empêcher la lecture. Utilisez exclusivement un périphérique de stockage USB contenant des fichiers audio, image ou vidéo normaux.
- Utilisez seulement un périphérique de stockage USB qui a été formaté sous le système de fichiers FAT32, NTFS fourni avec le système d'exploitation Windows. Si un périphérique de stockage est formaté comme un programme utilitaire non pris en charge par Windows, il peut ne pas être reconnu.
- Veuillez raccorder l'alimentation à un périphérique de stockage USB (plus de 0,5 A) nécessitant une alimentation externe. Autrement, le périphérique risque de ne pas être reconnu.
- Le périphérique de stockage USB doit être raccordé avec son câble d'origine.
- Certains périphériques de stockage USB peuvent ne pas être pris en charge ni fonctionner correctement.
- La méthode d'alignement des fichiers du périphérique de stockage USB est semblable à celle de Windows XP et les noms de fichiers peuvent reconnaître jusqu'à 100 caractères anglais.
- Veillez à sauvegarder les fichiers importants car les données stockées sur un périphérique de stockage USB peuvent s'endommager. Nous ne pourrons pas être tenus responsables d'une perte de données.
- Si le disque dur USB ne dispose pas d'une source d'alimentation externe, il pourrait ne pas être détecté. Vous devez donc veiller à raccorder la source d'alimentation externe.
	- Veuillez utiliser un adaptateur secteur pour une source d'alimentation externe. Nous ne garantissons pas un câble USB utilisé comme source d'alimentation externe.
- Si votre périphérique de stockage USB comporte plusieurs partitions ou si vous utilisez un lecteur multicarte USB, vous pouvez utiliser jusqu'à 4 partitions ou périphériques de stockage USB.
- Si un périphérique de stockage USB est connecté à un lecteur multicarte USB, ses données de volume peuvent ne pas être détectées.
- Si le périphérique de stockage USB ne fonctionne pas correctement, déconnectez-le et reconnectez-le.
- La vitesse de détection d'un périphérique de stockage USB diffère d'un périphérique à l'autre.
- Si le périphérique USB est connecté en mode veille, un disque dur spécifique sera chargé automatiquement à la mise sous tension de l'écran.
- La capacité maximale recommandée est de 1 To ou moins pour un disque dur externe USB et de 32 Go ou moins pour une mémoire USB.
- Un périphérique dépassant la capacité recommandée risque de ne pas fonctionner correctement.
- Si le disque dur externe USB avec fonction d'« Économie d'énergie » ne fonctionne pas, éteignez le disque dur puis rallumez-le pour qu'il fonctionne correctement.
- Les périphériques de stockage USB antérieurs à la norme USB 2.0 sont également pris en charge. Cependant, ils risquent de ne pas fonctionner correctement dans l'option Vidéo.
- Un maximum de 999 dossiers ou fichiers peuvent être reconnus dans un dossier.
- Nous vous recommandons d'utiliser un périphérique et un câble USB certifiés. Un périphérique USB standard pourrait ne pas être détecté ni lu.
- Seule une clé USB peut être utilisée pour lire les fichiers distribués et stockés par Super-Sign Manager. Il est impossible de lire ces fichiers à partir d'un disque dur USB ou d'un lecteur multicarte.
- Seul un périphérique formaté sous FAT 32 peut être utilisé pour lire les fichiers distribués et stockés par SuperSign Manager.
- Il est possible qu'un périphérique de stockage USB 3.0 ne fonctionne pas.

#### <span id="page-27-0"></span>**Navigation dans les fichiers**

Rechercher un fichier enregistré sur un périphérique de stockage USB.

- 1 Appuyez sur **SETTINGS (PARAMÈTRES)** pour accéder au menu principal.
- 2 Appuyez sur le bouton de recherche pour naviguer jusqu'à **MY MEDIA (MES MÉDIAS)** et appuyez sur **OK**.
- 3 Appuyez sur le bouton de recherche pour accéder à la liste de **Vidéo**, la liste de **Photo** ou la liste de **Musique** qui **Liste des contenus**, puis appuyez sur OK.

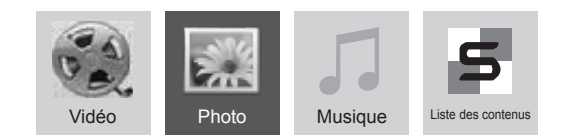

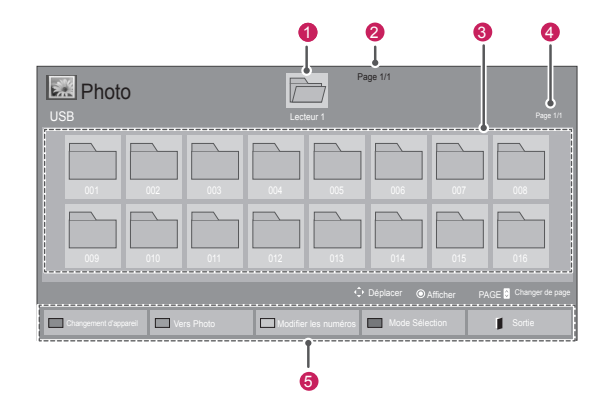

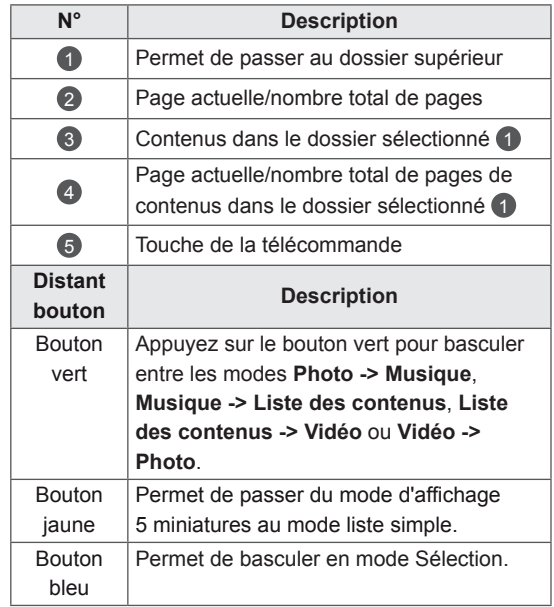

#### **Format de fichier pris en charge**

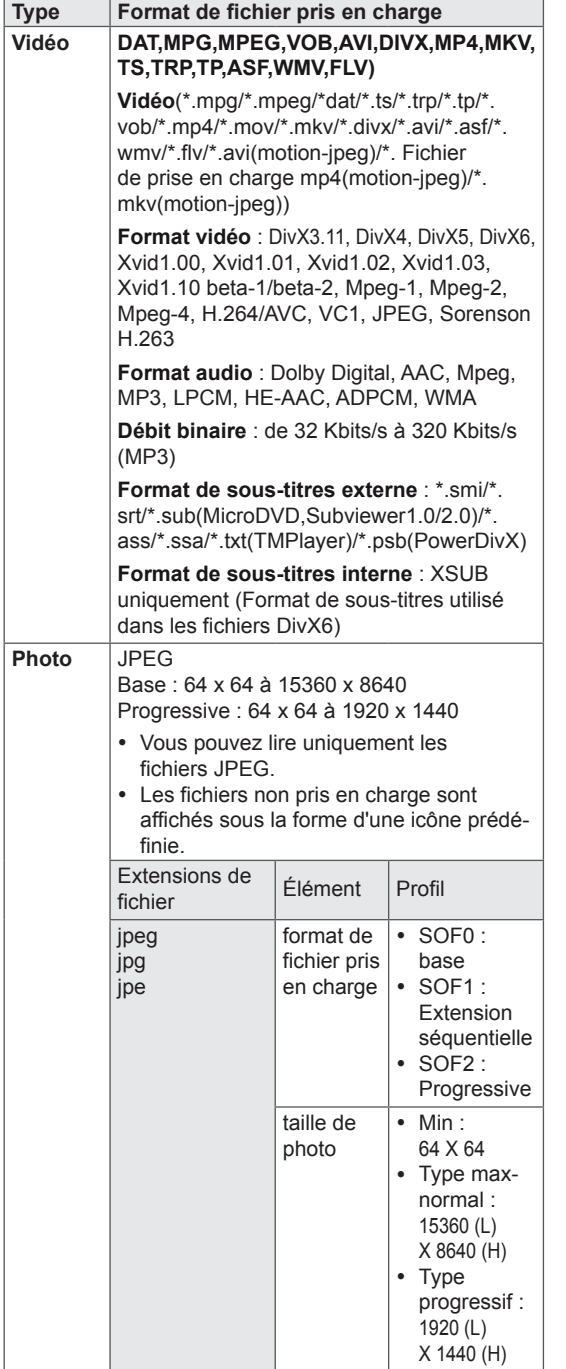

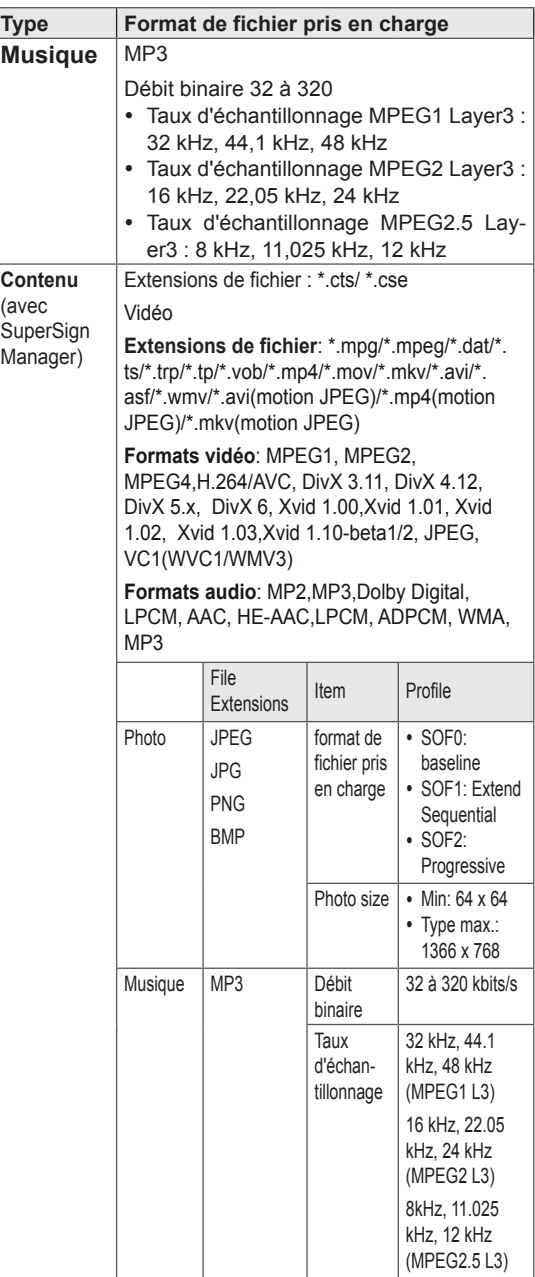

#### <span id="page-29-0"></span>**Lecture vidéo**

Cet écran vous permet de lire des fichiers multimédia à partir d'un lecteur USB ou d'un serveur DLNA sur votre réseau.

- 1 Appuyez sur les touches Navigation pour accéder à **Mes médias** et appuyez sur **OK**.
- 2 Appuyez sur les touches Navigation pour accéder à **Vidéo** et appuyez sur **OK**.
- 3 Appuyez sur les touches Navigation pour accéder au dossier souhaité et appuyez sur **OK**.
- 4 Appuyez sur les touches Navigation pour accéder au fichier souhaité et appuyez sur **OK**.

#### Vidéo Page 1/1  $\overline{\mathbb{D}}$ USB1 Lecteur USB Page 1/1 Page 1/1 Page 1/1 Page 1/1 Page 1/1 Page 1/1 Page 1/1 Page 1/1 Page 1/1 Page 1/1 Page 1/1  $\Box$ 001 002 003 004  $\Box$ m Déplacer **. @ Lecture P<mark>C</mark> Changer de page** www. Sélectionner Vers Photo **Modifier les numéros Mode Sélection** Mode Sélection Mode Sélection Sortie

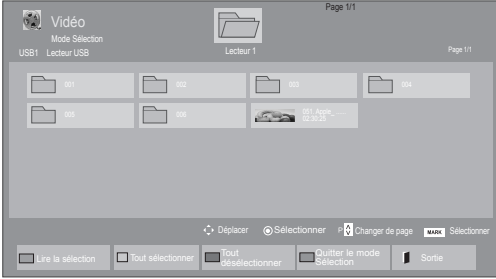

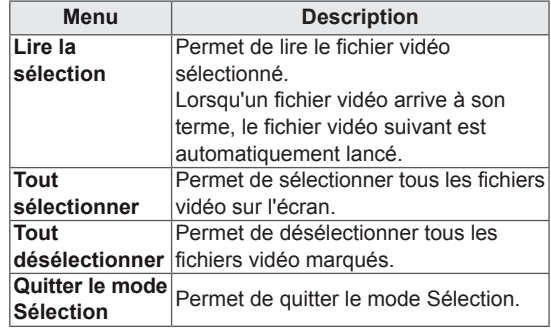

5 Lisez une vidéo.

- Les fichiers non pris en charge sont affichés sous la forme d'une icône uniquement  $\bigwedge$ .
- Les fichiers anormaux sont affichés sous la forme d'un fichier bitmap  $(X)$ .

6 Pendant la lecture d'une vidéo, vous pouvez configurer les paramètres suivants :

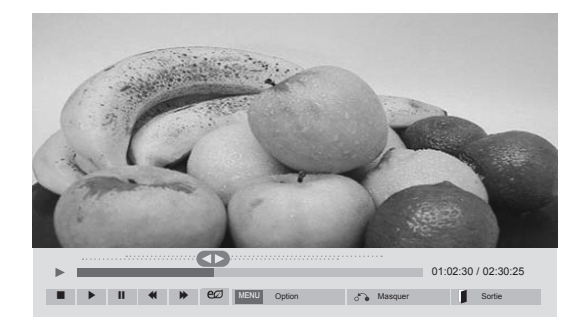

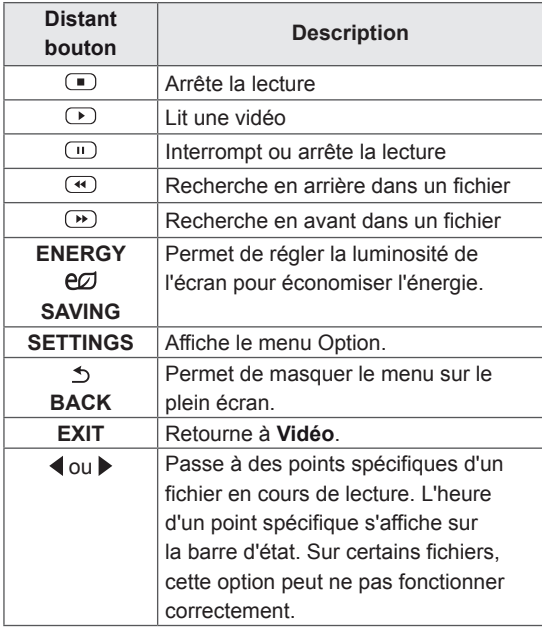

#### **REMARQUE**

- Tout format de fichiers non pris en charge est marqué par l'icône  $\bigwedge$  dans l'angle inférieur droit de sa miniature.
- Tout format de fichiers non pris en charge est marqué par l'icône  $(X)$  dans l'angle inférieur droit de sa miniature.

#### **Conseils pour la lecture des fichiers vidéo**

- Il est possible que certains sous-titres personnalisés ne fonctionnent pas correctement.
- Certains caractères spéciaux ne sont pas pris en charge dans les sous-titres.
- Les balises HTML ne sont pas prises en charge dans les sous-titres.
- Les sous-titres réalisés dans d'autres langues que celles prises en charge ne sont pas disponibles.
- L'écran peut avoir des interruptions temporaires (arrêt d'image, lecture plus rapide, etc.) quand la langue audio est modifiée.
- Il est possible qu'un fichier vidéo endommagé ne soit pas lu correctement, ou que certaines fonctions du lecteur ne soient pas utilisables.
- · Il est possible que des fichiers vidéo réalisés avec certains encodeurs ne soient pas lus correctement.
- Si la structure vidéo et audio du fichier enregistré n'est pas entrelacée, un signal audio ou vidéo est émis.
- Les vidéos HD sont prises en charge, en fonction de l'image, avec un maximum de 1920x1080@25/30P ou 1280x720@50/60P.
- Les vidéos dont la résolution est supérieure à 1920X1080@25/30P ou 1280x720@50/60P risquent de ne pas fonctionner correctement, en fonction de l'image.
- Les fichiers vidéo différents des types et formats spécifiés risquent de ne pas fonctionner correctement.
- Le débit binaire maximum d'un fichier vidéo lisible est de 20 Mbit/s. (Motion JPEG uniquement : 10 Mbit/s)
- Nous ne garantissons pas la lecture correcte des profils codés de niveau 4.1 ou supérieur en H.264/AVC.
- Le codec audio DTS n'est pas pris en charge.
- La lecture des fichiers vidéo supérieurs à 30 Go n'est pas prise en charge.
- Le fichier vidéo DivX et son sous-titre doivent être situés dans le même dossier.
- Le fichier vidéo et son sous-titre doivent avoir le même nom pour pouvoir être lus.
- La lecture vidéo via une connexion USB qui ne prend pas en charge la haute vitesse risque de ne pas fonctionner correctement.
- Les fichiers codés avec GMC (Global Motion Compensation) risquent de ne pas être lus.

#### **Options vidéo**

- 1 Appuyez sur **SETTINGS** pour accéder aux menus contextuels.
- 2 Appuyez sur les touches Navigation pour accéder à **Définir les options de lecture vidéo**, **Définir les options vidéo**ou **Définir les options audio** et appuyez sur **OK**.

#### **REMARQUE**

- y Les paramètres modifiés dans **Vidéo** n'affectent pas les éléments **Photo** ou **Musique**. Par conséquent, ils ne sont pas affectés par les modifications apportées à **Photo** ou **Musique**.
- y Les paramètres modifiés dans **Photo** et **Musique,** en revanche, s'affectent les uns les autres.
- Quand vous relancez la lecture du fichier vidéo après l'avoir arrêtée, vous pouvez reprendre la lecture en cours.

#### Sélectionnez **Définir les options de lecture vidéo** pour accéder aux menus suivants :

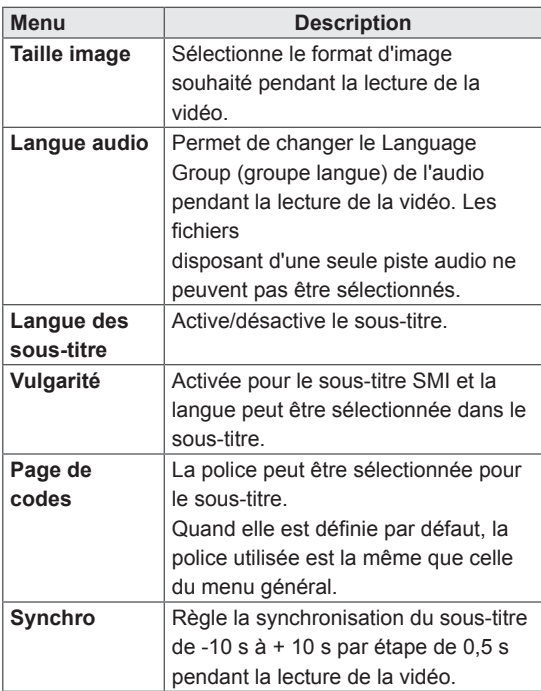

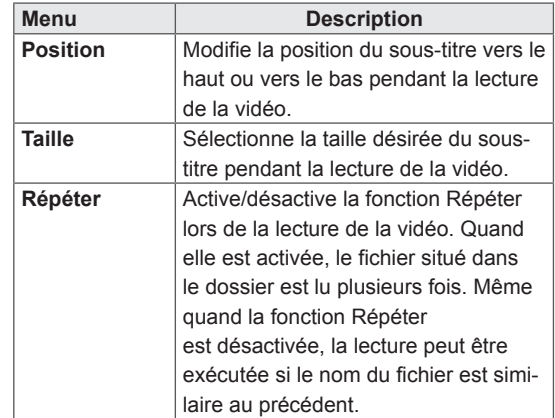

#### **REMARQUE**

- Seulement 10 000 blocs synchro peuvent être pris en charge dans le fichier du sous-titre.
- Lors de la lecture d'une vidéo, vous pouvez régler la Taille image en appuyant sur le bouton ARC.
- Les sous-titres dans votre langue sont uniquement pris en charge quand le menu OSD est également dans cette langue.
- Les options de page de codes peuvent être désactivées en fonction de la langue des fichiers de sous-titre.
- Sélectionnez la page de codes appropriée pour les fichiers de sous-titre.

Pour plus d'informations sur le menu Définir les options vidéo , reportez-vous à la section PERSONNALISER LES PARAMÈTRES. [Voir p.42](#page-41-1)

Pour plus d'informations sur le menu Définir les options audio , reportez-vous à la section PERSONNALISER LES PARAMÈTRES. [Voir p.45](#page-44-1)

#### <span id="page-32-0"></span>**Visionnage de photos**

Visionnez des fichiers image enregistrés sur un périphérique de stockage USB. Les affichages à l'écran peuvent différer du modèle.

- 1 Appuyez sur les touches Navigation pour accéder à **Mes médias** et appuyez sur **OK**.
- 2 Appuyez sur les touches Navigation pour accéder **à Photo** et appuyez sur **OK**.
- 3 Appuyez sur les touches Navigation pour accéder au dossier souhaité et appuyez sur **OK**.
- 4 Appuyez sur les touches Navigation pour accéder au fichier souhaité et appuyez sur **OK**.

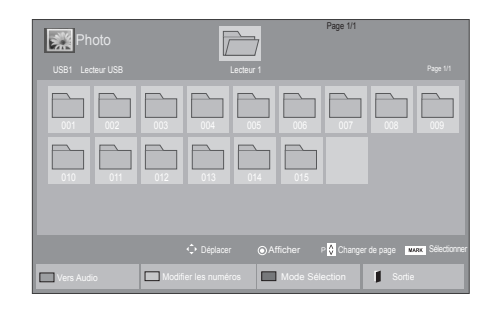

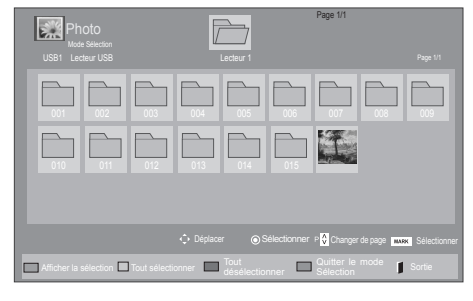

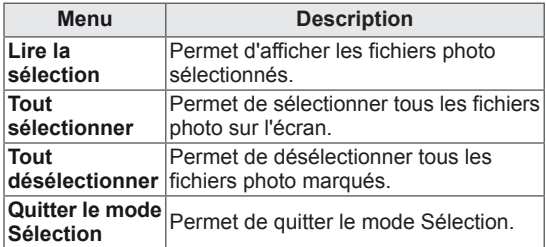

5 Visionnez les photos.

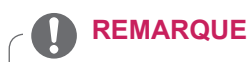

- Les fichiers non pris en charge sont affichés sous la forme d'une icône uniquement  $\bigwedge$ .
- Les fichiers anormaux sont affichés sous la forme d'un fichier bitmap  $(X)$ .

6 Pendant la lecture d'une vidéo, vous pouvez configurer les paramètres suivants :

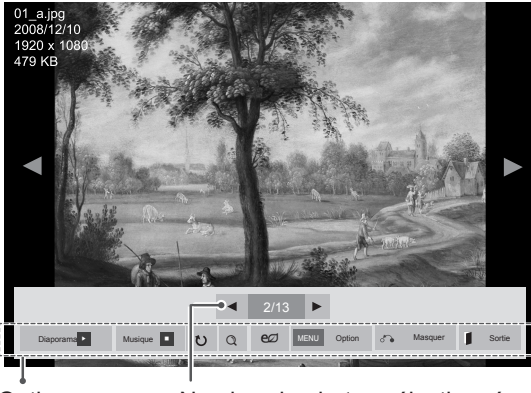

Options Nombre de photos sélectionnées

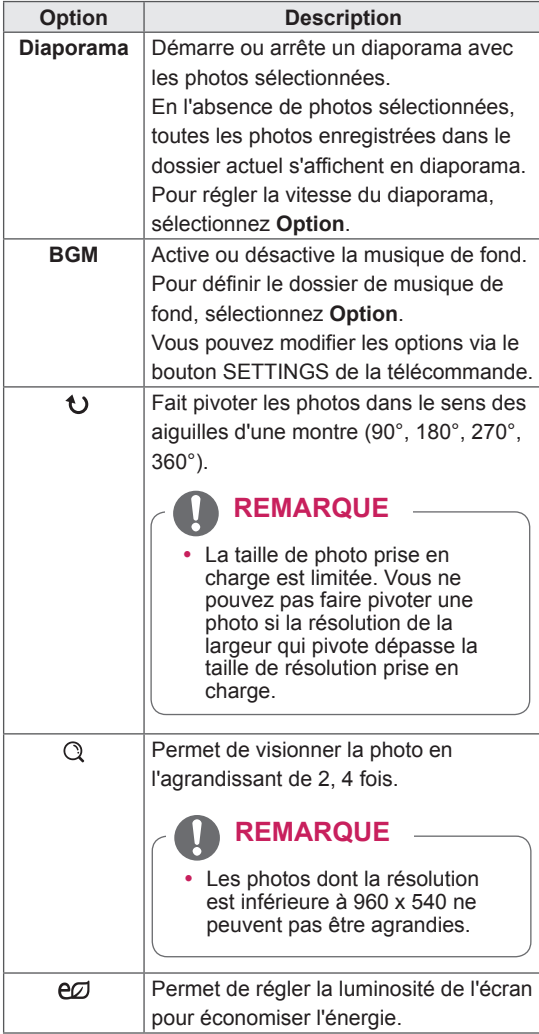

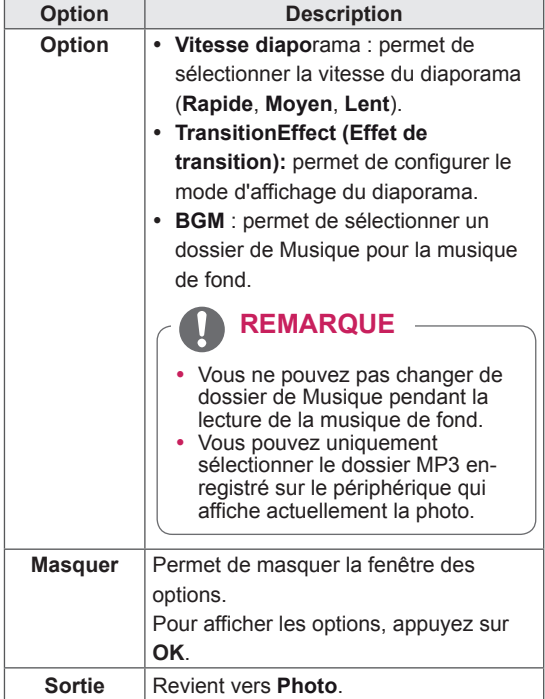

#### **Options Photo**

- 1 Appuyez sur **SETTINGS** pour afficher les menus **Option**.
- 2 Appuyez sur les touches de navigation pour accéder à **Définir les options de visualisation des photos, Définir les options vidéo.** ou **Définir les options audio** et appuyez sur **OK**.

- Les paramètres d'option qui ont été modifiés dans **Vidéo** n'affectent pas les options **Photo** et **Musique**.
- Le paramètre d'option qui a été modifié dans les options **Photo** et **Musique** est changé à l'identique dans **Photo** et **Musique** mais pas dans **Vidéo**.

Quand vous sélectionnez **Set Photo View (Définir les options de visualisation des photos)**,

- 1 Appuyez sur les touches de navigation pour faire défiler l'écran et sélectionner **Vitesse diapo, Effet de transition** ou **BGM.**
- 2 Appuyez sur les touches Navigation pour accéder à l'option souhaitée afin d'effectuer les ajustements adéquats.

#### **Option d'effet de transition**

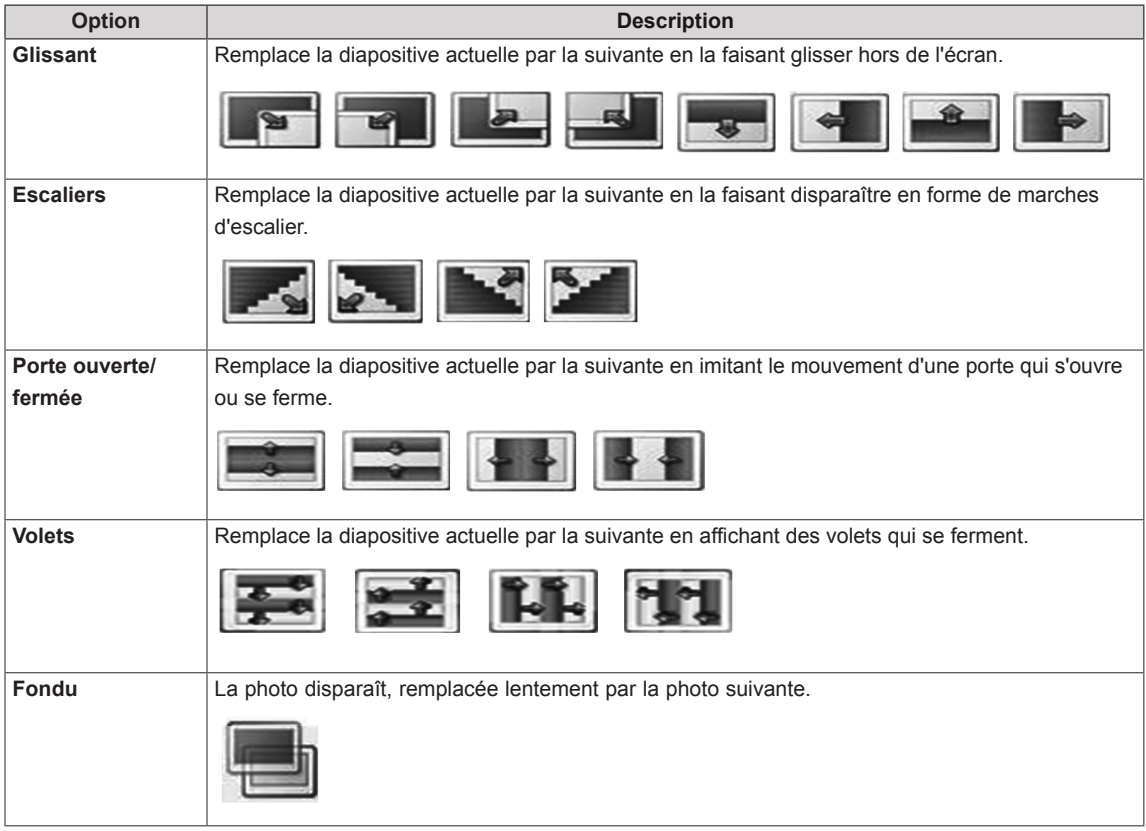

Pour plus d'informations sur le menu Définir les options vidéo , reportez-vous à la section PERSONNALISER LES PARAMÈTRES. [Voir p.42](#page-41-1)

Pour plus d'informations sur le menu Définir les options audio , reportez-vous à la section PERSONNALISER LES PARAMÈTRES. [Voir p.45](#page-44-1)

#### <span id="page-35-0"></span>**Écouter de la musique**

- 1 Appuyez sur les touches Navigation pour accéder à **Mes médias** et appuyez sur **OK**.
- 2 Appuyez sur les touches Navigation pour accéder à **Musique** et appuyez sur **OK**.
- 3 Appuyez sur les touches Navigation pour accéder au dossier souhaité et appuyez sur **OK**.
- 4 Appuyez sur les touches Navigation pour accéder au fichier souhaité et appuyez sur **OK**.

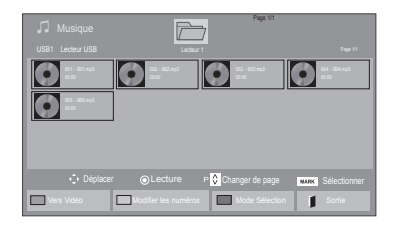

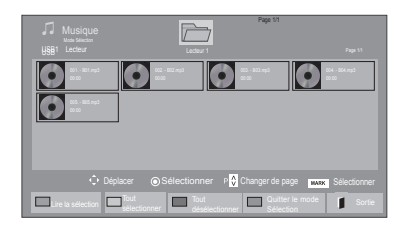

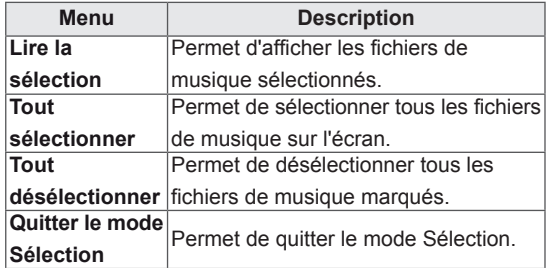

5 Lisez de la musique.

6 Pendant la lecture d'un fichier de musique, vous pouvez configurer les paramètres suivants :

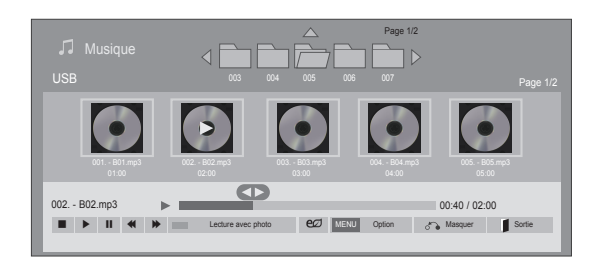

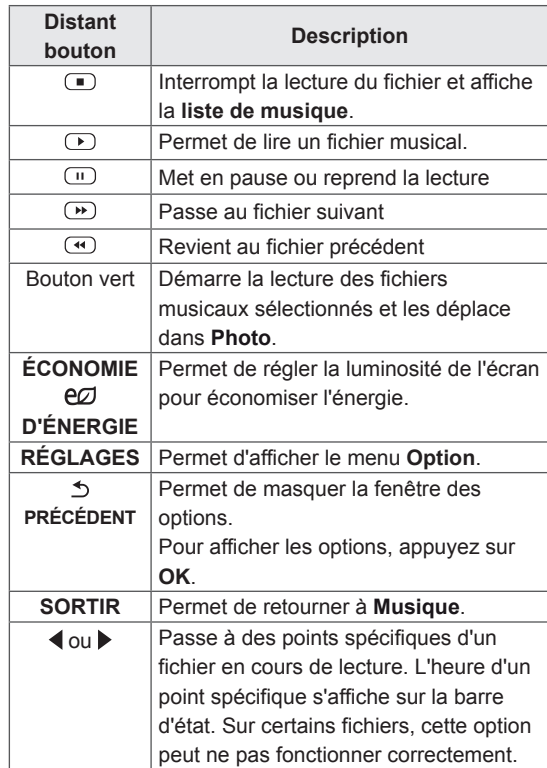
#### **Astuces pour lire des fichiers audio**

• Ce modèle ne prend pas en charge les fichiers MP3 avec repère ID3.

### **REMARQUE**

- Les fichiers non pris en charge sont affichés sous la forme d'une icône uniquement  $\bigwedge$ .
- Les fichiers anormaux sont affichés sous la forme d'un fichier bitmap  $(X)$ .
- Un fichier musical endommagé ou corrompu ne peut pas être lu et sa durée s'affiche sous la forme 00:00.
- Un fichier musical qui a été téléchargé sur un service payant avec une protection des droits d'auteur ne démarre pas mais affiche une durée qui contient des informations inappropriées.
- Si vous appuyez sur les boutons OK,  $\textcircled{=}$ , l'économiseur d'écran est stoppé.
- Les boutons LECTURE( $\odot$ ), Pause( $\odot$ ),  $\odot$ ,  $\mathfrak{S}, \mathfrak{S}$  de la télécommande sont également disponibles dans ce mode.
- Vous pouvez utiliser le bouton w pour sélectionner la musique suivante et le bouton  $\odot$ pour sélectionner la musique précédente.

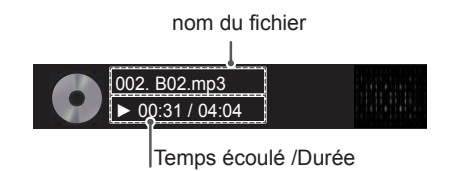

#### **Options musicales**

- 1 Appuyez sur **SETTINGS** pour accéder aux menus **contextuels**.
- 2 Appuyez sur les touches Navigation pour accéder à **Set Audio Play. (Définir les options de lecture audio),** ou **Set Audio. (Définir les options audio),** et appuyez sur **OK**.

### **REMARQUE**

- Les paramètres d'option modifiés dans **Vidéo** n'affectent pas les options **Photo** et **Musique**.
- y Le paramètre d'option dans **Photo** et **Musique** est modifié à l'identique dans **Photo** et **Musique** mais pas dans **Vidéo.**

Quand vous sélectionnez **Set Audio Play. (Définir les options de lecture audio)**,

- 1 Appuyez sur les touches Navigation pour sélectionner **Répéter** ou **Random (Aléatoire)**.
- 2 Appuyez sur les touches Navigation pour accéder à l'option souhaitée afin d'effectuer les ajustements adéquats.

Pour plus d'informations sur le menu Définir les options audio , reportez-vous à la section PERSONNALISER LES PARAMÈTRES. [Voir p.45](#page-44-0)

### **Affichage de la liste des contenus**

Permet de lire les fichiers enregistrés à l'aide de l'option Export (Exporter) dans SuperSign Manager.

- 1 Appuyez sur les touches Navigation pour accéder à **Mes médias** et appuyez sur **OK**.
- 2 Appuyez sur les touches de navigation pour accéder à **Liste des contenus**, puis appuyez sur **OK**.
- 3 Appuyez sur les touches Navigation pour accéder au dossier souhaité et appuyez sur **OK**.
- 4 Appuyez sur les touches Navigation pour accéder au fichier souhaité et appuyez sur **OK**.

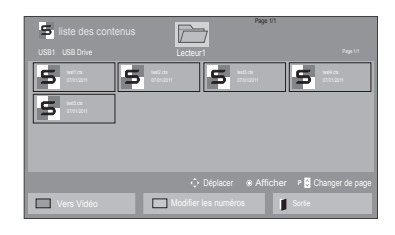

- Pendant la lecture de fichiers multimédias à partir de la Liste des contenus, seules les options BACK (RETOUR), EXIT (SORTIE) ou Volume sont disponibles. Appuyez sur BACK (RETOUR) ou EXIT (SORTIE) pour interrompre la lecture des fichiers multimédias et retourner au mode Screen View (Affichage d'écran).
- Si le périphérique USB contient un dossier AutoPlay (Lecture automatique) et que le format des fichiers correspondants est pris en charge, ces derniers sont automatiquement lus dès lors que vous connectez le périphérique USB au moniteur.

### **Guide DivX® VOD**

#### **Enregistrement DivX® VOD**

Pour lire des contenus DivX® VOD achetés ou loués, vous devez enregistrer votre périphérique à l'aide du code d'enregistrement DivX à 10 chiffres attribué à votre périphérique à l'adresse **www. divx.com/vod**.

- 1 Appuyez sur **SETTINGS** pour accéder aux menus principaux.
- 2 Appuyez sur les touches Navigation pour accéder à **Mes médias** et appuyez sur **OK**.
- 3 Appuyez sur la touche Bleue.
- 4 Appuyez sur les touches Navigation pour accéder au **Code DivX Reg. (Code DivX rég.)** et appuyez sur **OK**.
- 5 Affichez le code d'enregistrement de votre écran.
- 6 Lorsque vous avez terminé, appuyez sur **EXIT (SORTIE)**. Lorsque vous revenez au menu précédent, appuyez sur **BACK (PRÉCÉDENT)**.

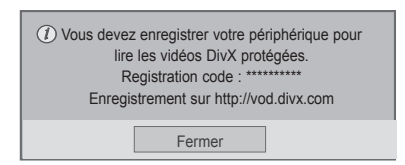

#### **REMARQUE**

- Pendant la vérification du code d'enregistrement, certaines touches peuvent ne pas fonctionner.
- La lecture d'un fichier DivX acheté ou loué est impossible si vous utilisez le code d'enregistrement DivX d'un autre appareil. Veillez à utiliser le code d'enregistrement DivX attribué à votre moniteur.
- Les fichiers audio ou vidéo qui ne sont pas convertis à l'aide du codec DivX standard peuvent être corrompus. Leur lecture peut également être impossible.
- Le code DivX VOD vous permet d'activer jusqu'à 6 périphériques sous un même compte.

#### **Annulation de l'enregistrement DivX® VOD**

Vous pouvez annuler l'enregistrement de votre périphérique à l'aide du code d'annulation de l'enregistrement DivX à 8 chiffres de votre périphérique à l'adresse www.divx.com/vod.

- 1 Appuyez sur **SETTINGS** pour accéder aux menus principaux.
- 2 Appuyez sur les touches Navigation pour accéder à **Mes médias** et appuyez sur **OK**.
- 3 Appuyez sur la touche Bleue.
- 4 Appuyez sur les touches Navigation pour accéder à **Deactivation (Désactivation)** et appuyez sur **OK**.
- 5 Appuyez sur les touches Navigation pour sélectionner **Oui** afin de confirmer.

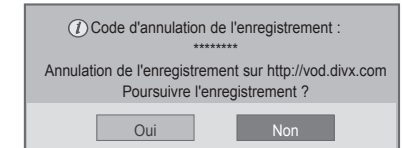

6 Lorsque vous avez terminé, appuyez sur **EXIT (SORTIE)**.

Lorsque vous revenez au menu précédent, appuyez sur **BACK (PRÉCÉDENT)**.

### **REMARQUE**

• Une fois l'annulation de l'enregistrement effectuée, vous devez de nouveau enregistrer votre périphérique pour visualiser des contenus DivX® VOD.

### <span id="page-39-0"></span>**Utilisation de PIP/PBP**

Permet de lire des vidéos et des photos stockées sur votre périphérique USB sur un seul moniteur, en le divisant en écran principal et secondaire. [\(Voir](#page-49-0)  [p.50\)](#page-49-0)

- 1 Appuyez sur **SETTINGS** pour accéder aux menus principaux.
- 2 Appuyez sur les touches de navigation pour accéder à **OPTION** puis appuyez sur **OK**.
- 3 Appuyez sur **PIP/PBP** pour choisir entre les options **PIP** ou **PBP**, puis appuyez sur **OK**.

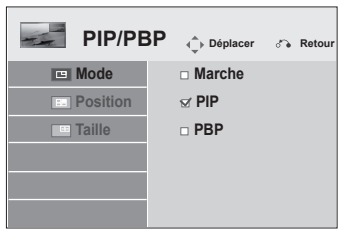

4 Sélectionnez **Vidéo** ou **Photo** dans **Mes médias**. (Si vous sélectionnez **PIP/PBP**, les menus **Musique** et **Liste des contenus** seront désactivés.)

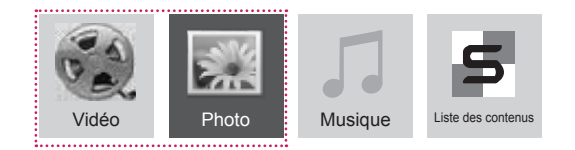

5 Sélectionnez le fichier souhaité et appuyez sur **OK.**

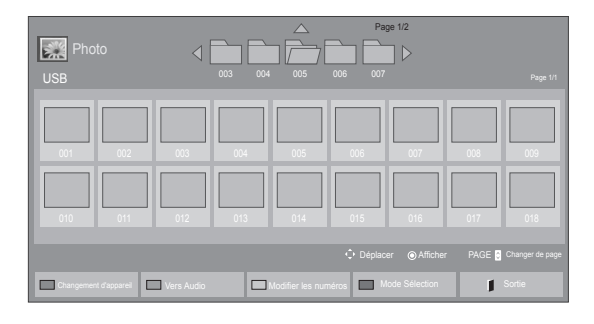

6 Sélectionnez l'icône PIP ou PBP dans la liste de lecture.

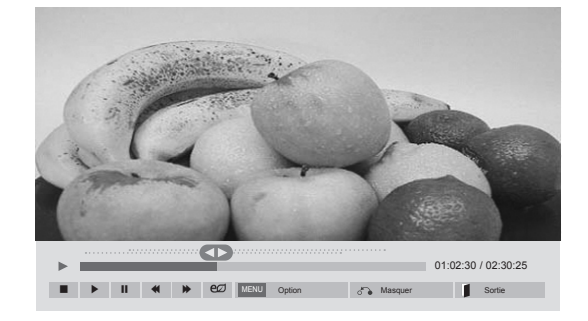

**< Vidéo >**

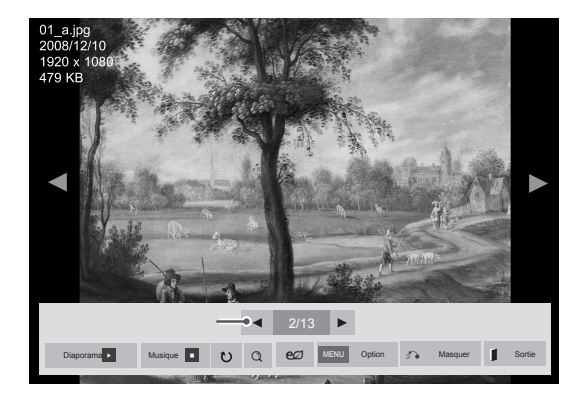

 **< Photo >**

7 Sélectionnez Principal ou Sub (Sous-écran) pour le son. Avant d'activer la fonction PIP ou PBP, sélectionnez tout d'abord la sortie son.

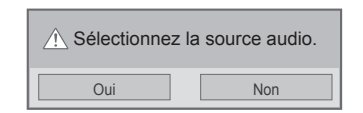

8 Un sous-écran apparaît alors sur l'écran principal.

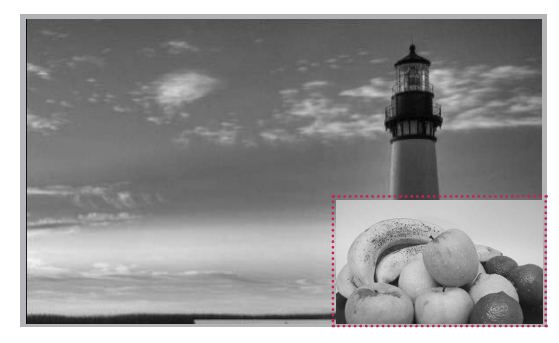

# **PERSONNALISATION DES PARAMÈTRES**

### **Accès aux menus principaux**

- 1 Appuyez sur **SETTINGS** pour accéder aux menus principaux.
- 2 Appuyez sur les touches Navigation pour accéder à l'un des menus suivants et appuyez sur **OK**.
- 3 Appuyez sur les touches Navigation pour accéder au réglage ou à l'option souhaitée et appuyez sur **OK**.
- 4 Lorsque vous avez terminé, appuyez sur **EXIT (SORTIE)**. Pour revenir au menu précédent, appuyez sur **BACK (PRÉCÉDENT**).

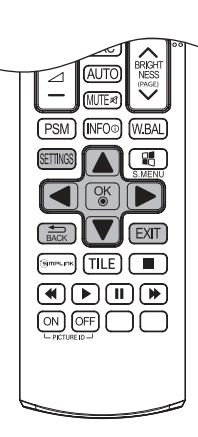

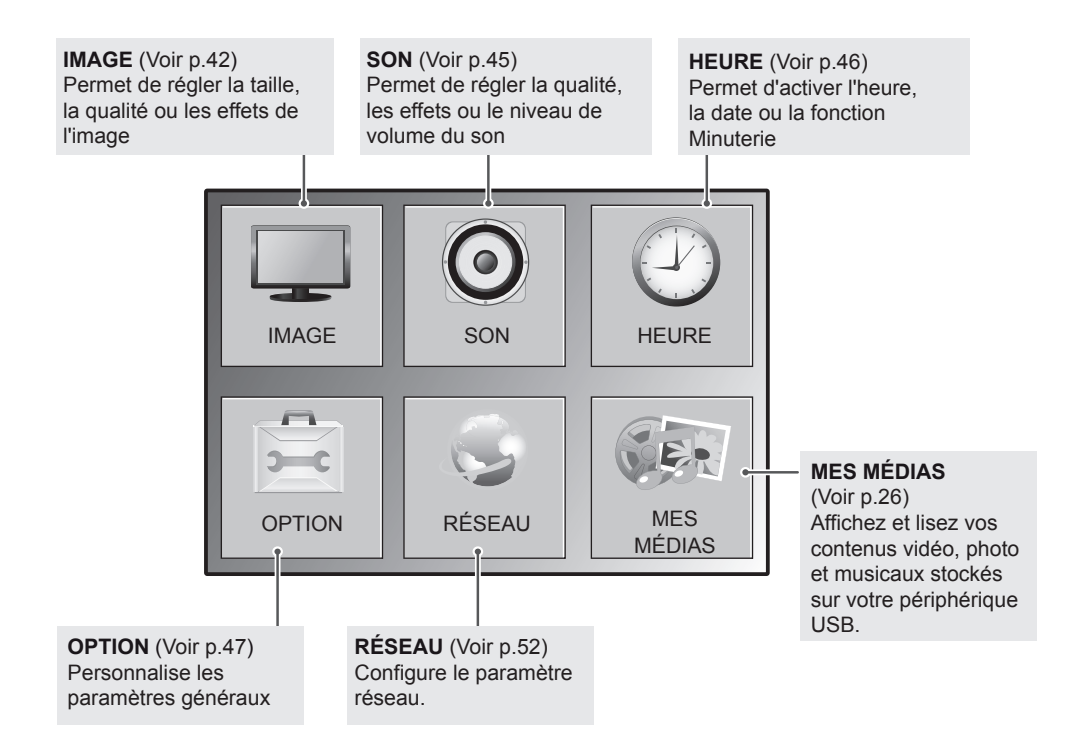

### <span id="page-41-0"></span>**Paramètres IMAGE**

- 1 Appuyez sur **SETTINGS** pour accéder aux menus principaux.
- 2 Appuyez sur les touches Navigation pour accéder à **IMAGE** et appuyez sur **OK**.
- 3 Appuyez sur les touches Navigation pour accéder au réglage ou à l'option souhaitée et appuyez sur **OK**.
	- Pour revenir au niveau précédent, appuyez sur **BACK (PRÉCÉDENT**).
- 4 Lorsque vous avez terminé, appuyez sur **EXIT (SORTIE)**. Pour revenir au menu précédent, appuyez sur **BACK (PRÉCÉDENT**).

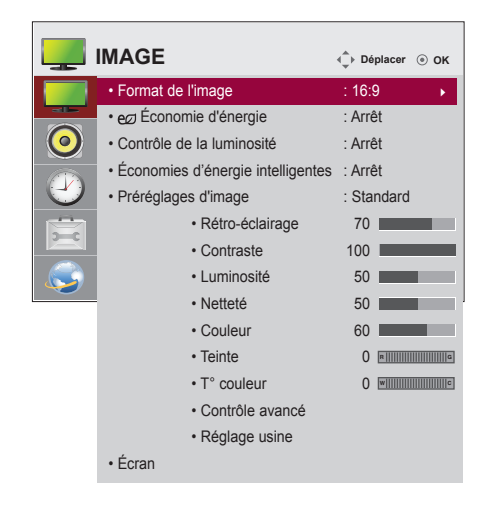

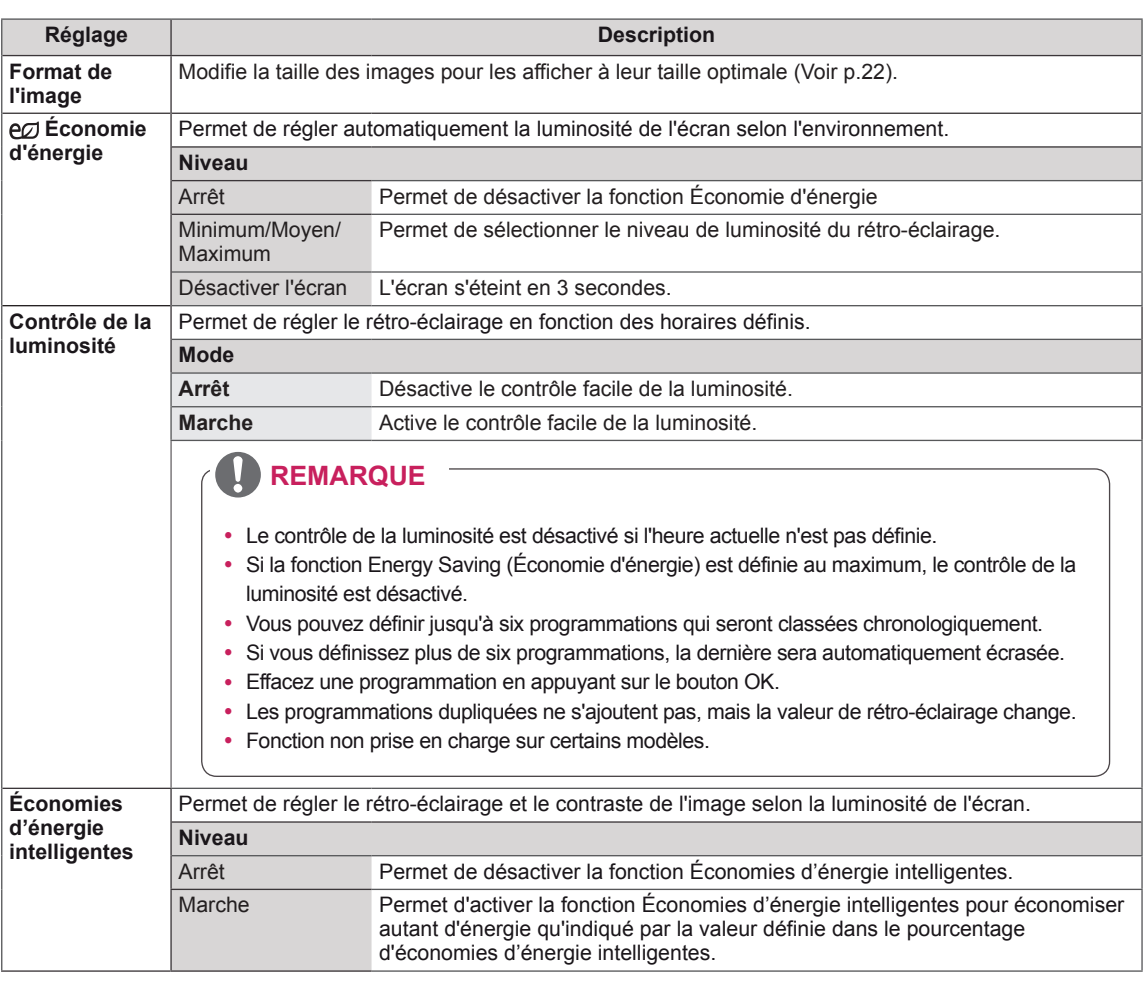

Les paramètres Image disponibles sont décrits ci-dessous :

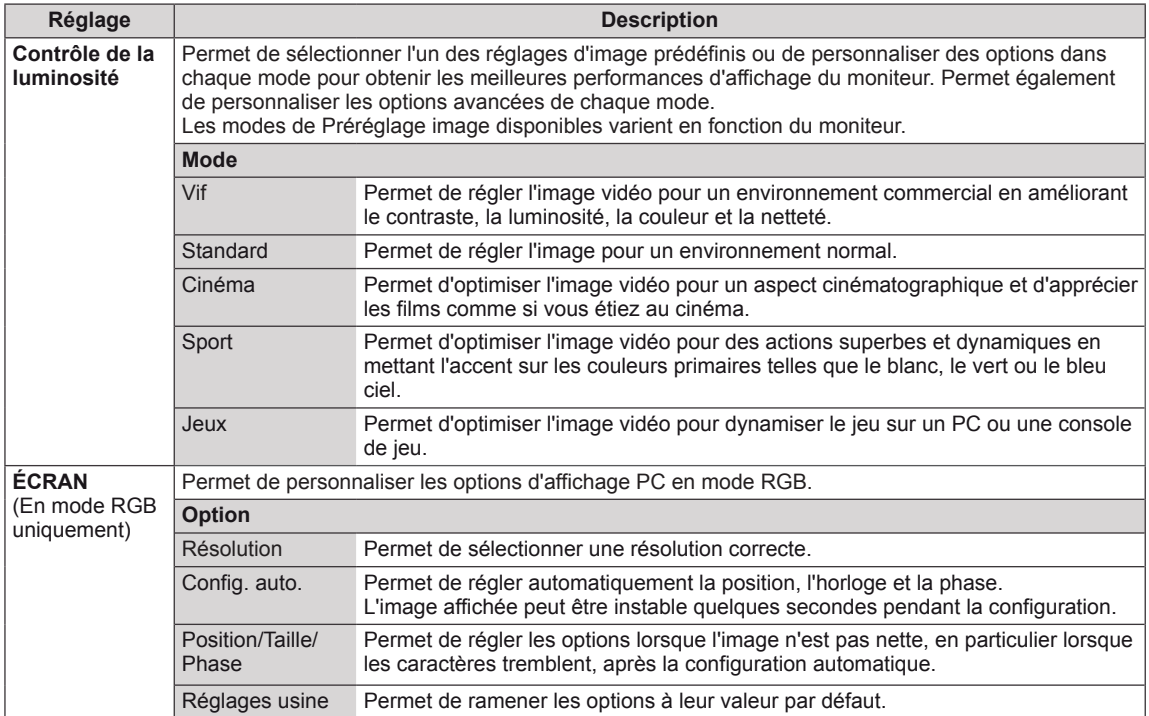

#### **Options de préréglages d'image**

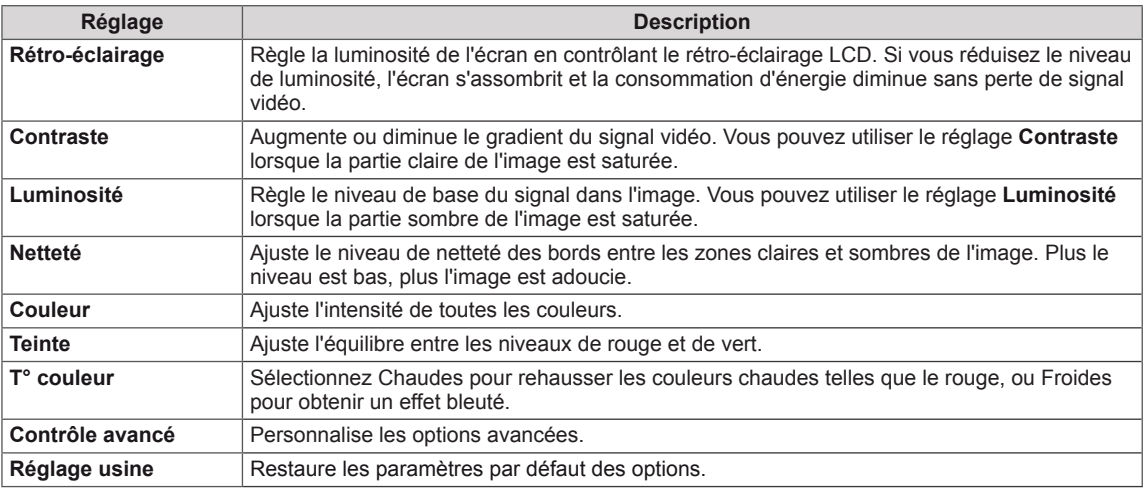

#### **Options d'image avancées**

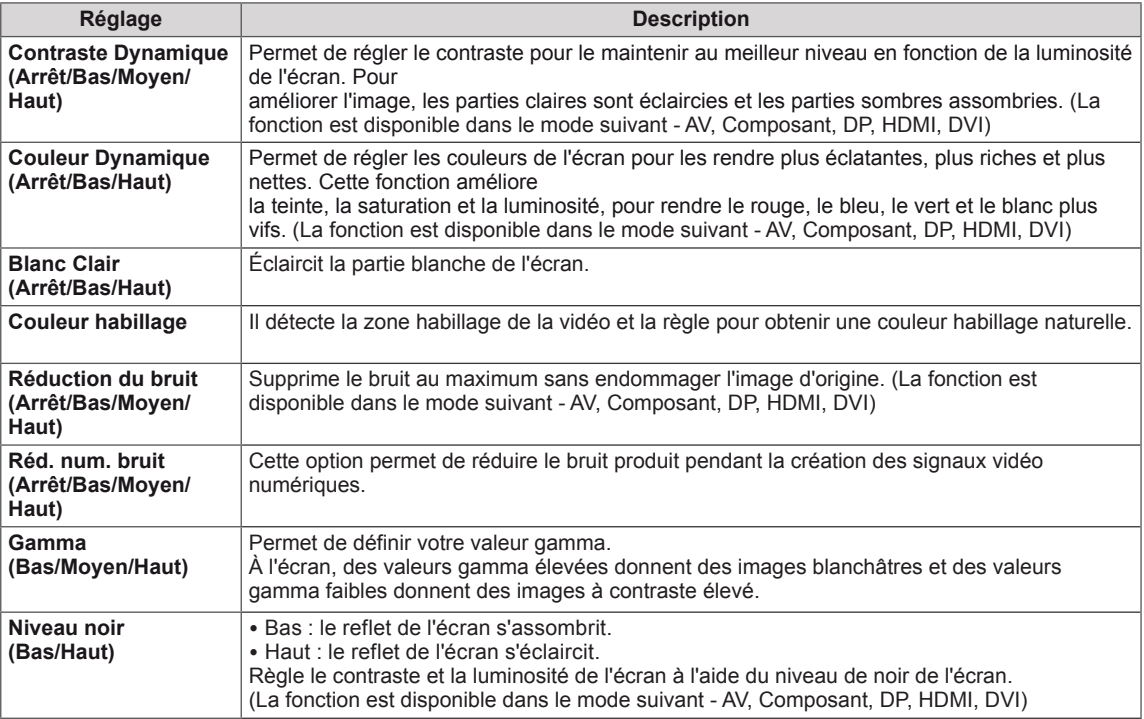

- y Si le paramètre **Préréglage image** du menu Image est défini sur **Vif, Standard, Cinéma, Sport** ou **Jeux**, les menus suivants sont automatiquement définis.
- y Vous ne pouvez pas régler la **Netteté, Couleur** ou **Teinte** en mode RGB/ DP/ HDMI-PC/ DVI-PC.
- Lorsque vous utilisez la fonction Économies d'énergie intelligentes, la partie blanche d'une image fixe peut avoir l'air saturée.
- La fonction Économies d'énergie intelligentes est désactivée lorsque l'option Économie d'énergie est réglée sur Minimum, Moyen ou Maximum.

### <span id="page-44-0"></span>**Paramètres SON**

- 1 Appuyez sur **SETTINGS** pour accéder aux menus principaux.
- 2 Appuyez sur les touches Navigation pour accéder à **SON** et appuyez sur **OK**.
- 3 Appuyez sur les touches Navigation pour accéder au réglage ou à l'option souhaitée et appuyez sur **BACK (PRÉCÉDENT**).
	- Pour revenir au niveau précédent, appuyez sur **BACK**.
- 4 Lorsque vous avez terminé, appuyez sur **EXIT (SORTIE)**. Pour revenir au menu précédent, appuyez sur **BACK (PRÉCÉDENT**).

**SON C SON Déplacer**  $\odot$  **OK** • Voix nette II : Arrêt **• Balance 0**  $\Omega$  Emmonumental 6 **• Préréglages du son: Standard • Son Infini : Arrêt** Ÿ **• Aigus 50 • Graves 50 • Réglages usine • Digital Audio Input • Haut-parleurs : Marche**

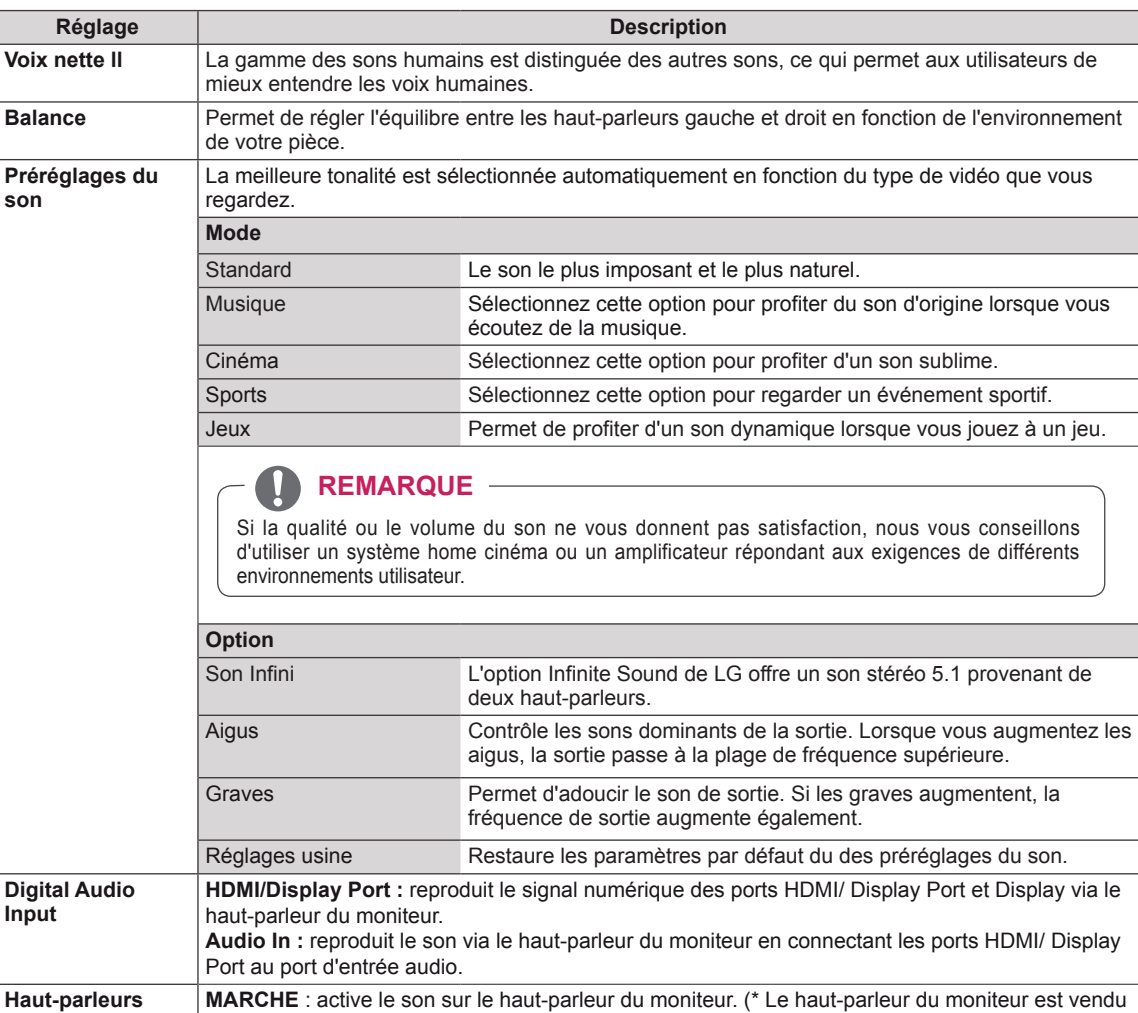

**ARRÊT** : désactive le son sur le haut-parleur du moniteur. Utilisez cette option lorsque vous

Les options Son disponibles sont décrites ci-dessous :

séparément.)

utilisez un appareil audio externe.

### <span id="page-45-0"></span>**Paramètres HEURE**

- 1 Appuyez sur **SETTINGS** pour accéder aux menus principaux.
- 2 Appuyez sur les touches Navigation pour accéder à **HEURE** et appuyez sur **OK**.
- 3 Appuyez sur les touches Navigation pour accéder au réglage ou à l'option souhaitée et appuyez sur **OK**.
	- Pour revenir au niveau précédent, appuyez sur **BACK (PRÉCÉDENT**).
- 4 Lorsque vous avez terminé, appuyez sur **EXIT (SORTIE)**. Pour revenir au menu précédent, appuyez sur **BACK (PRÉCÉDENT**).

Les paramètres Heure disponibles sont décrits ci-dessous :

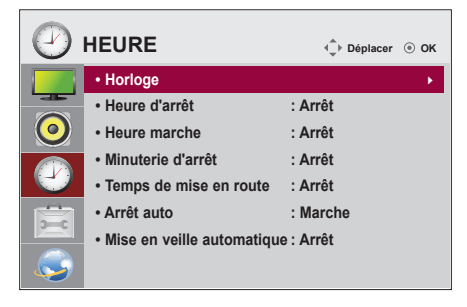

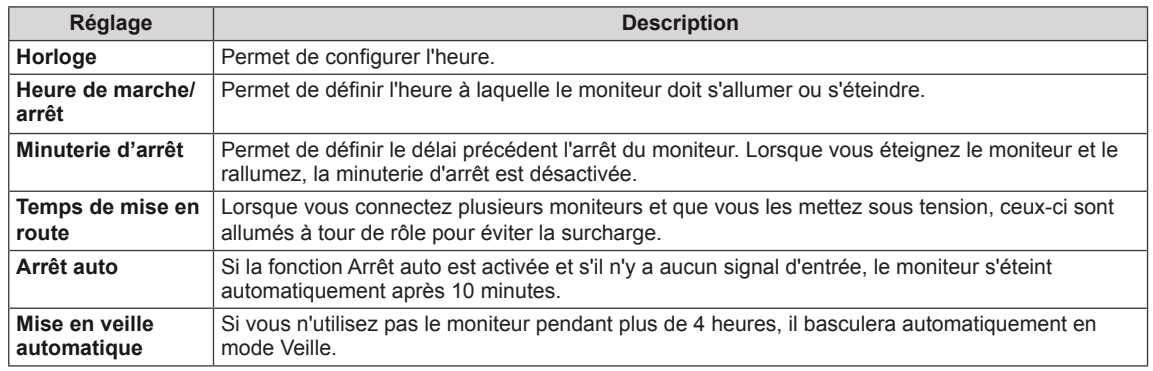

- y L'Heure de marche/d'arrêt prend en charge jusqu'à sept programmations. Le moniteur s'allume ou s'éteint selon l'heure prédéfinie dans la liste. Si plusieurs heures ont été prédéfinies dans la liste, cette fonction choisira l'heure la plus proche de l'heure actuelle.
- Une fois les heures de marche/arrêt définies, ces fonctions sont activées/désactivées aux heures prédéfinies.
- La fonction de mise hors tension programmée ne fonctionne correctement que si l'heure du périphérique est bien configurée.
- Si les heures de mise hors et sous tension sont identiques, l'heure de mise hors tension est prioritaire sur l'heure de mise sous tension si l'appareil est allumé, et inversement.

### <span id="page-46-0"></span>**Paramètres OPTION**

- 1 Appuyez sur **SETTINGS** pour accéder aux menus principaux.
- 2 Appuyez sur les touches Navigation pour accéder à **OPTION** et appuyez sur **OK**.
- 3 Appuyez sur les touches Navigation pour accéder au réglage ou à l'option souhaitée et appuyez sur **OK**.
	- Pour revenir au niveau précédent, appuyez sur **BACK (RETOUR)**.
- 4 Lorsque vous avez terminé, appuyez sur **EXIT (SORTIE)**. Pour revenir au menu précédent, appuyez sur **BACK (PRÉCÉDENT**).

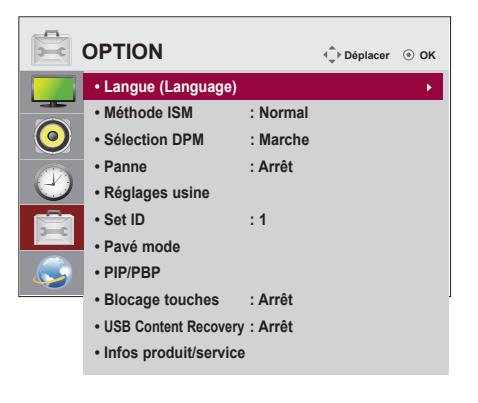

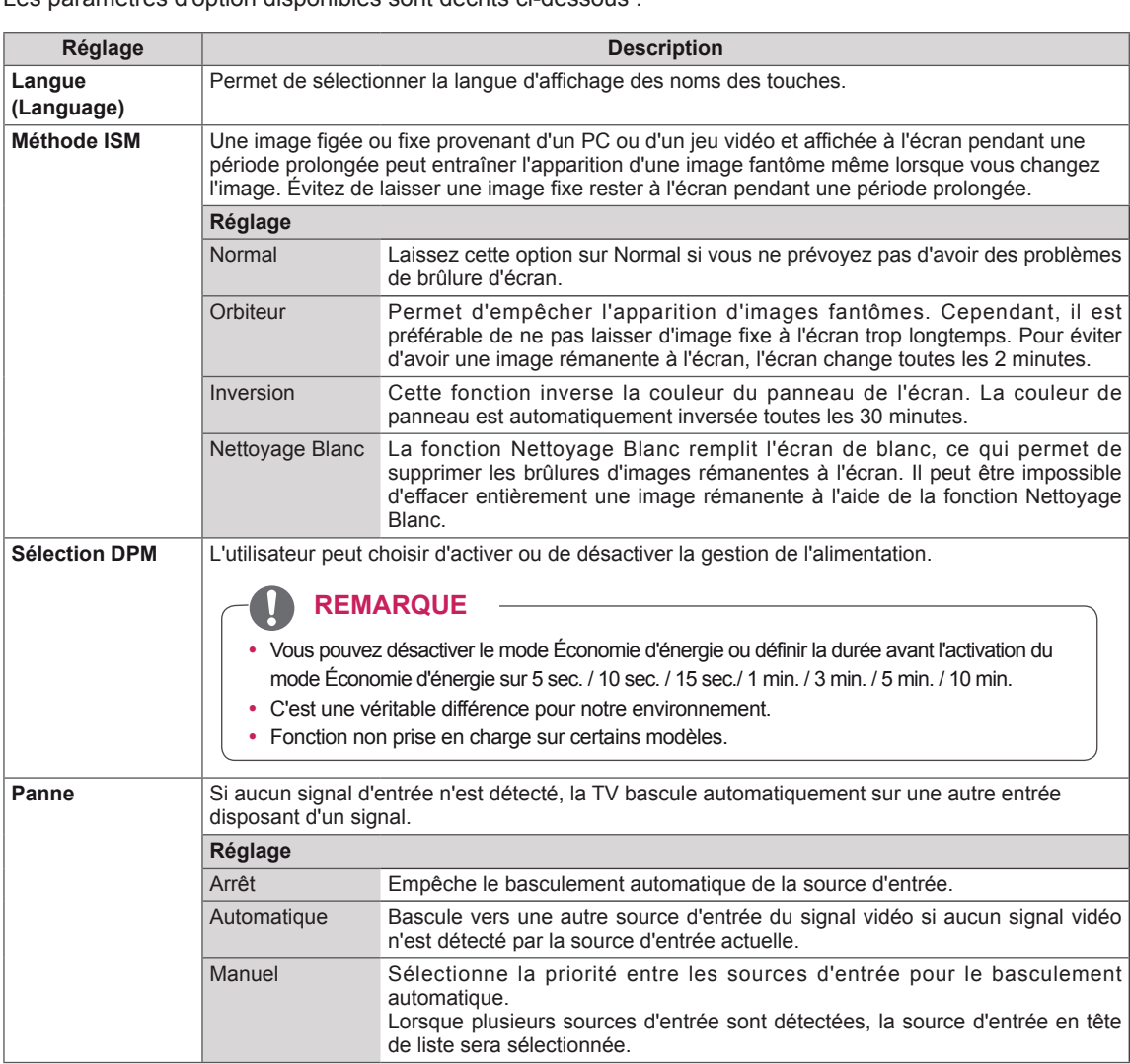

Les paramètres d'option disponibles sont décrits ci-dessous :

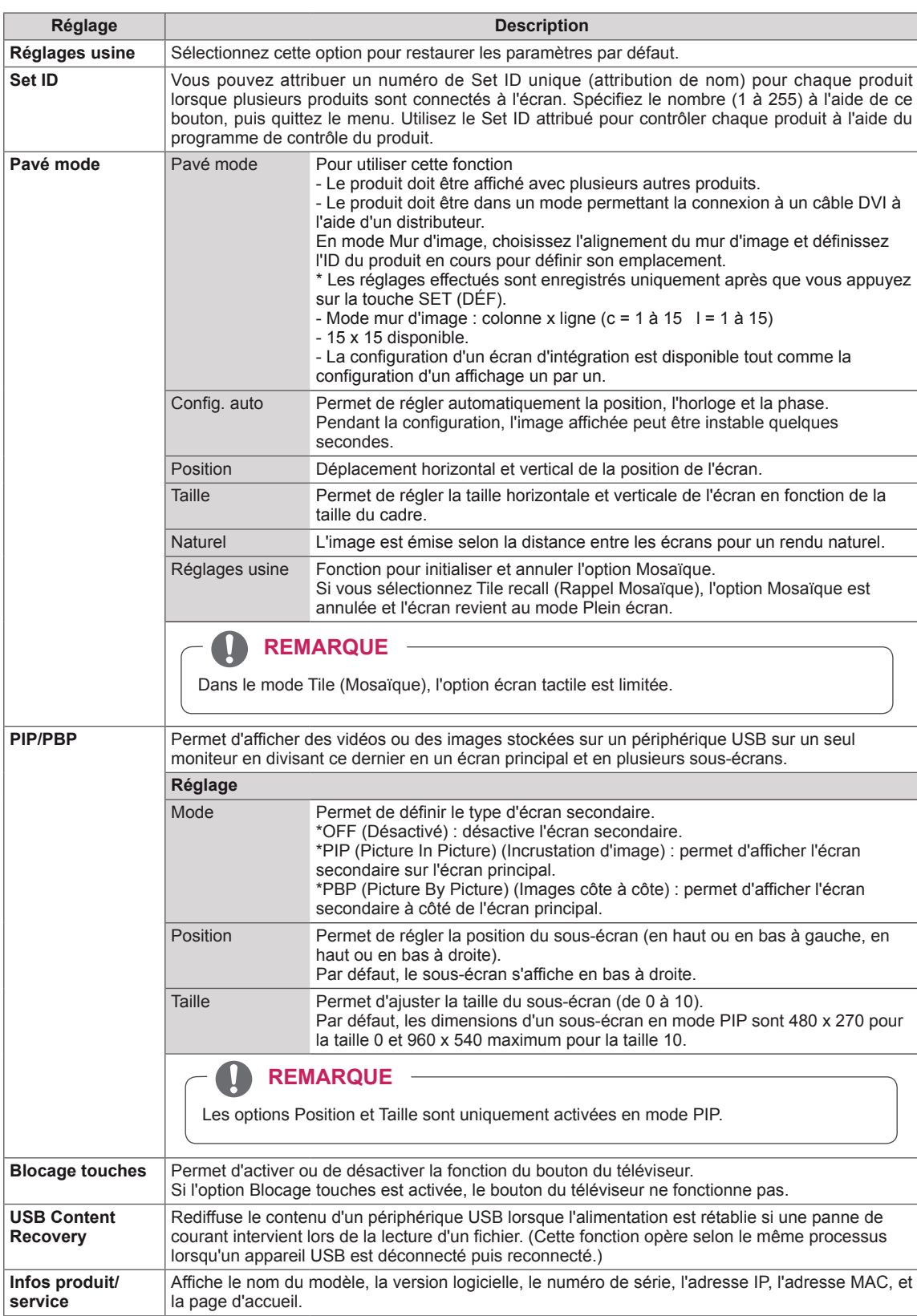

#### **Mode mur d'image**

Ce moniteur peut être combiné avec d'autres moniteurs afin de créer un grand mur d'image.

• Désactivé :

Lorsque l'option Mode mur d'image est désactivée

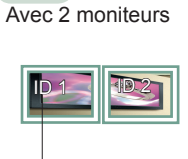

 $\cdot$  1X2:

ID mur d'image

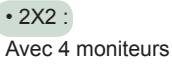

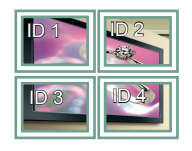

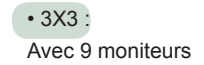

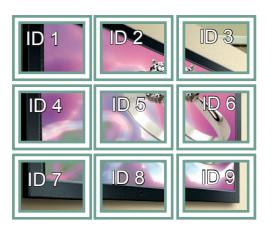

• 4X4 : Avec 16 moniteurs

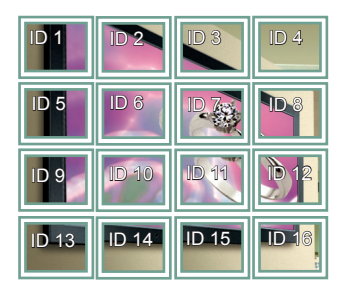

Avec 25 moniteurs

• 5X5 :

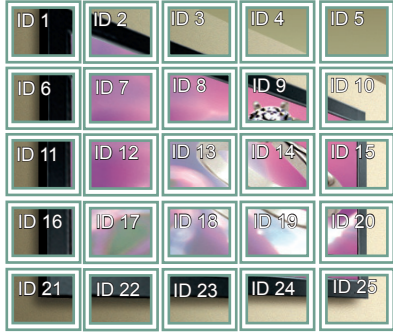

#### **Mode mur d'image - Naturel**

Lorsque vous sélectionnez cette option, la partie de l'image qui s'afficherait normalement entre les moniteurs est omise.

Avant Après

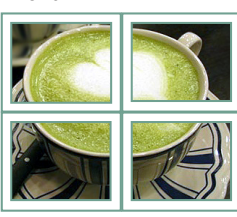

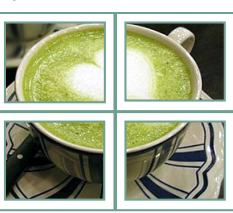

#### <span id="page-49-0"></span>**PIP/PBP**

Permet d'afficher des vidéos ou des photos stockées sur un appareil USB sur un seul moniteur en divisant ce dernier en un écran principal et plusieurs sous-écrans. ([Voir p.40](#page-39-0))

#### **Mode**

\* **PIP (Picture In Picture, Incrustation d'image)** : permet d'afficher le sous-écran sur l'écran principal.

\* **PBP (Picture By Picture, Images côte à côte)** : permet d'afficher le sous-écran à côté de l'écran principal.

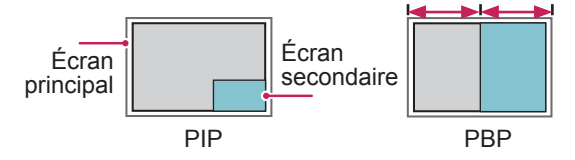

#### **Position**

Permet de régler la position du sous-écran (en haut ou en bas à gauche, en haut ou en bas à droite)

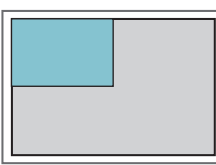

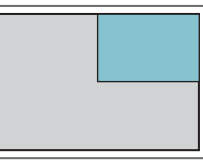

**en haut, à gauche en haut, à droite**

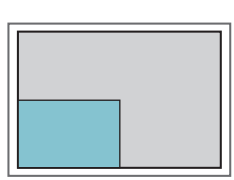

**en bas, à gauche en bas, à droite**

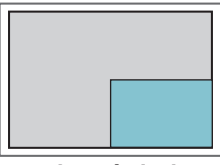

**Taille**

Permet de régler la taille du sous-écran (de 0 à 10).

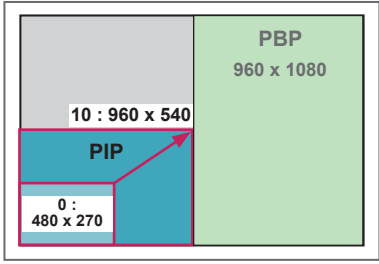

**REMARQUE**

La fonction d'affichage du sous-écran est prise en charge uniquement lors de l'utilisation d'un appareil USB.

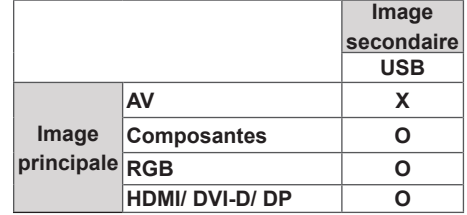

- Vous pouvez modifier la taille et la position du sous-écran uniquement en mode PIP.
- Lorsque vous sélectionnez le mode PBP, l'option Format de l'image du menu IMAGE est désactivée et est paramétrée sur 16:9, par défaut.
- Lorsque vous sélectionnez la fonction PIP/PBP, le mode mur d'image est désactivé.
- Avant d'activer la fonction PIP ou PBP, vous devez d'abord sélectionner la sortie son. (Sélectionnez Image principale ou Image secondaire.)
- Si vous ne sélectionnez ni Image principale ni Image secondaire dans le menu Son et que l'affichage à l'écran (OSD) disparaît après quelques minutes ou après avoir appuyé sur Sortie ou Retour, le sous-écran PIP/PBP est désactivé.
- y Vous ne pouvez pas modifier les paramètres sonores lorsque la fonction PIP ou PBP est activée. Si vous souhaitez modifier les paramètres sonores, retournez au menu PIP/PBP.
- La qualité de l'image du sous-écran dépend des valeurs du menu principal, et non de celles de l'appareil USB.
- Lorsque le moniteur est mis hors/sous tension, le mode PIP/PBP est désactivé.
- Les vidéos sélectionnées sous le mode PIP/PBP seront diffusées à la suite et de façon répétée.
- Les boutons ci-dessous fonctionnent avec le mode PIP.

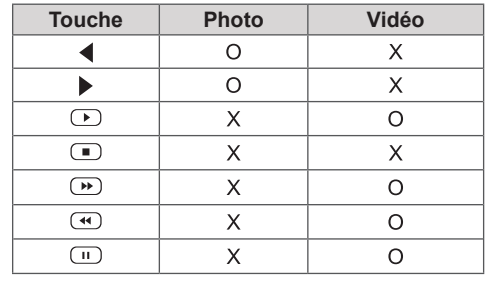

 **< 1920 x 1080 >**

### **Paramètres ID de la photo**

L'option **ID de la photo** permet de modifier les paramètres d'un affichage spécifique à l'aide d'un récepteur IR unique pour la multivision. L'élément qui reçoit le signal IR communique avec un autre élément via le connecteur RS232C. Chaque élément est identifié par un **Set ID**. Si vous attribuez l'**ID de la photo** à l'aide de la télécommande, vous ne pouvez contrôler à distance que les écrans possédant les mêmes **ID AUDIO de photo** et **Set ID**.

1 Attribuez le **Set ID** aux moniteurs installés comme illustré ci-dessous :

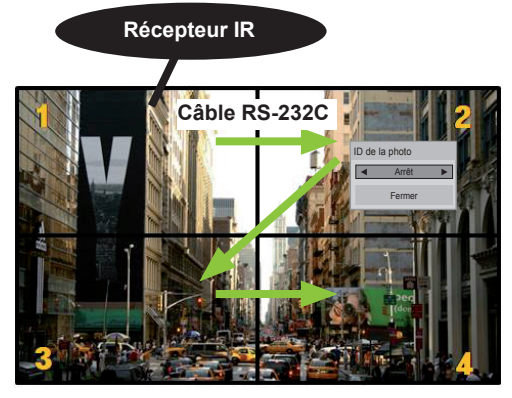

Multivision 2 X 2 (Nombre de Set ID : 4) Les Set ID sont attribués comme indiqué sur l'image.

2 Appuyez sur le bouton rouge **ON** de la télécommande pour attribuer l'**ID de photo**.

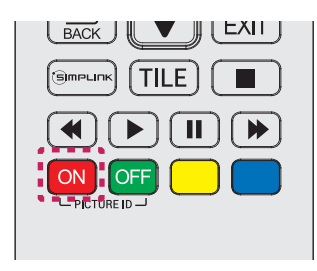

3 Si vous appuyez sur les boutons gauche/ droite ou le bouton ON rouge **ID de la photo** plusieurs fois l'**ID de la photo** passe de **OFF** à **1** - **4**. Attribuez le **Set ID** souhaitez.

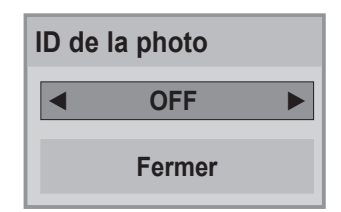

- y Un élément possédant un **Set ID** et un **ID de la photo** différents ne peut pas être contrôlé par des signaux IR.
- y Consultez le **manuel d'installation** pour obtenir plus d'informations sur l'attribution de **Total Set ID**.

- y Si **ID de la photo** est configuré sur 2, le moniteur situé en haut à droite (disposant d'un **Set ID** de 2) peut être contrôlé par les signaux IR.
- Si vous appuyez sur le bouton vert OFF pour **ID de la photo**, les **ID de photo** de tous les moniteurs sont désactivées. Si vous appuyez ensuite sur un bouton de la télécommande, tous les écrans peuvent être contrôlés par des signaux IR, quel que soit leur **Set ID**.
- La fonction **ID de la photo** peut ne pas fonctionner lorsque le mode **MES MÉDIAS**  est activé.

### <span id="page-51-0"></span>**Paramètres RÉSEAU**

- 1 Appuyez sur **SETTINGS** pour accéder aux menus principaux.
- 2 Appuyez sur les touches Navigation pour accéder à **RÉSEAU** et appuyez sur **OK**.
- 3 Appuyez sur les touches Navigation pour accéder au réglage ou à l'option souhaitée et appuyez sur **OK**.
	- Pour revenir au niveau précédent, appuyez sur **BACK (RETOUR)**.
- 4 Lorsque vous avez terminé, appuyez sur **EXIT (SORTIE)**. Pour revenir au menu précédent, appuyez sur **BACK (PRÉCÉDENT**).

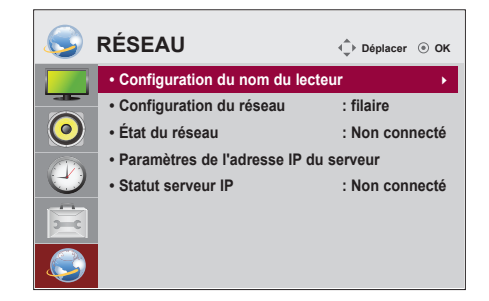

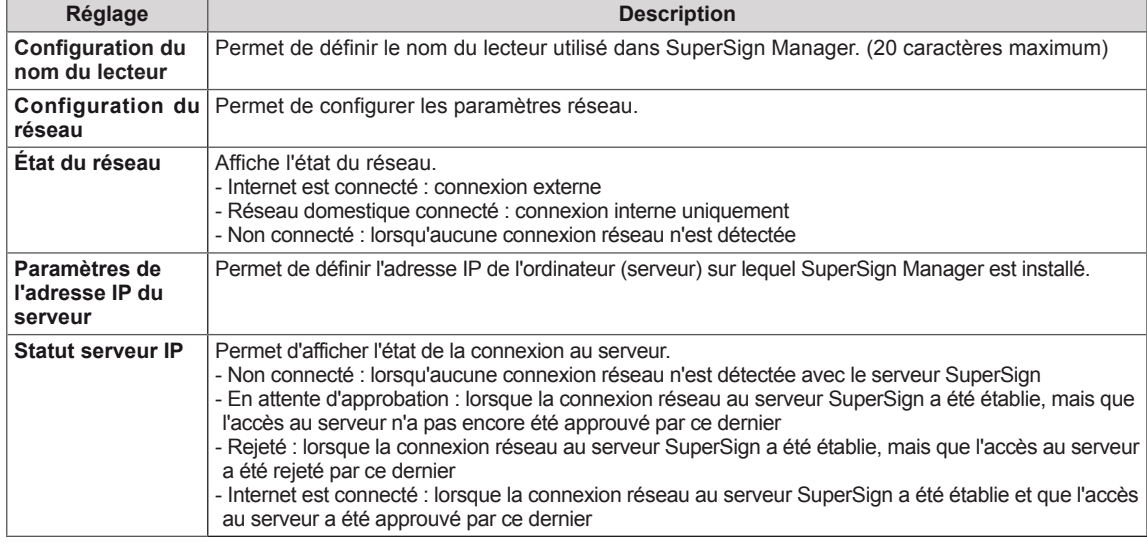

Les paramètres Option disponibles sont décrits ci-dessous :

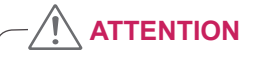

y Lorsque vous définissez le nom du lecteur, appuyez sur les boutons de la télécommande l'un après l'autre afin d'éviter les erreurs de saisie.

# **ÉTABLISSEMENT DE CONNEXIONS**

Raccordez plusieurs périphériques externes aux ports du panneau arrière du moniteur.

- 1 Trouvez le périphérique externe à connecter à votre moniteur sur l'illustration suivante.
- 2 Vérifiez le type de raccordement du périphérique externe.
- 3 Reportez-vous à l'illustration appropriée et vérifiez les détails du raccordement.

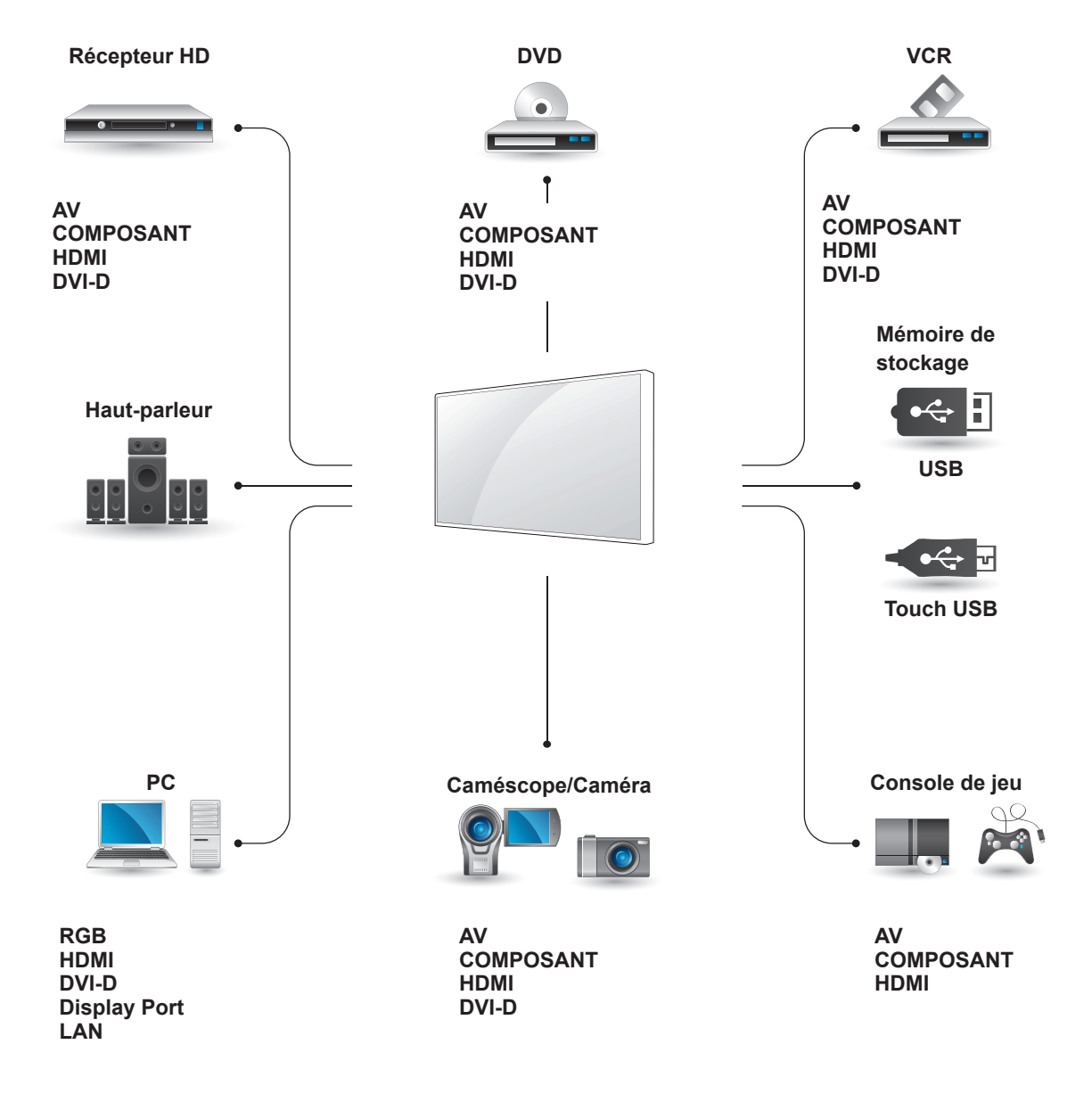

- Si vous raccordez une console de jeu au Moniteur, utilisez le câble fourni avec la console.
- Nous vous recommandons d'utiliser le haut-parleur fourni en option.

### **Raccordement du périphérique externe**

Raccordez un récepteur HD, un lecteur DVD ou un magnétoscope au moniteur et sélectionnez le mode de source approprié.

Permet de transmettre les signaux vidéo et audio analogiques provenant d'un dispositif externe au moniteur. Raccordez le dispositif externe et le moniteur avec le câble signal vers RCA 15 broches comme indiqué sur l'illustration suivante.

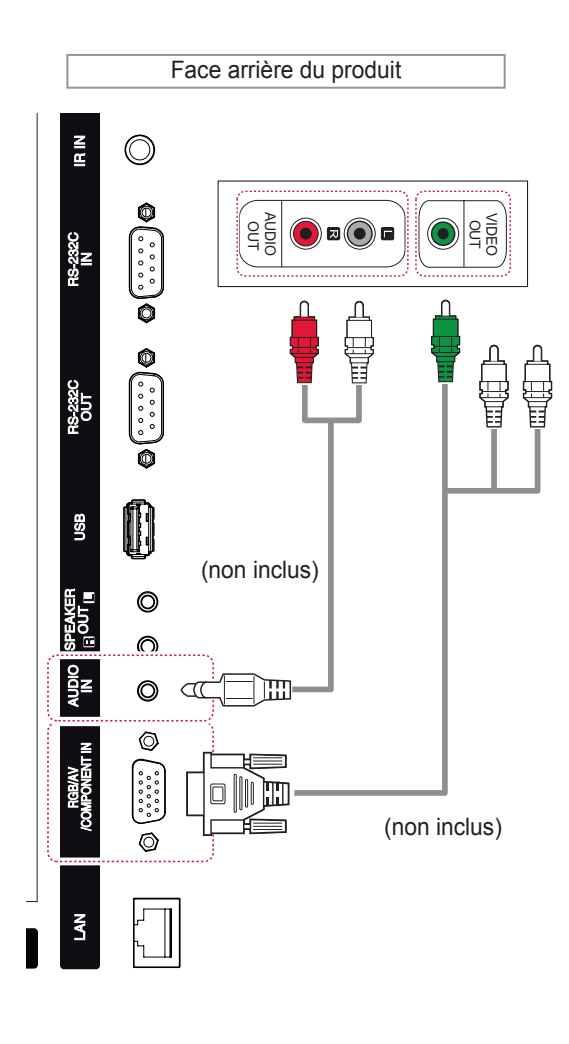

### **Connexion Composantes**

Permet de transmettre les signaux vidéo et audio analogiques d'un périphérique externe au moniteur. Connectez le périphérique externe et le moniteur avec le câble signal vers RCA 15 broches comme indiqué sur l'illustration suivante. Un câble composite est nécessaire pour afficher les images Connexion AV(CVBS) en utilisant le balayage progressif.

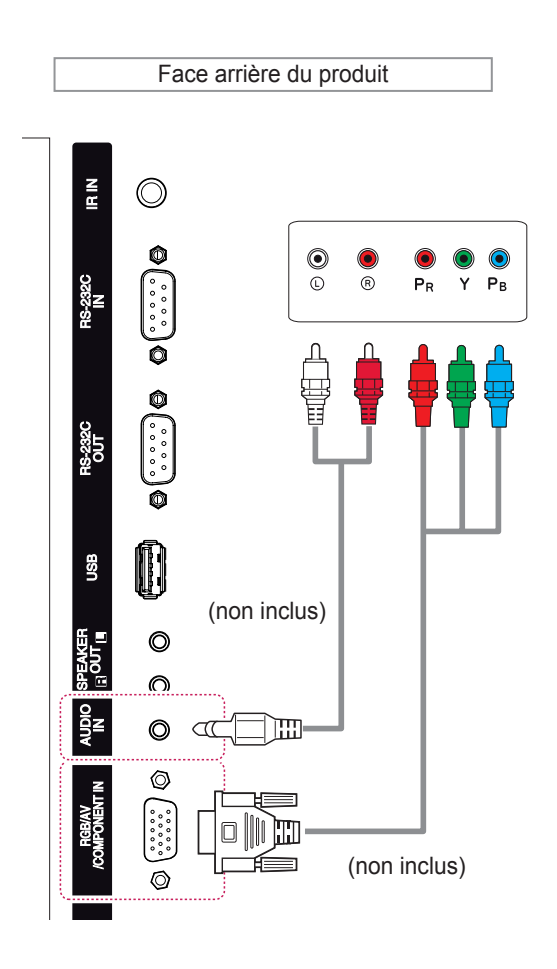

### **REMARQUE**

• Lorsque vous effectuez une connexion au port Composant à l'aide de l'interface partagée, le port doit correspondre à la source d'entrée. Dans le cas contraire, du bruit peut apparaître.

### **Connexion HDMI**

Permet de transmettre les signaux vidéo et audio numériques d'un périphérique externe au moniteur. Raccordez le périphérique externe et le moniteur avec le câble HDMI de la manière indiquée sur l'illustration suivante.

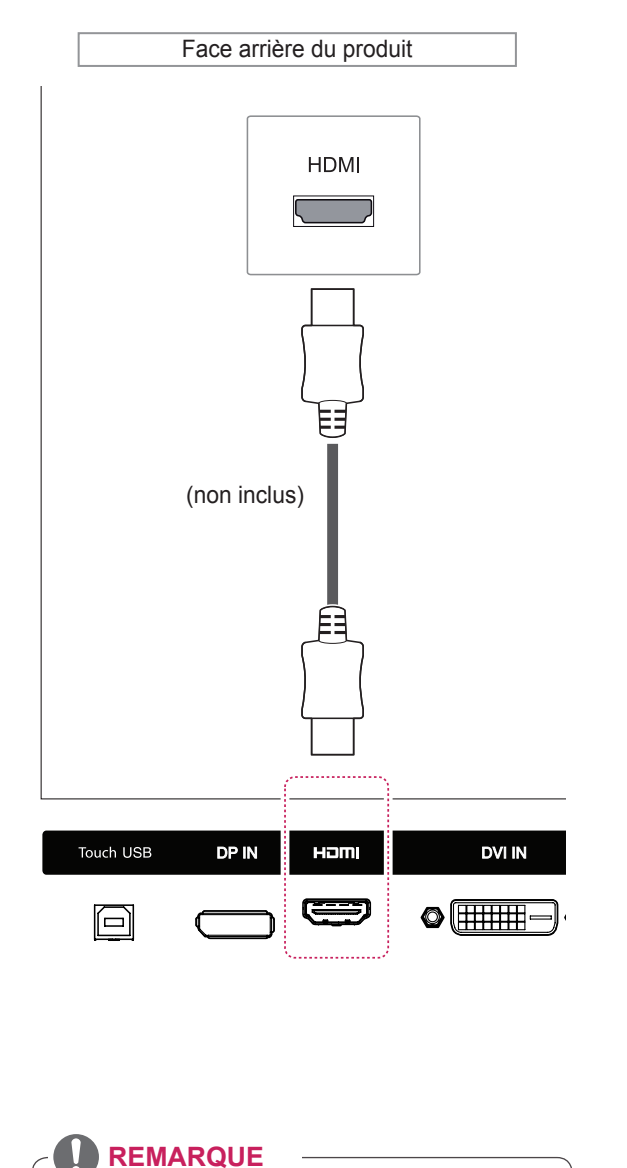

• Utilisez un câble HDMI™ haute vitesse. y Les câbles HDMI™ haute vitesse sont testés pour transporter un signal HD de 1080p et

supérieur.

### **DVI connection**

Permet de transmettre les signaux vidéo numériques d'un périphérique externe au moniteur. Raccordez le périphérique externe et le moniteur avec le câble DVI de la manière indiquée sur l'illustration suivante. Pour émettre un signal audio, raccordez un câble audio (option).

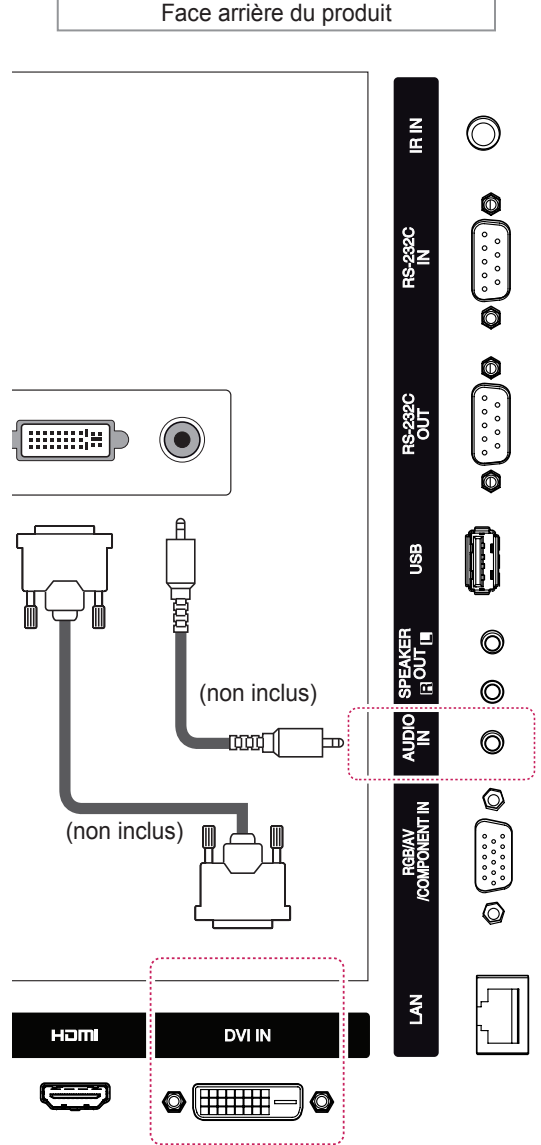

### **Connexion à un périphérique USB**

Connectez un périphérique de stockage USB (comme une clé USB, un disque dur externe, un lecteur MP3 ou un lecteur de cartes mémoire USB) au moniteur et accédez au menu USB pour utiliser divers fichiers multimédias.

### **Connexion au réseau LAN**

A Utilisation d'un routeur (Concentrateur de commutation)

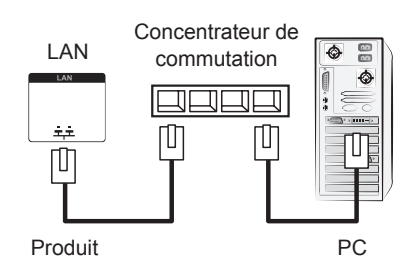

B Utilisation d'Internet.

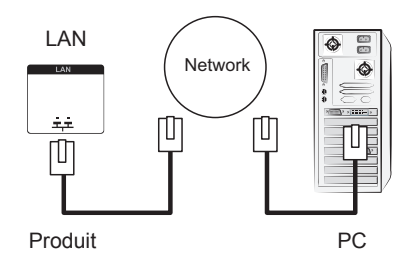

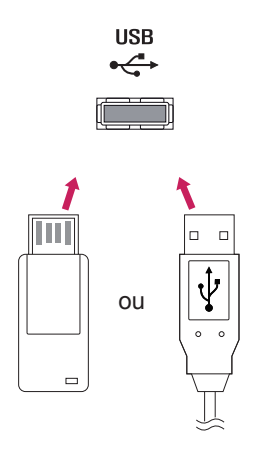

Ensuite, branchez le câble USB à votre PC afin qu'il reconnaisse automatiquement l'écran tactile.

# **UTILISATION DE L'ÉCRAN TACTILE**

### **Utilisation de l'écran tactile sous Windows 7**

Branchez un câble USB TOUCH dans l'un des ports USB qui se trouvent à l'arrière de l'écran.

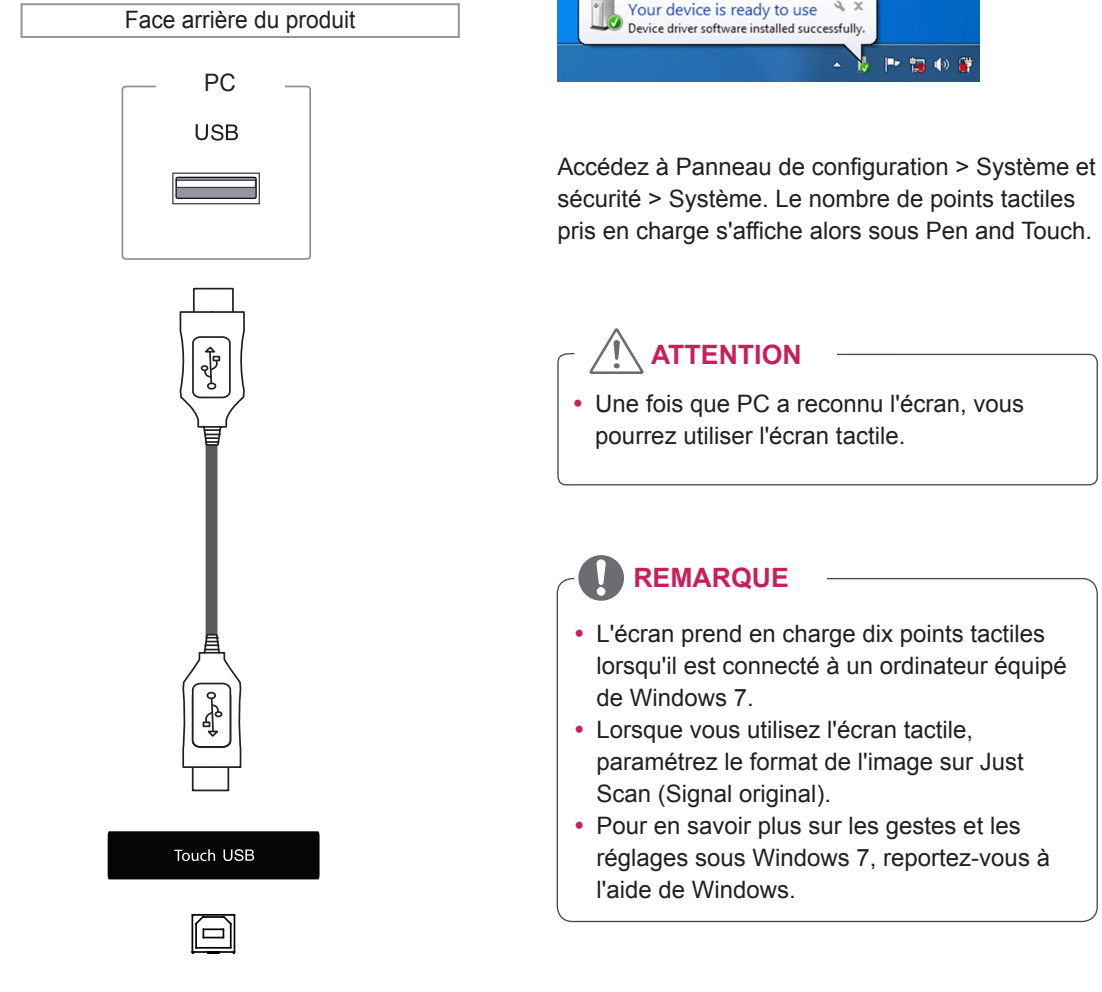

### **Gestes et réglages sous Windows 7**

Pour en savoir plus sur les gestes et les réglages sous Windows 7, reportez-vous à l'aide de Windows.

### **Utilisation de l'écran tactile sous Windows XP**

Branchez un câble USB TOUCH dans l'un des ports USB qui se trouvent à l'arrière de l'écran.

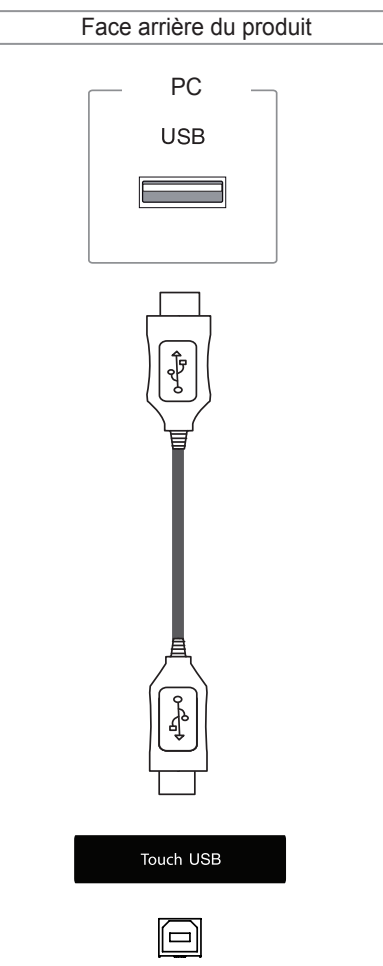

Ensuite, branchez le câble USB à votre PC afin qu'il reconnaisse automatiquement l'écran tactile.

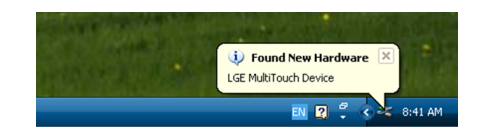

### **ATTENTION**

• Une fois que PC a reconnu l'écran, vous pourrez utiliser l'écran tactile.

Toutes les informations relatives à l'écran tactile sont affichées dans la fenêtre Device Manager. Accédez au menu Panneau de configuration > Système > Matériel > Gestionnaire de périphériques > Périphériques d'interface utilisateur.

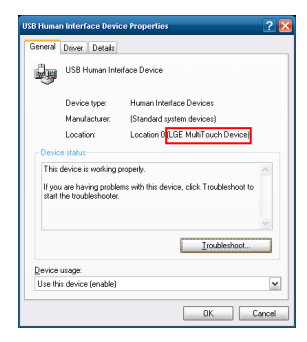

Vous pouvez voir apparaître « LGE MultiTouch Device » dans la fenêtre USB Human Interface Device Properties.

### **Réponse tactile sous Windows XP**

Pression : clic de souris (action) Longue pression : clic avec le bouton droit de la souris (menu contextuel)

\* Cet écran tactile est optimisé pour Windows 7.

- L'écran prend en charge un point tactile lorsqu'il est connecté à un ordinateur équipé de Windows XP.
- Lorsque vous utilisez l'écran tactile, paramétrez le format de l'image sur Just Scan (Signal original).
- La fonction tactile ne fonctionne que pour l'écran paramétré comme écran principal. Allez dans Panneau de configuration > Affich age > Paramètres > Utiliser ce périphérique en tant que moniteur principal.

## **Utilisation de LG TDS**

LG TDS est nécessaire pour activer le mode portrait et la longue pression sous Windows XP.

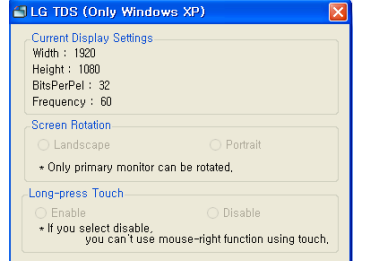

#### **Current Display Settings**

Affiche les informations relatives à l'écran.

#### **Screen Rotation**

Paramètres de rotation de l'écran tactile

#### **Long-press Touch**

Permet d'activer la fonction de clic avec le bouton droit de la souris (menu contextuel) lorsque vous effectuez une longue pression sur l'écran tactile.

- \* **Activer** : permet d'activer la fonction de clic avec le bouton droit de la souris (menu contextuel) lorsqu'une longue pression est effectuée.
- \* **Désactiver** : permet de désactiver la fonction de clic avec le bouton droit de la souris (menu contextuel).

### **Paramètres des réglages avancés LG TDS**

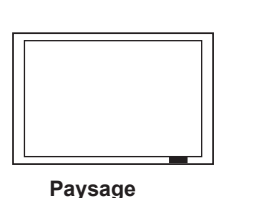

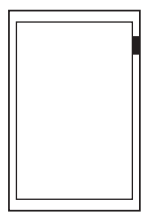

**Portrait**

\*Le mode Portrait ne prend en charge que les rotations de 90 ˚ dans le sens inverse des aiguilles d'une montre.

- LG TDS est uniquement pris en charge par Windows XP.
- Vous devez installer .NET Framework 3.5 sur Windows XP avant d'installer ce programme.

## **Précautions relatives à l'utilisation de l'écran tactile**

### **ATTENTION**

- Cet écran est optimisé pour une utilisation en intérieur.
- Cet écran tactile est optimisé pour Windows 7.
- Ne retirez pas le câble USB lorsque l'écran tactile est en cours d'utilisation.
- Utilisez le logiciel LG TDS (Paramètres d'affichage tactile) fourni pour paramétrer les coordonnées tactiles lorsque vous faites pivoter l'écran alors qu'il est branché à un ordinateur équipé de Windows XP.
- Le logiciel LG TDS fourni avec l'écran prend uniquement en charge les cartes graphiques suivantes : nVidia, AMD(ATI) et Intel.
- Si la fonction tactile ne répond pas, débranchez le câble USB et rebranchez-le au bout de 10 secondes.
- La fonction tactile est activée lorsque l'écran est sous tension.
- Jusqu'à dix points tactiles sont pris en charge lorsque l'écran est connecté à un ordinateur équipé de Windows 7 ; un point tactile est pris en charge avec Windows XP.
- Définissez l'écran en tant qu'écran principal dans Windows XP.
- La précision de la fonction tactile est optimisée en mode plein écran.
- Les fonctions entreprises sur le bord de l'écran tactile peuvent ne pas être correctement prises en compte.
- Si la navigation à 10 points n'est pas détectée, redémarrez votre ordinateur. (Windows 7)
- y Les fonctions tactiles (le compte des contacts, des mouvements, etc.) dépend du contenu.
- La fonction tactile que vous essayez d'activer n'est pas forcément exactement à l'endroit où vous êtes en train d'appuyer selon l'angle depuis lequel vous voyez votre moniteur.

# **DÉPANNAGE**

#### **Aucune image ne s'affiche**

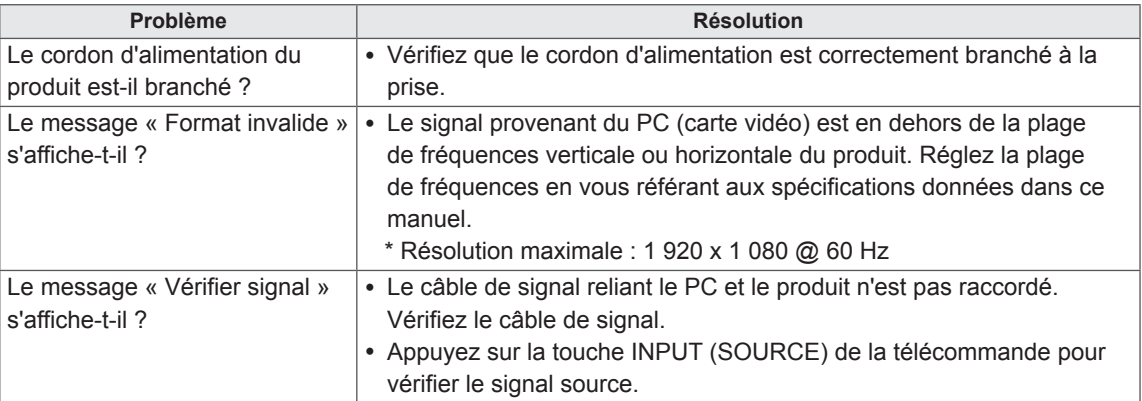

#### **Le message « Unknown Product » (Produit inconnu) s'affiche lorsque le produit est connecté.**

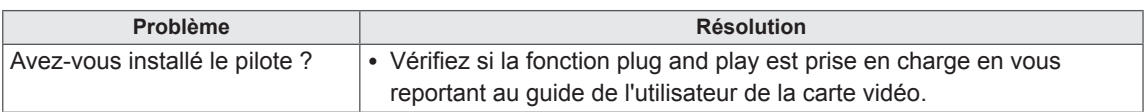

#### **Le message « Blocage touches activé » s'affiche.**

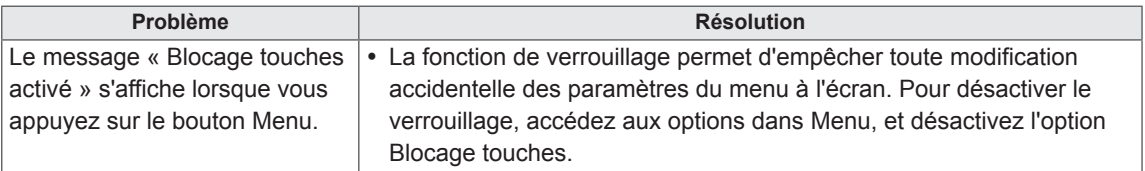

#### **L'image à l'écran semble anormale.**

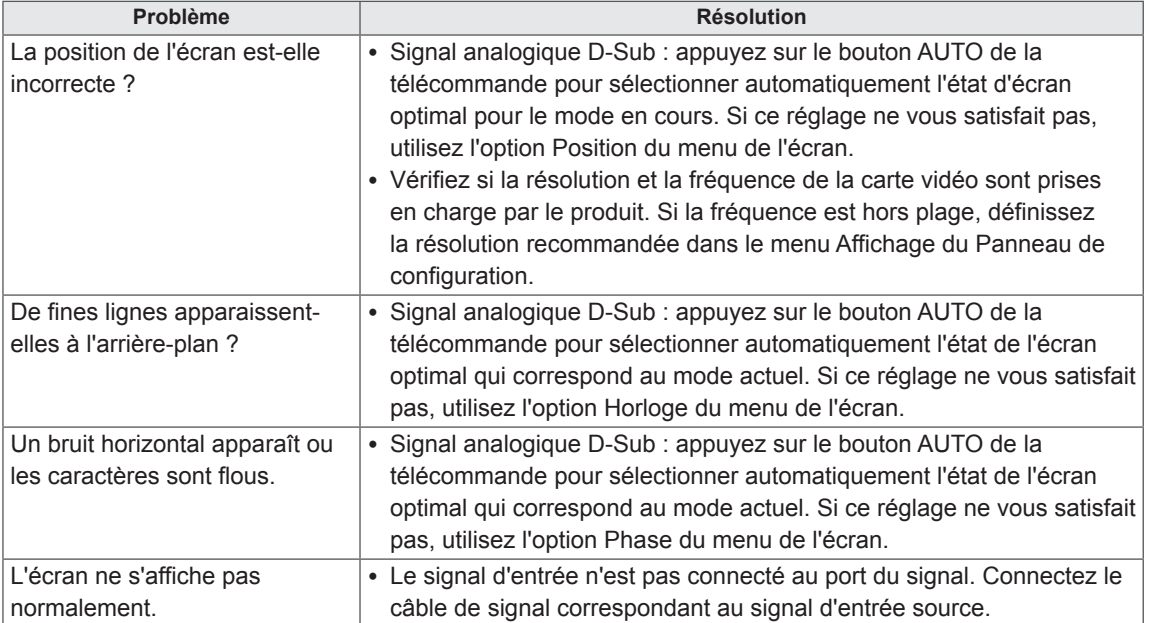

#### **Une image rémanente apparaît sur le produit.**

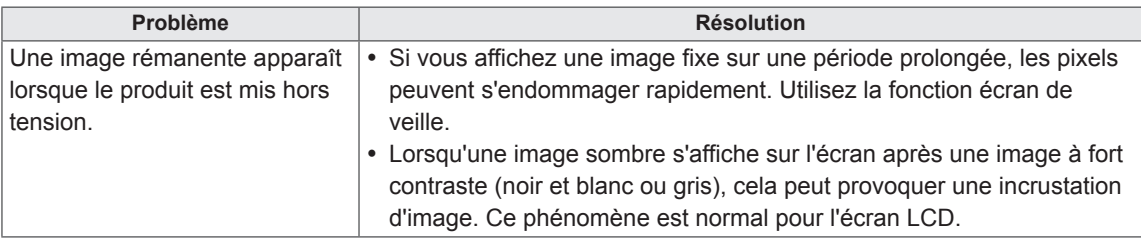

### **Le son n'est pas opérationnel.**

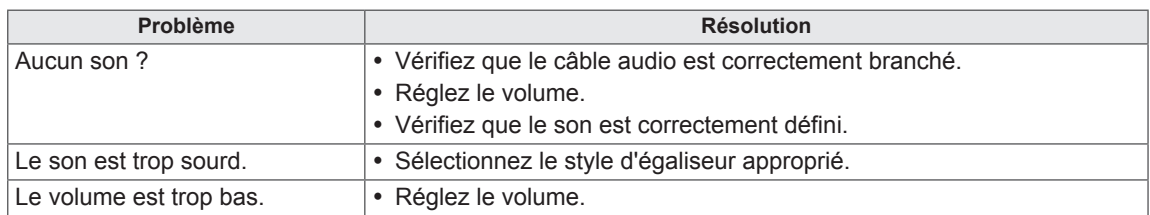

#### **La couleur de l'écran est anormale.**

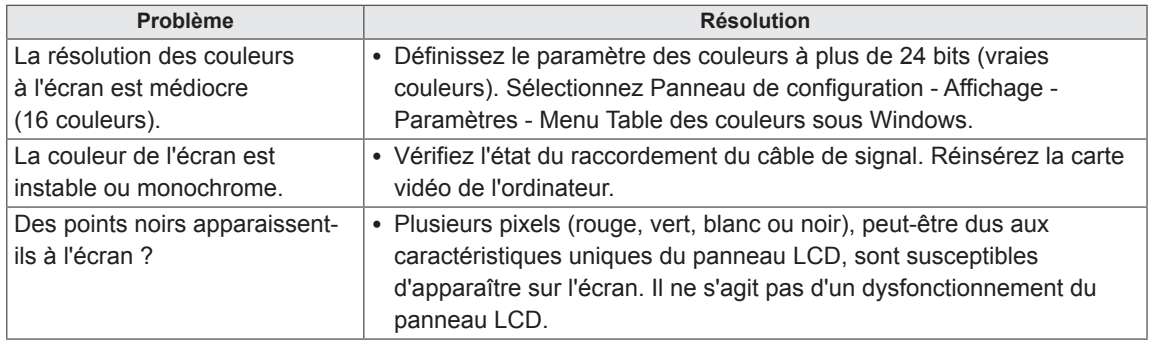

#### **Le fonctionnement est anormal.**

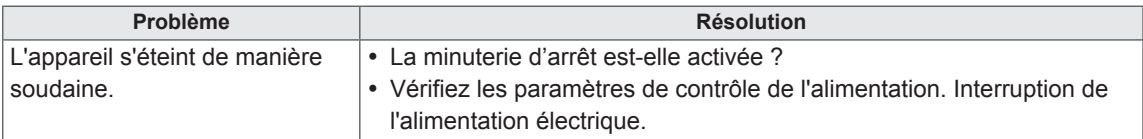

#### **J'ai un problème avec la réponse tactile.**

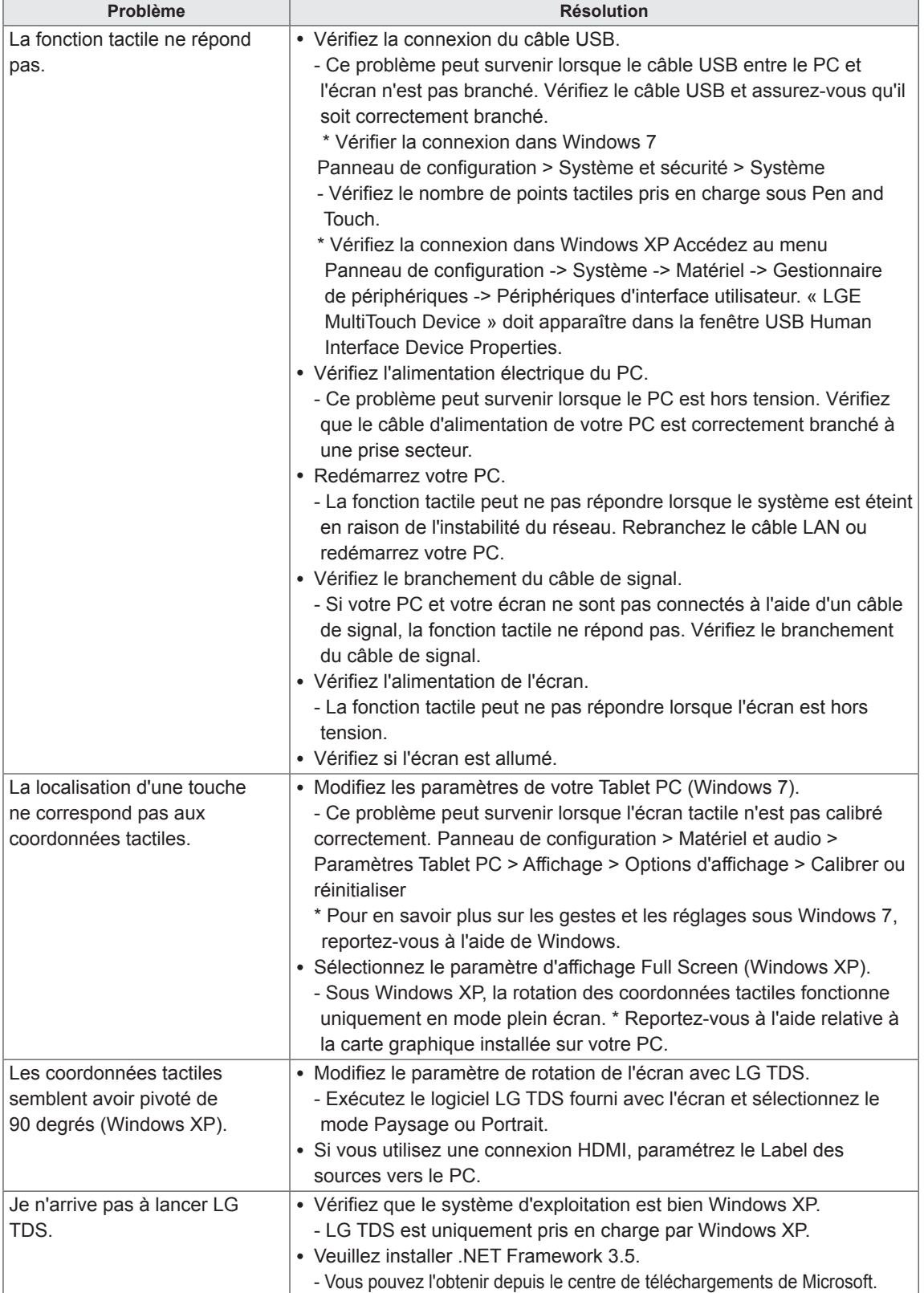

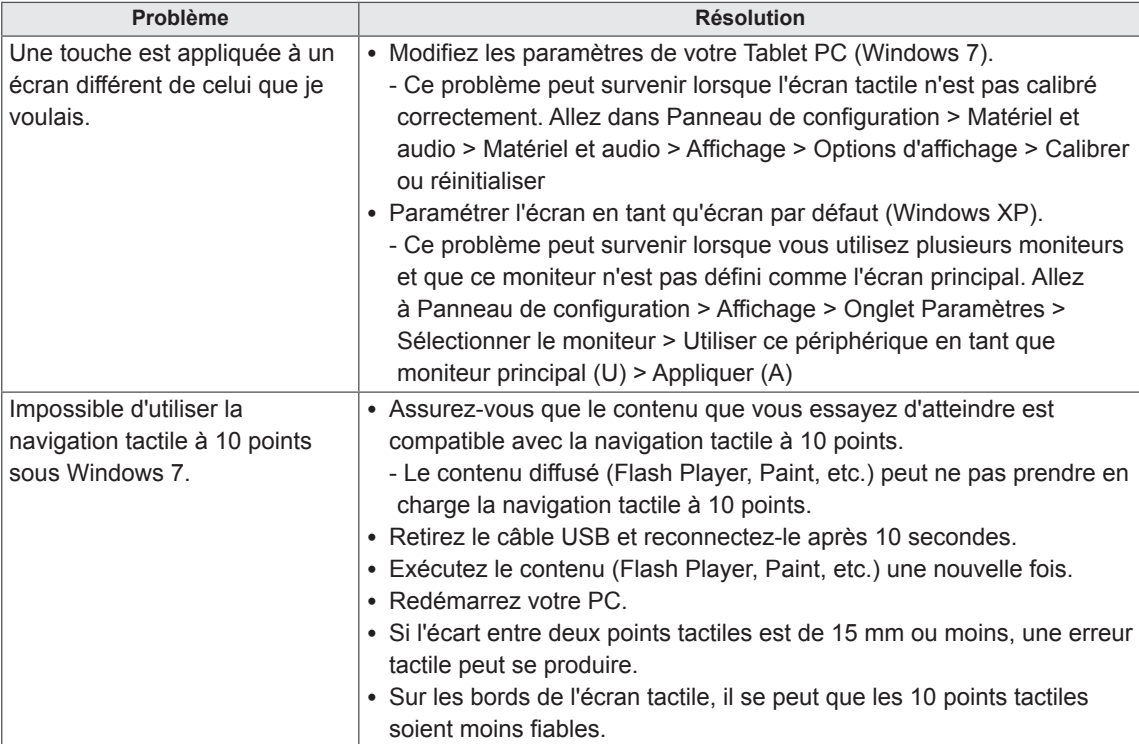

# **SPÉCIFICATIONS**

#### 42WT30MS

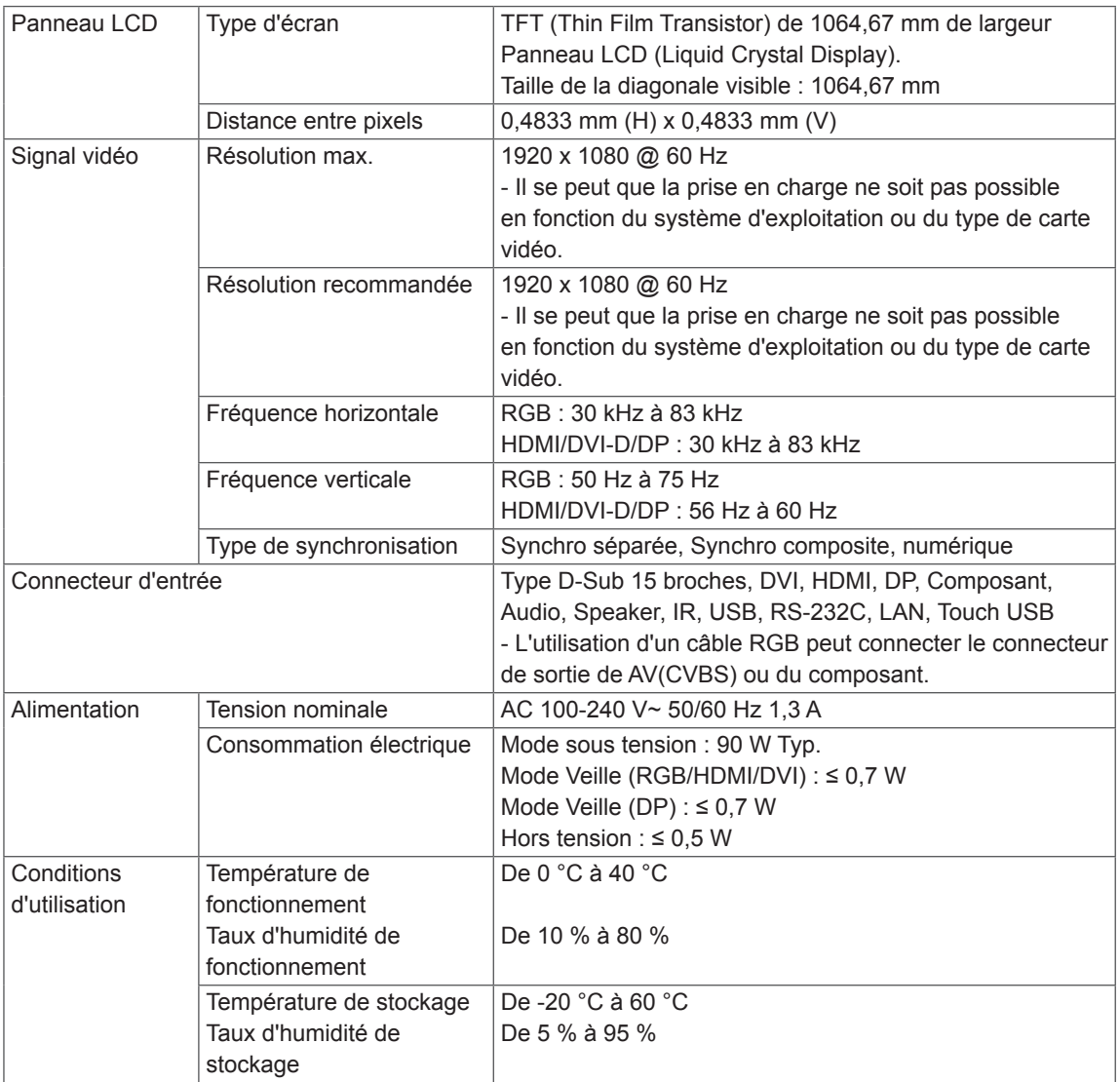

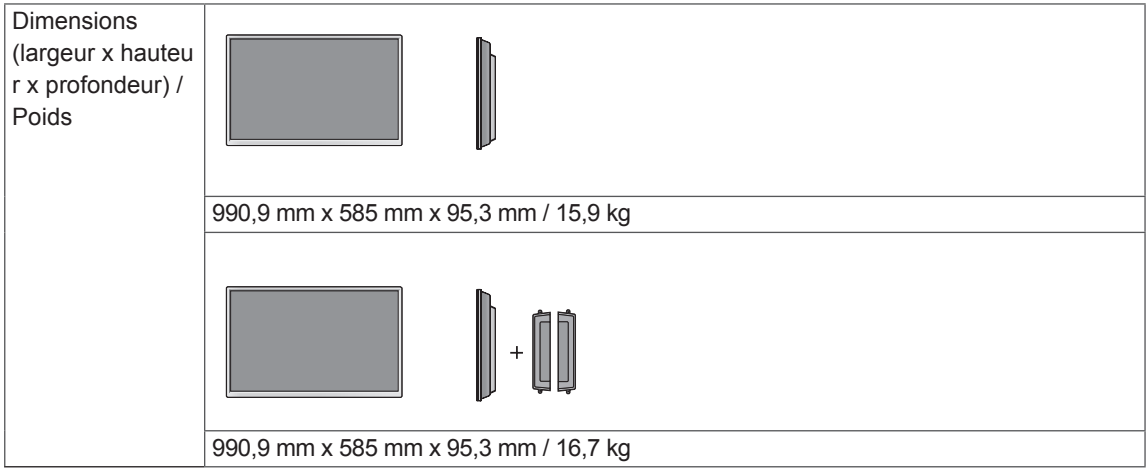

#### **\*Écran tactile**

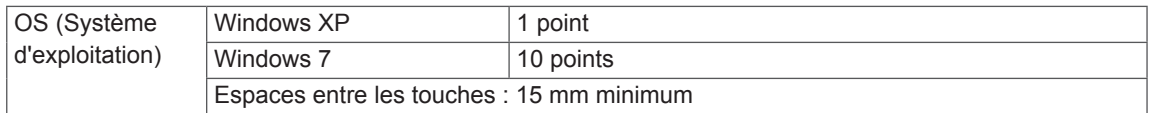

#### **\*Applicable uniquement pour les modèles prenant en charge les haut-parleurs.**

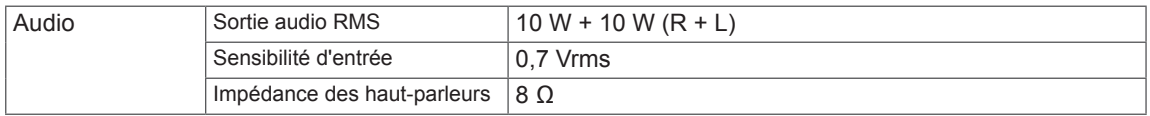

#### 47WT30MS

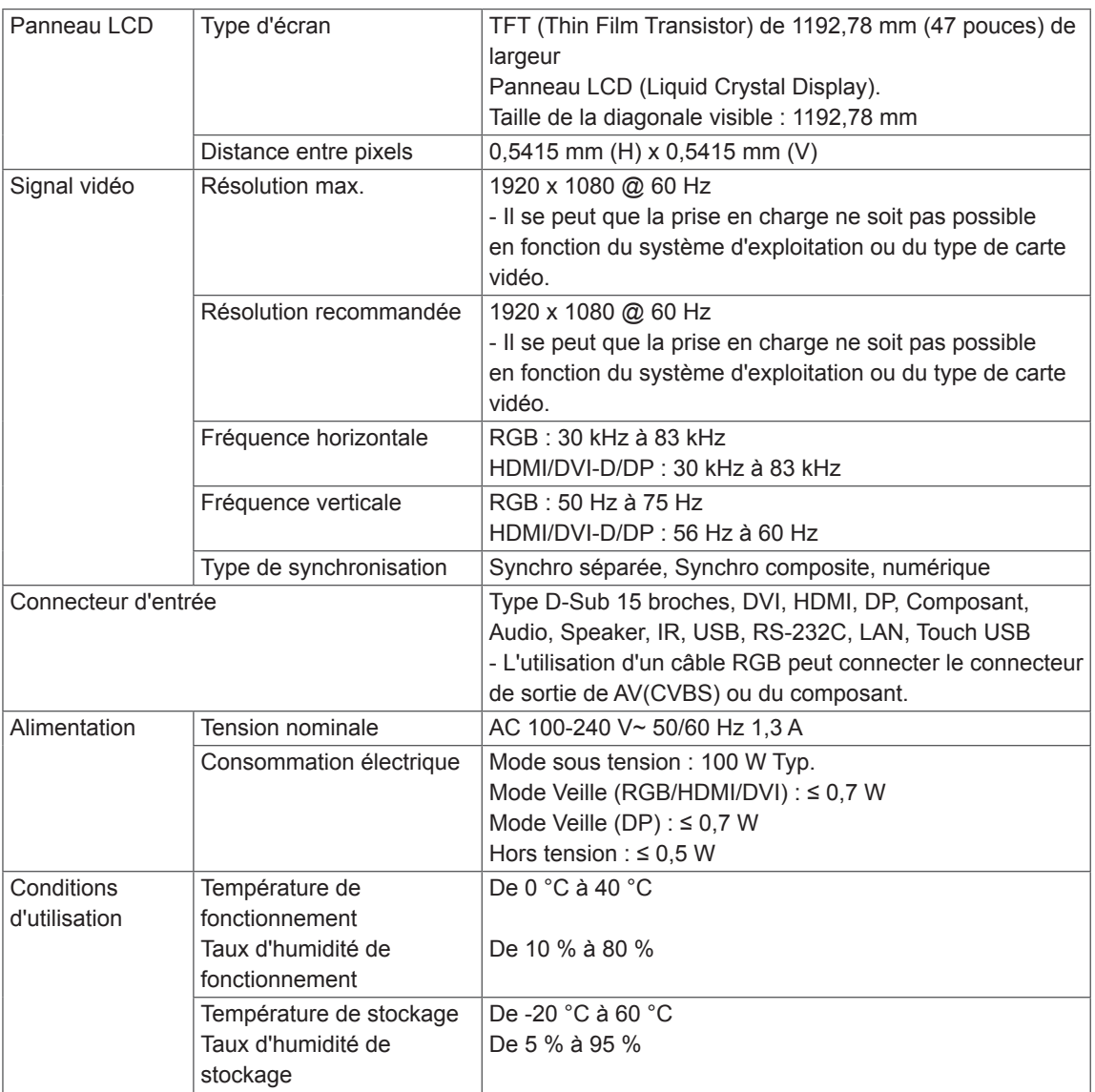

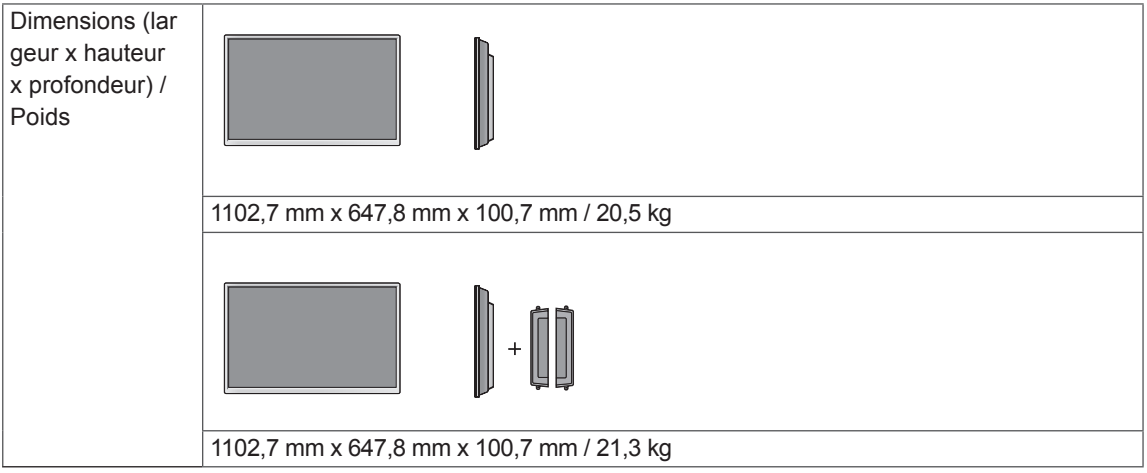

#### **\*Écran tactile**

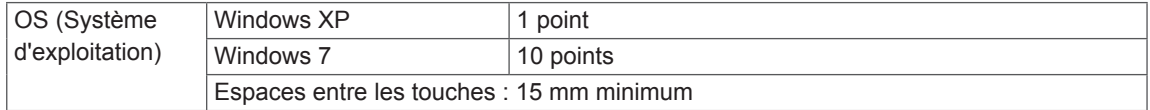

#### **\*Applicable uniquement pour les modèles prenant en charge les haut-parleurs.**

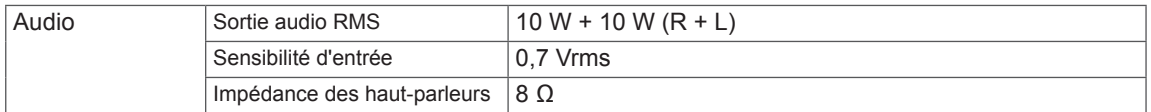

#### 55WT30MS

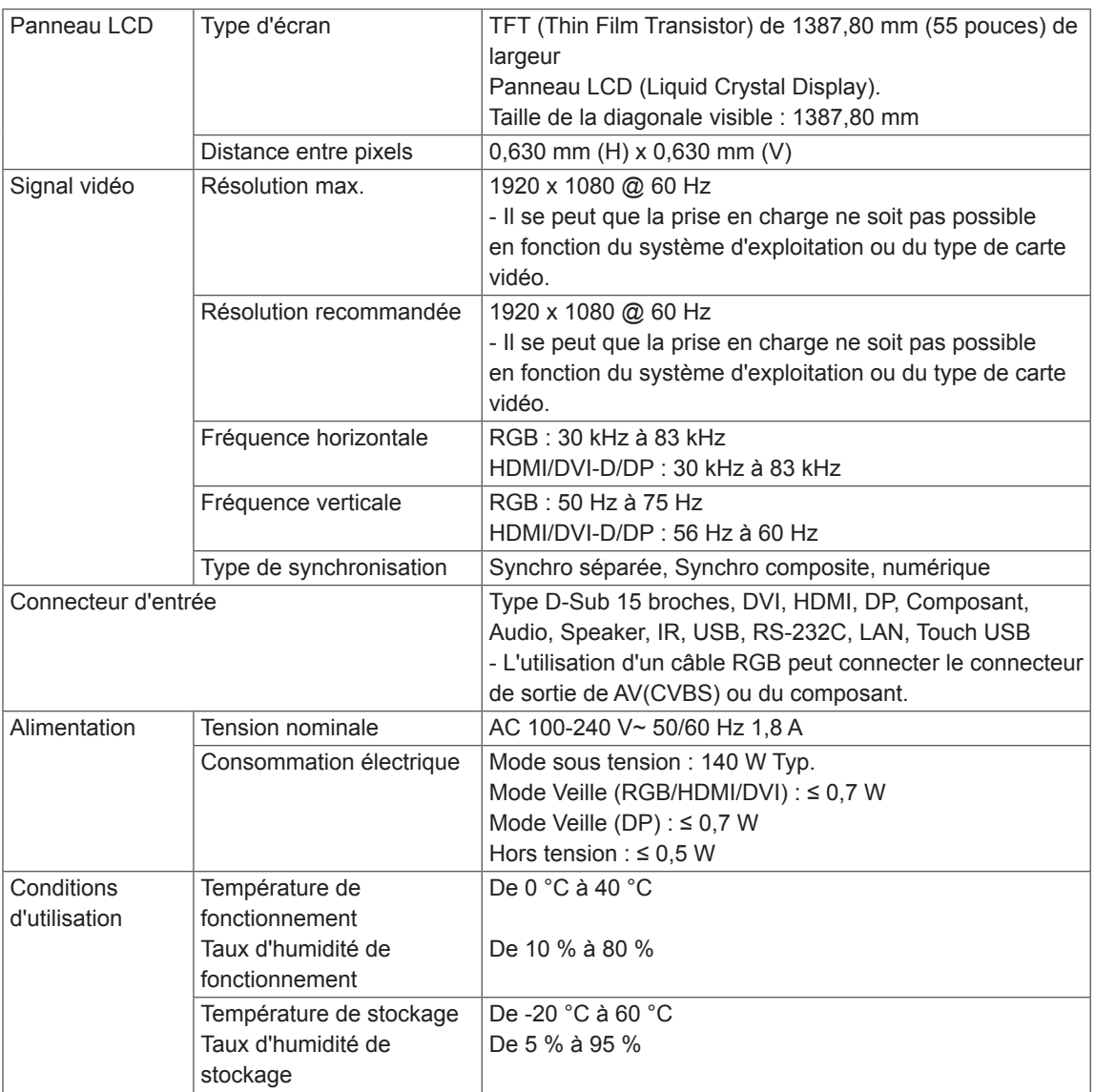

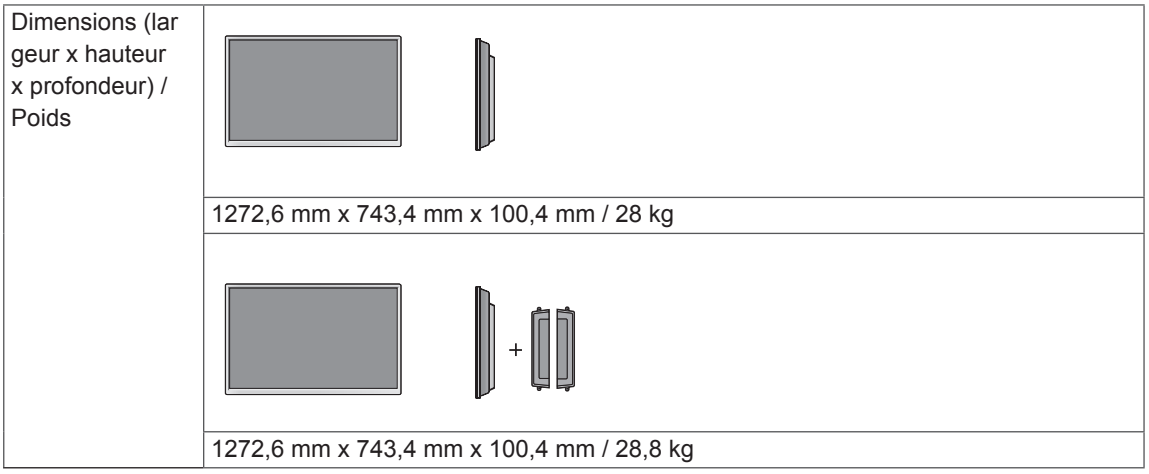

#### **\*Écran tactile**

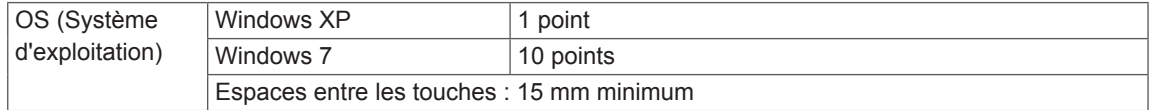

#### **\*Applicable uniquement pour les modèles prenant en charge les haut-parleurs.**

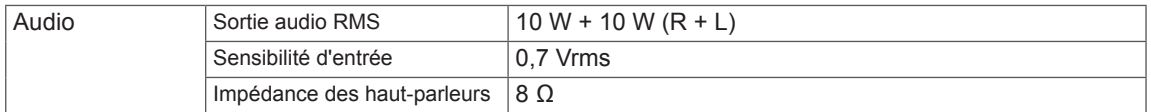
# **Dimensions**

L'aspect réel des produits et des accessoires présentés dans ce manuel peut différer des illustrations. Reportez-vous à la section « Fixation du support mural » pour la taille des vis.

42WT30MS (Unité de mesure : mm)

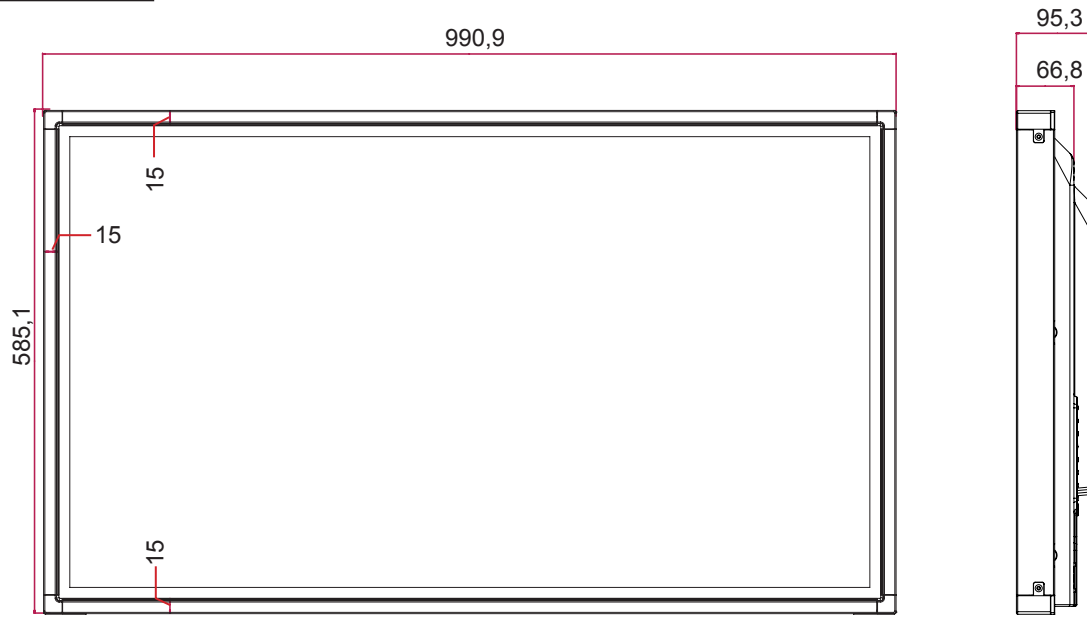

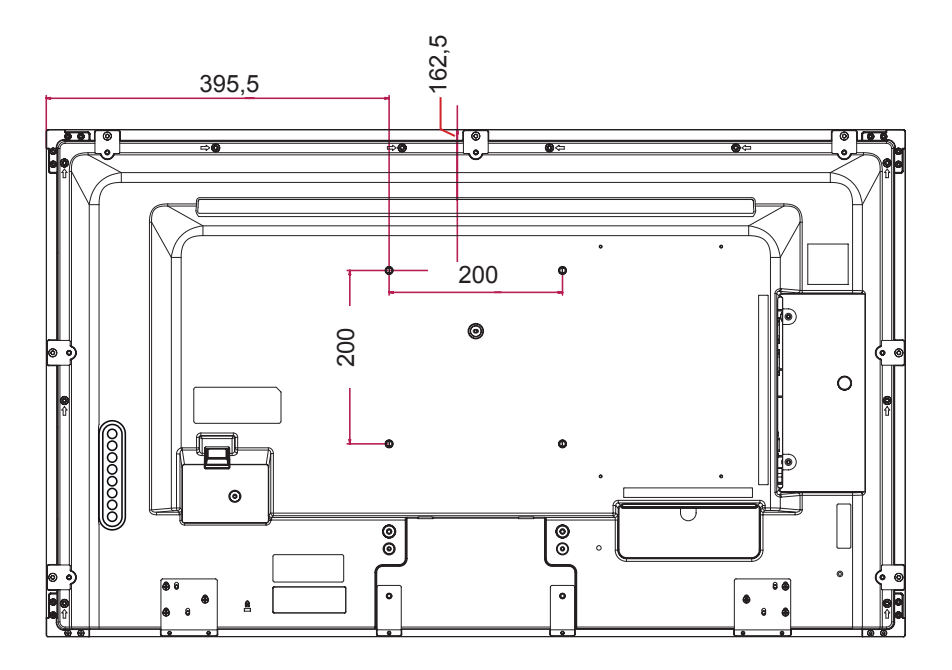

Les spécifications produit affichées ci-dessus peuvent être modifiées sans avis préalable en cas de mise à jour des fonctions.

# **Dimensions**

L'aspect réel des produits et des accessoires présentés dans ce manuel peut différer des illustrations. Reportez-vous à la section « Fixation du support mural » pour la taille des vis.

47WT30MS (Unité de mesure : mm)

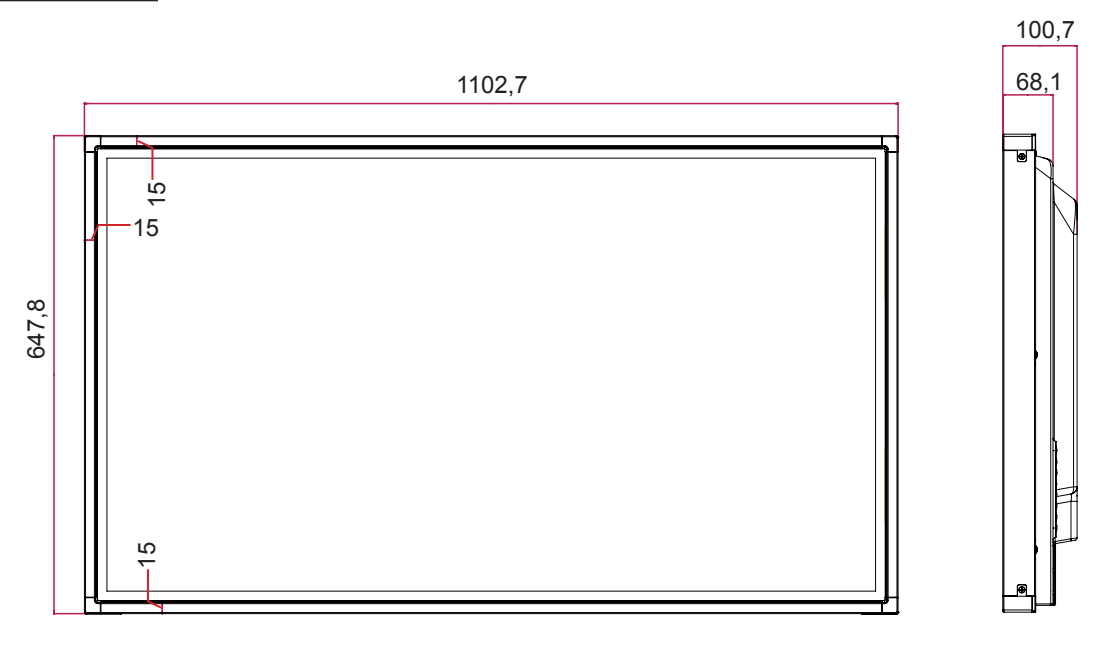

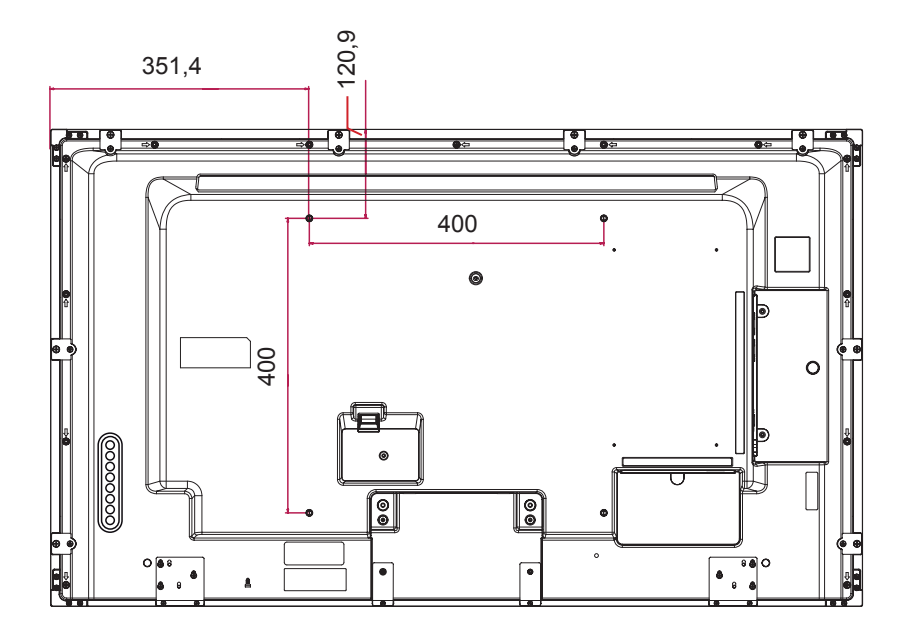

Les spécifications produit affichées ci-dessus peuvent être modifiées sans avis préalable en cas de mise à jour des fonctions.

# **Dimensions**

L'aspect réel des produits et des accessoires présentés dans ce manuel peut différer des illustrations. Reportez-vous à la section « Fixation du support mural » pour la taille des vis.

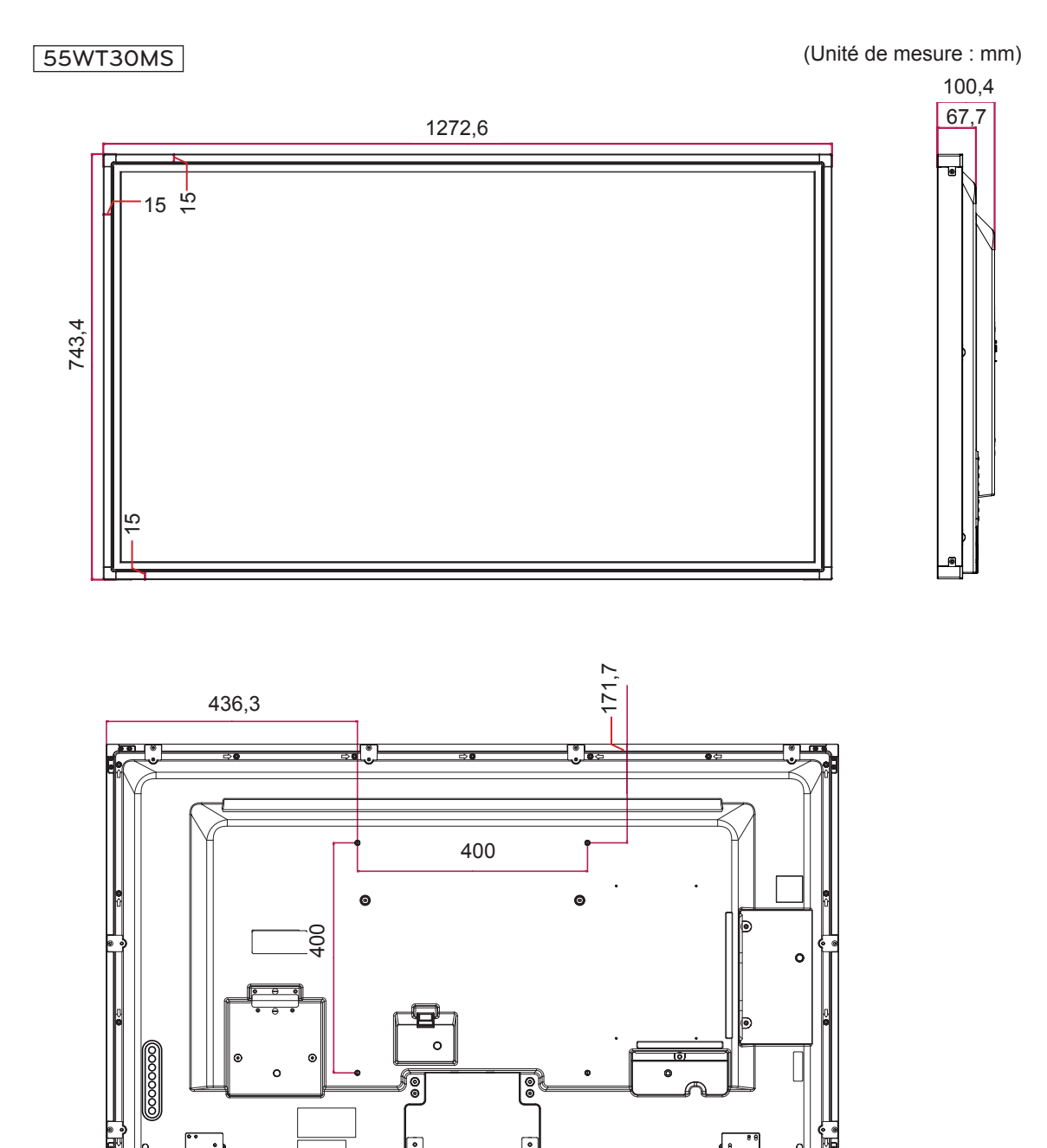

Les spécifications produit affichées ci-dessus peuvent être modifiées sans avis préalable en cas de mise à jour des fonctions.

# **Modes RGB (PC) pris en charge**

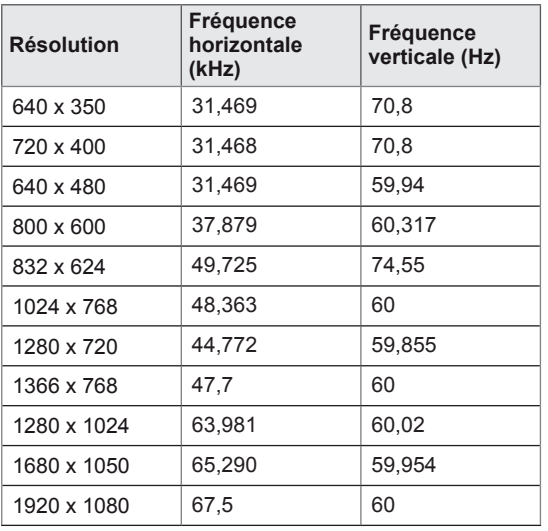

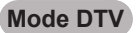

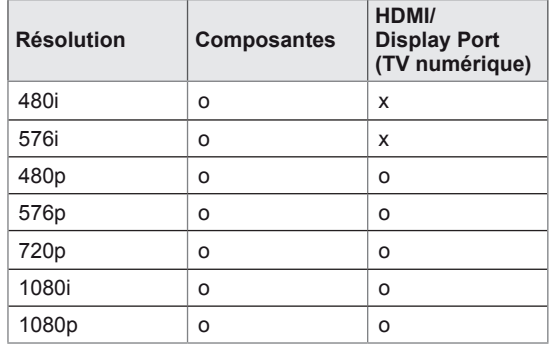

# **Modes HDMI/ DVI/ Display Port (PC) pris en charge**

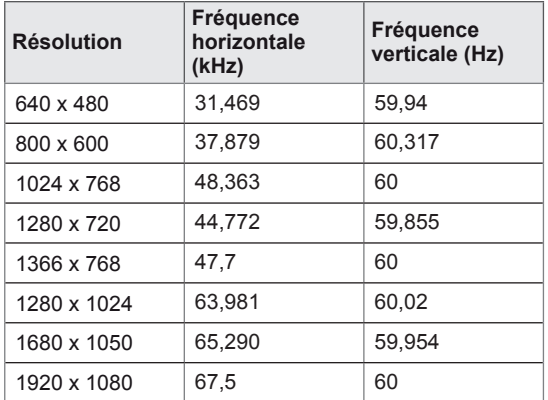

# **REMARQUE**

• L'option de label des sources en modes d'entrée RGB et HDMI/DVI/Display Port est disponible pour les résolutions PC suivantes : 640 x 480 / 60 Hz, 1280 x 720 / 60 Hz, 1920 x 1080 / 60 Hz, et pour les résolutions DTV suivantes : 480p, 720p, 1080p.

# **REMARQUE**

- Fréquence verticale : pour permettre à l'utilisateur de regarder l'écran, l'image de l'écran doit être modifiée des dizaines de fois toutes les secondes comme une lampe fluorescente. La fréquence verticale ou le taux de rafraîchissement est le nombre d'affichages de l'image par seconde. Cette valeur est exprimée en Hz.
- Fréquence horizontale : l'intervalle horizontal est la durée nécessaire à l'affichage d'une ligne horizontale. Lorsque 1 est divisé par l'intervalle horizontal, le nombre de lignes horizontales affichées par seconde peut être calculé comme fréquence horizontale. Cette valeur est exprimée en kHz.

# **CODES IR**

- Cette option n'est pas disponible sur tous les modèles.
- Certains codes de touche ne sont pas pris en charge selon le modèle.

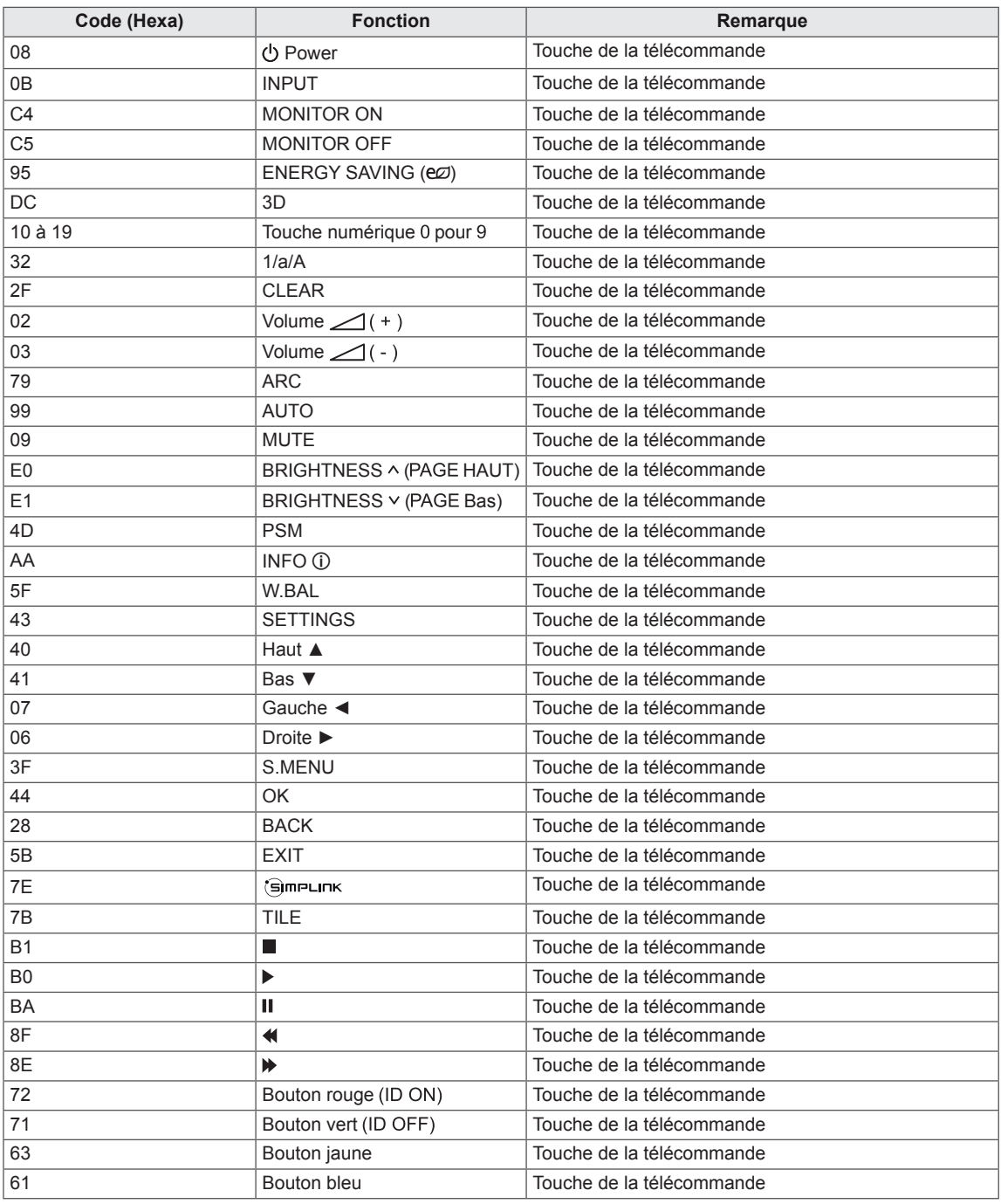

# **CONTRÔLE RS-232C**

- Utilisez cette méthode pour connecter plusieurs produits à un PC. Vous pouvez contrôler plusieurs produits simultanément en les connectant à un PC.
- Dans le menu Option, Set ID doit être défini entre 1 et 255 sans être dupliqué.

# **Connexion du câble**

Connectez le câble RS-232C comme indiqué sur l'image.

• Le protocole RS-232C permet la communication entre le PC et le produit. Vous pouvez activer/ désactiver le produit, sélectionner une source d'entrée ou régler le menu OSD depuis votre PC.

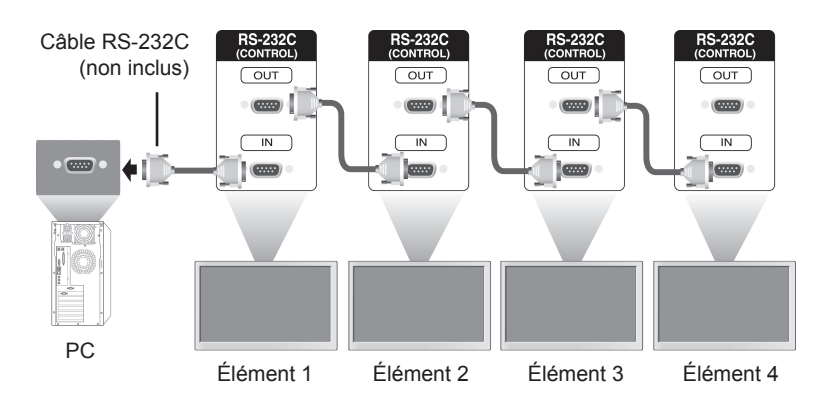

# **Configurations RS-232C**

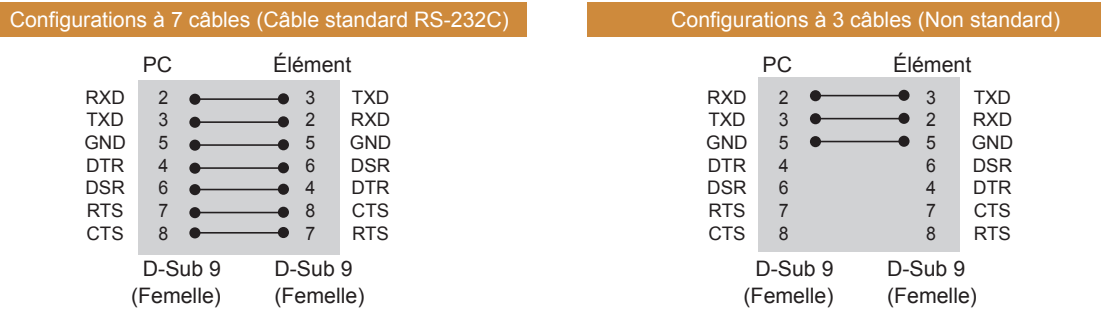

# **Paramètre de communication**

- Débit en bauds : 9600 BPS
- Longueur des données : 8 bits
- Bit de parité : aucun
- y Bit d'arrêt : 1 bit
- Contrôle de flux : aucun
- Code de communication : code ASCII
- Utilisation d'un câble croisé

# **Liste de référence de la commande**

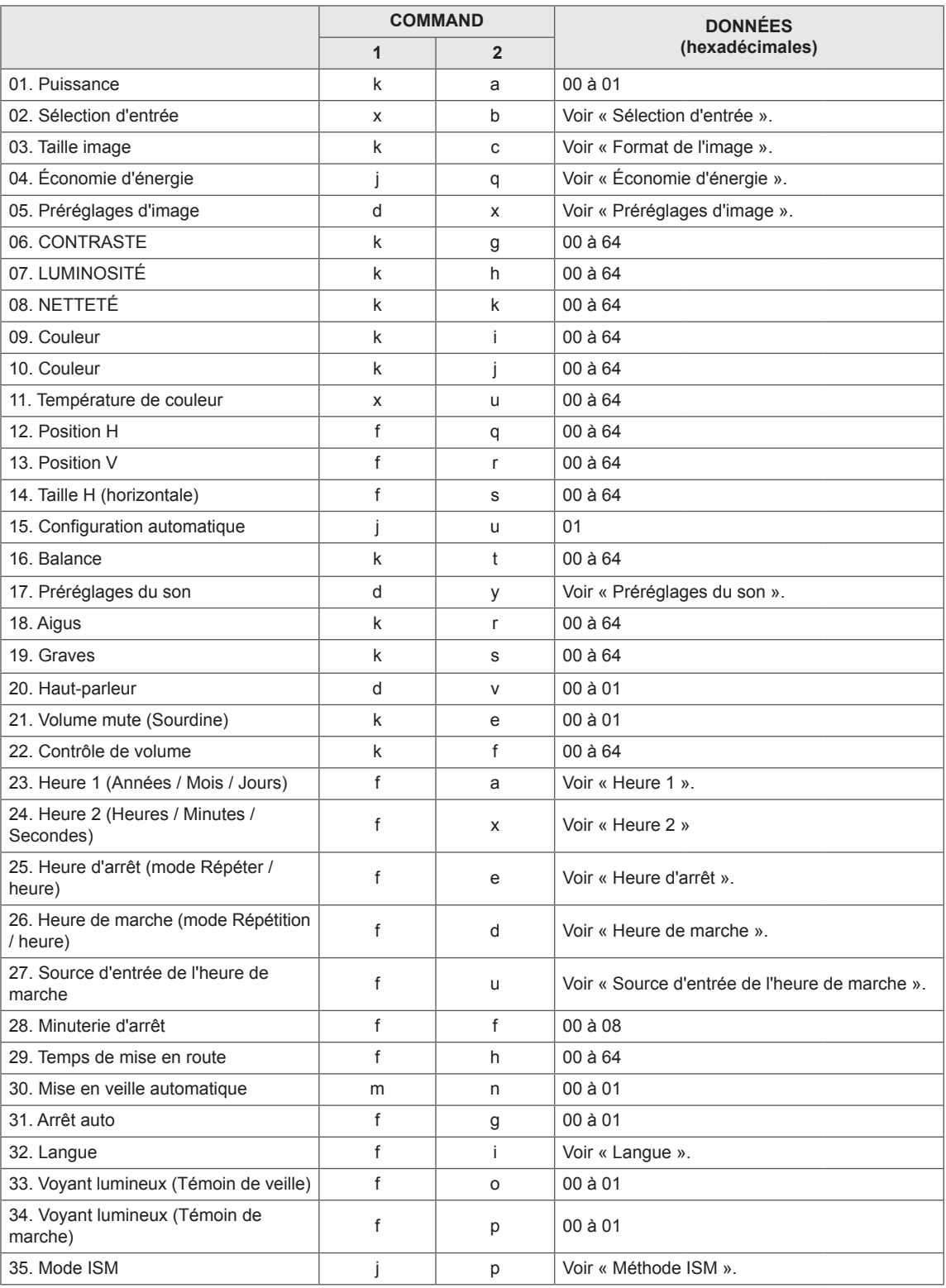

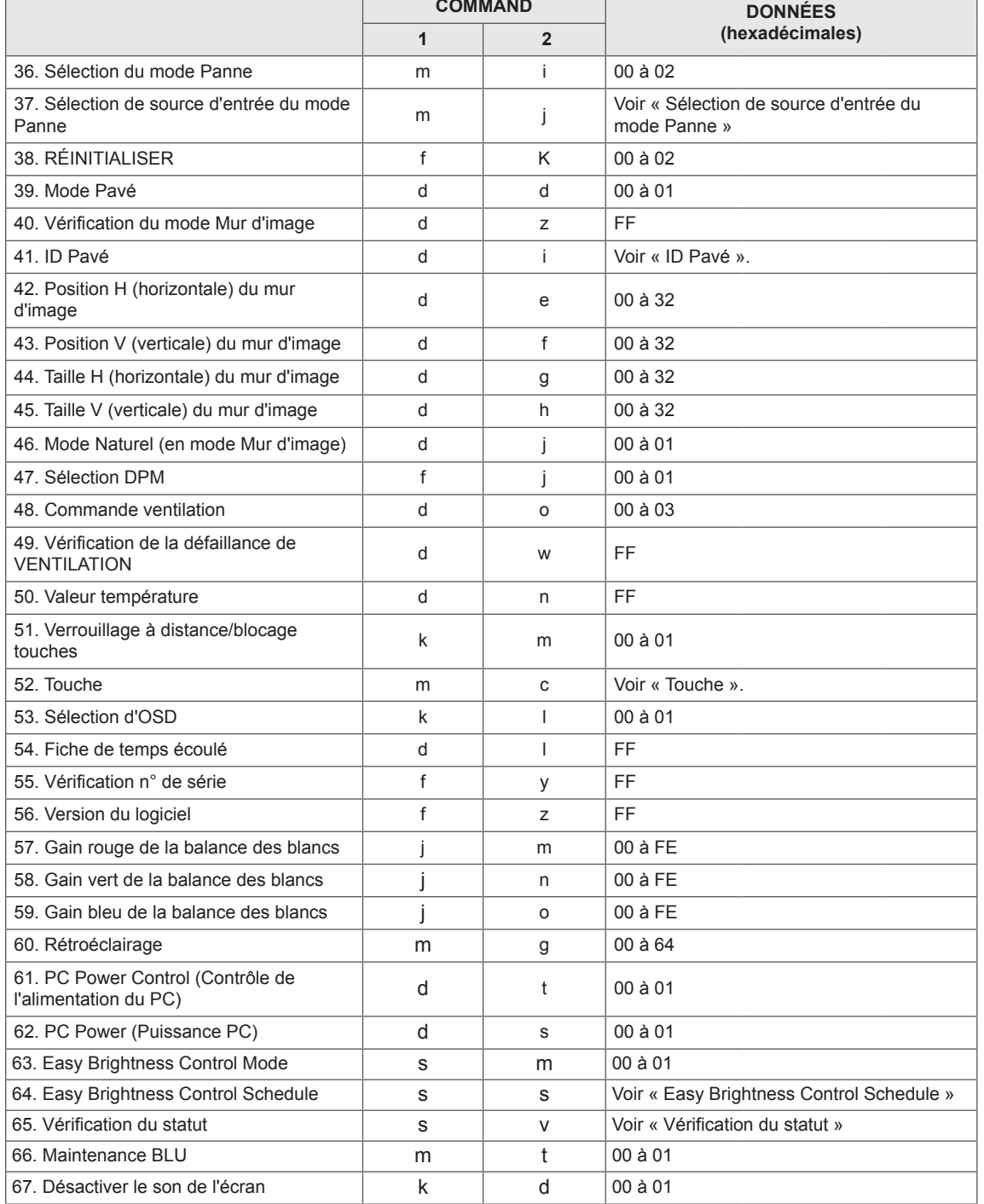

y Remarque : Lors des opérations USB telles que Dvix ou EMF, aucune commande n'est exécutée et traitée comme NG, sauf Marche/arrêt (k a) et Touche (m c).

- Certaines commandes ne sont pas prises en charge selon le modèle.
- Afin d'être compatible avec le programme SuperSign, la commande « f f », qui permet d'afficher l'état d'une commande spécifique, n'affiche pas l'OSD comme résultat.

# **Protocole de transmission / réception**

# **Transmission**

[Command1][Command2][ ][Set ID][ ][Data][Cr]

- \* [Command1] : première commande pour contrôler l'appareil.
- \* [Command2] : seconde commande pour contrôler l'appareil.
- \* [Set ID]: le Set ID avec lequel vous souhaitez communiquer. Saisissez [Set ID] = « 00(0x00 » pour communiquer avec tous les appareils, quel que soit leur numéro de Set ID.
- \* [Data] : information transmise à l'appareil.
- \* [Data1] : information transmise à l'appareil.
- \* [Data2] : information transmise à l'appareil.
- \* [Data3] : information transmise à l'appareil.
- \* [Cr] : retour chariot. Code ASCII 0x0D.
- \* [ ] : Espace code ASCII « 0 x 20 ».

# **Accusé de réception**

[Command2][ ][Set ID][ ][OK/NG][Data][x]

- \* Lorsque le produit reçoit une information normalement, il envoie un accusé de réception (ACK) au format cidessus. Si les données sont en mode lecture, il indique les données affichant le statut actuel. Si les données sont en mode lecture, il indique simplement les données envoyées depuis un PC.
- \* Si une commande est envoyée avec Set ID « 00 » (=0x00), les données sont appliquées à tous les moniteurs, qui renvoient un accusé de réception (ACK).
- \* Si la valeur de données « FF » est envoyée en mode contrôle via RS-232C, la valeur de réglage actuelle d'une fonction peut être vérifiée (pour certaines fonctions uniquement).
- \* Certaines commandes ne sont pas prises en charge selon le modèle.

# **01. Alimentation (Commande : k a)**

Permet de contrôler la marche et l'arrêt de l'écran.

## **Transmission**

# [k][a][ ][Set ID][ ][Data][Cr]

Données 00 : Désactivé 01 : activé

## Accusé de réception

# [a][ ][Set ID][ ][OK/NG][Data][x]

\* Le signal de l'accusé de réception est renvoyé correctement uniquement lorsque le moniteur fonctionne de façon intégrale.

\* Un certain délai peut être constaté entre les signaux de transmission et d'accusé de réception.

# **02. Sélection d'entrée (Commande : x b)**

Permet de sélectionner la source d'entrée de l'écran. **Transmission** 

# [x][b][ ][Set ID][ ][Data][Cr]

Données 20 : Entrée (AV) 40 : Composant 60 : RGB 70 : DVI-D (PC) 80 : DVI-D (DTV) 90 : HDMI (HDMI1) (DTV) A0 : HDMI (HDMI1) (PC) C0 : Display Port (DTV) D0 : Display Port (PC) 91 : HDMI2/SDI (DTV) A1 : HDMI2/SDI (PC) B0 : SuperSign

# Accusé de réception

# [b][ ][Set ID][ ][OK/NG][Data][x]

\* Certains signaux d'entrée peuvent ne pas être pris en charge selon le modèle.

# **03. Format de l'image (Commande : k c)**

Permet de régler le format de l'écran.

# **Transmission**

# [k][c][ ][Set ID][ ][Data][Cr]

- Données 01 : 4:3
	- 02 : 16:9
	- 04 : Zoom
	- (AV, Composant, HDMI/ DVI-D/ Display Port DTV) 09 : Signal original (720p ou plus) (Composant, HDMI/ DVI-D/ Display Port DTV) \* Mode RGB, DVI-D et HDMI/ Display Port PC (1:1)
	- 10 à 1F : Zoom cinéma 1 à 16

(AV, Composant, HDMI/ DVI-D/ Display Port DTV) \* Les types de données disponibles peuvent varier

selon le signal d'entrée. Pour plus d'informations, voir la section « Format de l'image » du manuel d'utilisation.

\* Le format de l'image peut varier selon la configuration d'entrée du modèle.

# Accusé de réception

[c][ ][Set ID][ ][OK/NG][Data][x]

# **04. Économie d'énergie (Commande : j q)**

Permet de régler la fonction « Économie d'énergie ».

# **Transmission**

# [il[q][ ][Set ID][ ][Data][Cr]

- Données 00 : Arrêt
	- 01 : minimum
		- 02 : moyen
	- 03. Maximum
	- 04 : automatique
	- 05. Désactiver l'écran

# Accusé de réception

## [q][ ][Set ID][ ][OK/NG][Data][x]

\*\* Fonction non prise en charge sur certains modèles.

**05. Préréglages d'image (Commande : d x)** Permet de sélectionner Préréglages d'image.

# **Transmission**

# [d][x][ ][Set ID][ ][Data][Cr]

- Données 00 : Vif
	- 01 : Standard
		- 02. Vidéo
		- 03. Sport
		- 04 : Jeux

Accusé de réception

[x][ ][Set ID][ ][OK/NG][Data][x]

# **06. Contraste (Commande : k g)**

Permet de régler le contraste de l'écran.

# **Transmission**

# [k][g][ ][Set ID][ ][Data][Cr]

Données 00 à 64 : Contraste 0 à 100

# Accusé de réception

[g][ ][Set ID][ ][OK/NG][Data][x]

**07. Luminosité (Commande : k h)** Permet de régler la luminosité de l'écran. **Transmission** 

[k][h][ ][Set ID][ ][Data][Cr]

Données 00 à 64 : Luminosité 0 à 100

Accusé de réception

[h][ ][Set ID][ ][OK/NG][Data][x]

**10. Teinte (Commande : k j)** Permet de régler la teinte de l'écran \* Cette fonction est uniquement disponible pour l'entrée AV/Composant.

**Transmission** 

[k][j][ ][Set ID][ ][Data][Cr]

Données 00 à 64 : teinte R50 à G50

Accusé de réception [i][ ][Set ID][ ][OK/NG][Data][x]

# **08. Netteté (Commande : k k)**

Permet de régler la netteté de l'écran. \* Cette fonction est uniquement disponible pour l'entrée AV/Composant.

### **Transmission**

[k][k][ ][Set ID][ ][Data][Cr]

Données 00 à 64 : Netteté 0 à 100

Accusé de réception

[k][ ][Set ID][ ][OK/NG][Data][x]

**11. Température couleur (Commande : x u)** Permet de régler la température de couleur de l'écran.

**Transmission** [x][u][ ][Set ID][ ][Data][Cr] Données 00 à 64 : Chaud 50 à Froid 50 Accusé de réception [u][ ][Set ID][ ][OK/NG][Data][x]

**09. Couleur (Commande : k i)** 

Permet de régler les couleurs de l'écran. \* Cette fonction est uniquement disponible pour l'entrée AV/Composant.

**Transmission** 

[k][i][ ][Set ID][ ][Data][Cr]

Données 00 à 64 : Couleur 0 à 100

# Accusé de réception

[i][ ][ID][ ][OK/NG][Données][x]

**12. Position H (horizontale) (Commande : f q)**

Permet de régler la position horizontale de l'écran. \* Cette fonction est disponible uniquement lorsque le mode Pavé est désactivé.

\* La plage de fonctionnement dépend de la résolution d'entrée RGB.

(Disponible uniquement pour l'entrée RGB-PC.)

## **Transmission**

# [f][q][ ][Set ID][ ][Data][Cr]

Données

00 à 64 : min. -50 (gauche) à 50 max. (droite)

# Accusé de réception

[q][ ][Set ID][ ][OK/NG][Data][x]

# **13. Position V (verticale) (Commande : f r)**

Permet de régler la position verticale de l'écran.

\* Cette fonction est disponible uniquement lorsque le mode Pavé est désactivé.

\* La plage de fonctionnement dépend de la résolution d'entrée RGB.

(Disponible uniquement pour l'entrée RGB-PC.)

## **Transmission**

# [f][r][ ][Set ID][ ][Data][Cr]

Données 00 à 64 : -50 min. (bas) à 50 max. (haut)

## Accusé de réception

[r][ ][Set ID][ ][OK/NG][Data][x]

**16. Balance (Commande : k t)**

Permet de régler la balance sonore. **Transmission** 

[k][t][ ][Set ID][ ][Data][Cr]

Données 00 à 64 : Gauche 50 à Droite 50

Accusé de réception

[t][ ][Set ID][ ][OK/NG][Data][x]

# **14. Taille H (horizontale) (Commande : f s)**

Permet de régler la taille horizontale de l'écran. \* Cette fonction est disponible uniquement lorsque le

- mode Pavé est désactivé.
- \* La plage de fonctionnement dépend de la résolution d'entrée RGB.

(Disponible uniquement pour l'entrée RGB-PC.)

# **Transmission**

# [f][s][ ][Set ID][ ][Data][Cr]

Données

00 - 64 : -50 min. (Réduire) - 50 max. (Développer) Accusé de réception

[s][ ][Set ID][ ][OK/NG][Data][x]

**17. Préréglages du son (Commande : d y)** Permet de sélectionner Préréglages du son.

# **Transmission**

# [d][y][ ][Set ID][ ][Data][Cr]

- Données 01 : Standard
	- 02 : Musique
		- 03 : Cinéma
		- 04 : Sport
	- 05. JEUX

Accusé de réception

[y][ ][Set ID][ ][OK/NG][Data][x]

# **15. Configuration automatique (Commande : j u)**

Permet de régler la position de l'image et de réduire automatiquement le tremblement de l'image. (Disponible uniquement pour l'entrée RGB-PC.)

**Transmission** 

[i][u][ ][Set ID][ ][Data][Cr]

Données 01 : définir

Accusé de réception

[u][ ][Set ID][ ][OK/NG][Data][x]

**18. Aigus (Commande : k r)**

Permet de régler la valeur des aigus.

**Transmission** 

[k][r][ ][Set ID][ ][Data][Cr]

Données 00 à 64 : Aigus 0 à 100 Accusé de réception

[r][ ][Set ID][ ][OK/NG][Data][x]

**19. Graves (Commande : k s)** Permet de régler la valeur des basses. **Transmission** 

[k][s][ ][Set ID][ ][Data][Cr]

Données 00 à 64 : Graves 0 à 100

Accusé de réception

[s][ ][Set ID][ ][OK/NG][Data][x]

**22. Commande du volume (Commande : k f)** Permet de régler le volume de lecture. **Transmission** [k][f][ ][Set ID][ ][Data][Cr] Données 00 à 64 : Volume 0 à 100 Accusé de réception

[f][ ][Set ID][ ][OK/NG][Data][x]

# **20. Haut-parleurs (Commande : d v)**

Permet d'activer/désactiver les haut-parleurs.

**Transmission** 

[d][v][ ][Set ID][ ][Data][Cr] Données 00 : Arrêt 01 : marche

Accusé de réception [v][ ][Set ID][ ][OK/NG][Data][x] **23. Heure 1 (Année / Mois / Jour) (Commande : f a)** Permet de définir les valeurs Heure 1 (Année / Mois / Jour).

# **Transmission**

[f][a][ ][Set ID][ ][Data1][ ][Data2][ ][Data3][Cr]

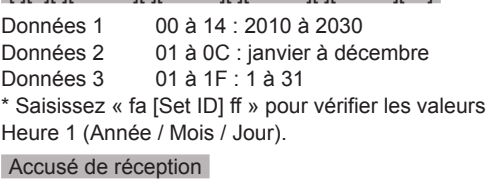

[a][ ][Set ID][ ][OK/NG][Data1][Data2][Data3][x]

# **21. Volume en sourdine (Commande : k e)**

Permet d'activer/désactiver la mise en sourdine du volume.

# **Transmission**

# [k][e][ ][Set ID][ ][Data][Cr]

 Données 00 : sourdine (volume désactivé) 01 : volume actuel (volume activé)

# Accusé de réception

[e][ ][ID][ ][OK/NG][Données][x]

# **24. Heure 2 (Heure / Minute / Seconde) (Commande : f x)**

Permet de définir les valeurs Heure 2 (Heure / Minute / Seconde).

# **Transmission**

# [f][x][ ][Set ID][ ][Data1][ ][Data2][ ][Data3][Cr]

Données 1 00 à 17 : de 00 à 23 heures Données 2 00 à 3B : de 00 à 59 minutes<br>Données 3 00 à 3B : de 00 à 59 seconde 00 à 3B : de 00 à 59 secondes \* Saisissez « fx [Set ID] ff » pour vérifier les valeurs Heure 2 (Heure / Minute / Seconde).

\*\* Cette commande ne fonctionne pas si Heure 1 (Année / Mois / Jour) n'a pas été défini au préalable.

# Accusé de réception

[x][ ][Set ID][ ][OK/NG][Data1][Data2][Data3][x]

### **25. Arrêt minuterie (mode Répétition / heure) (Commande : f e)**

Permet de définir la fonction Arrêt minuterie (mode Répétition / heure).

# **Transmission**

# [f][e][ ][Set ID][ ][Data1][ ][Data2][ ][Data3][Cr]

Données1 1. F1 à F7 (lecture de données) F1 : lire la 1ère donnée Heure d'arrêt F2 : lire la 2e donnée Heure d'arrêt F3 : lire la 3e donnée Heure d'arrêt F4 : lire la 4e donnée Heure d'arrêt F5 : lire la 5e donnée Heure d'arrêt F6 : lire la 6e donnée Heure d'arrêt F7 : lire la 7e donnée Heure d'arrêt 2. E1 à E7 (suppression d'un index), E0 (suppression de tous les index) E0 : supprimer toutes les données Heure d'arrêt E1 : supprimer la 1ère donnée Heure d'arrêt E2 : supprimer la 2e donnée Heure d'arrêt E3 : supprimer la 3e donnée Heure d'arrêt E4 : supprimer la 4e donnée Heure d'arrêt E5 : supprimer la 5e donnée Heure d'arrêt E6 : supprimer la 6e donnée Heure d'arrêt E7 : supprimer la 7e donnée Heure d'arrêt 3. 01 à 0C (réglage du jour de la semaine pour Heure d'arrêt) 00 : arrêt 01 : une fois 02. Chaque jour 03 : du lundi au vendredi 04 : du lundi au samedi 05 : du samedi au samedi 06. Dimanche 07. Lundi 08. Mardi 09. Mercredi 0A. Jeudi 0B. Vendredi 0C. Samedi Données 2 00 à 17 : de 00 à 23 heures Données 3 00 à 3B : de 00 à 59 minutes \* Pour lire ou supprimer la liste Heure d'arrêt, réglez FFH pour [Data2] et [Data3]. (Exemple 1 : fe 01 f1 ff ff - Lire la 1ère donnée Heure d'arrêt.) (Exemple 2 : fe 01 e1 ff ff - Supprimer la 1ère donnée Heure d'arrêt.)

(Exemple 3 : fe 01 04 02 03 - Régler le paramètre

Heure d'arrêt sur « du lundi au samedi, 02:03 ».) \* Cette fonction est uniquement prise en charge lorsque 1 (Année/Mois/Jour) et 2 (Heure/Minute/ Seconde) sont réglés.

Accusé de réception

[e][ ][Set ID][ ][OK/NG][Data1][Data2][Data3][x]

# **26. Heure de marche (mode Répétition / heure) (Commande : f d)**

Permet de définir la fonction Heure de marche (mode Répétition / heure).

# **Transmission**

# [f][d][ ][Set ID][ ][Data1][ ][Data2][ ][Data3][Cr] Données1

1. F1 à F7 (lecture de données) F1 : lire la 1ère donnée Heure de marche F2 : lire la 2e donnée Heure de marche F3 : lire la 3e donnée Heure de marche F4 : lire la 4e donnée Heure de marche F5 : lire la 5e donnée Heure de marche F6 : lire la 6e donnée Heure de marche F7 : lire la 7e donnée Heure de marche 2. E1 à E7 (suppression d'un index), E0 (suppression de tous les index) E0 : supprimer toutes les données Heure de marche E1 : supprimer la 1ère donnée Heure de marche E2 : supprimer la 2e donnée Heure de marche E3 : supprimer la 3e donnée Heure de marche E4 : supprimer la 4e donnée Heure de marche E5 : supprimer la 5e donnée Heure de marche E6 : supprimer la 6e donnée Heure de marche E7 : supprimer la 7e donnée Heure de marche 3. 01 à 0C (réglage du jour de la semaine pour Heure de marche) 00 : arrêt 01 : une fois 02. Chaque jour 03 : du lundi au vendredi 04 : du lundi au samedi 05 : du samedi au samedi 06. Dimanche 07. Lundi 08. Mardi 09. Mercredi 0A. Jeudi 0B. Vendredi 0C. Samedi Données 2 00 à 17 : de 00 à 23 heures Données 3 00 à 3B : de 00 à 59 minutes \* Pour lire ou supprimer la liste Heure d'arrêt, réglez FFH pour [Data2] et [Data3]. (Exemple 1 : fd 01 f1 ff ff - Lire la 1ère donnée Heure de marche.) (Exemple 2 : fd 01 e1 ff ff - Supprimer la 1ère donnée Heure de marche.) (Exemple 3 : fd 01 04 02 03 - Régler le paramètre Heure de marche sur « du lundi au samedi, 02:03 ».) \* Cette fonction est uniquement prise en charge lorsque 1 (Année/Mois/Jour) et 2 (Heure/Minute/ Seconde) sont réglés. Accusé de réception

[d][ ][Set ID][ ][OK/NG][Data1][Data2][Data3][x]

# **27. Source d'entrée de l'heure de marche**

**(Commande : f u)**

Permet de sélectionner une entrée externe pour le paramètre Heure de marche actuel et d'ajouter une nouvelle planification ou d'en modifier une existante.

# **Transmission**

# [f][u][ ][Set ID][ ][Data1][Cr]

[f][u][ ][Set ID][ ][Data1][Data2][Cr]

Données (Ajouter planification)

- 20 : Entrée (AV)
- 40 : Composant
- 60. RGB
- 70 : DVI-D
- 90 : HDMI (HDMI1)
- C0 : Display Port
- 91 : HDMI2/SDI
- B0 : SuperSign

Données 1 (Modifier planification)

- 1. F1 à F7 (Lire données)
- F1 : sélectionner la 1ère entrée de planification
- F2 : sélectionner la 2e entrée de planification

F3 : sélectionner la 3e entrée de planification

F4 : sélectionner la 4e entrée de planification

- F5 : sélectionner la 5e entrée de planification
- F6 : sélectionner la 6e entrée de planification F7 : sélectionner la 7e entrée de planification

Data2

- 20 : Entrée (AV)
- 40 : Composant
- 60 : RGB
- 70 : DVI-D
- 90 : HDMI (HDMI1)
- C0 : Display Port
- 91 : HDMI2/SDI
- B0 : SuperSign

\* Afin de lire l'entrée de planification, saisissez FFH pour [Data2].

Si aucune planification n'est disponible pour [Data1] lors d'une tentative de lecture ou de modification des données de planification, le texte NG s'affiche et l'opération échoue.

(Exemple 1 : fu 01 60 - Déplacer chaque entrée de planification d'une ligne vers le bas et enregistrer la 1ère entrée de planification en mode RGB.)

(Exemple 2 : fu 01 f1 ff - Lire la 1ère entrée de planification.)

(Exemple 3 : fu 01 f3 20 - Remplacer la 3e entrée de planification de données par les entrées Heure de marche et AV actuelles.)

S'il n'existe pas de troisième planification, le texte NG s'affiche et l'opération échoue.

\* Cette fonction est prise en charge uniquement lorsque les paramètres 1 (Année/Mois/Jour), 2 (Heure/Minute/Seconde), Heure de marche (mode Répétition / heure) sont définis.

\*\* Fonction non prise en charge sur certains modèles.

Accusé de réception

[u][ ][Set ID][ ][OK/NG][Data][x] [u][ ][Set ID][ ][OK/NG][Data1][Data2][x]

# **28. Minuterie d'arrêt (Commande : f f)**

Permet de régler la minuterie d'arrêt.

**Transmission** 

# [f][f][ ][Set ID][ ][Data][Cr]

- Données
- 00 : désactivée (minuterie d'arrêt désactivée)
- $01 \cdot 10$  Min.
- 02 : 20 Min.
- 03 : 30 Min.
- 04 : 60 Min. 05 : 90 Min.
- 06 : 120 Min.
- 07 : 180 Min.
- 08 : 240 Min.

Accusé de réception

[f][ ISet IDI[ I[OK/NGI[Data][x]

**29. Temps de mise en route (Commande : f h)**

Permet de définir le délai de programmation au terme duquel l'alimentation est activée (unité : seconde).

# **Transmission**

[f][h][ ][Set ID][ ][Data][Cr]

Données 00 à 64 : min. 0 à max. 100 s

Accusé de réception

[h][ ][Set ID][ ][OK/NG][Data][x]

**30. Mise en veille automatique (Commande : m n)** Permet de définir la fonction Mise en veille automatique.

**Transmission** 

# [m][n][ ][Set ID][ ][Data][Cr]

Données

00 : désactivé (pas de désactivation après 4 heures) 01 : 4 heures (désactivation après 4 heures)

# Accusé de réception

[n][ ][Set ID][ ][OK/NG][Data][x]

**31. Arrêt auto (Commande : f g)** Permet de définir la fonction Arrêt auto. **Transmission** [f][g][ ][Set ID][ ][Data][Cr] Données 00 : désactivation (pas de désactivation après 15 minutes) 01 : 15 min. (désactivation après 15 minutes) Accusé de réception

[a][ ISet ID][ IOK/NG][Data][x]

**34. Voyant lumineux (Témoin de marche) (Commande : f p)** Permet de définir la fonction Voyant lumineux (Témoin de marche). **Transmission** [f][p][ ][Set ID][ ][Data][Cr]

Données 00 : Arrêt 01 : marche \*\*La compatibilidad depende del modelo. Accusé de réception

[p][ ][Set ID][ ][OK/NG][Data][x]

- **32. Langue (Commande : f i)**
	- Permet de définir la langue pour OSD.

# **Transmission**

[f][i][ ][Set ID][ ][Data][Cr]

- Données 00 : tchèque
	- 01 : danois
	- 02 : allemand
	- 03 : anglais
	- 04 : espagnol (EU)
	- 05 : grec
	- 06 : français
	- 07 : italien
	- 08 : néerlandais
	- 09 : norvégien
	- 0A : portugais
	- 0B : portugais (BR)
	- 0C : russe
	- 0D : finnois
	- 0E : suédois
	- 0F : coréen
	- 10 : chinois (mandarin)
	- 11 : japonais
	- 12 : chinois (cantonais)

# Accusé de réception

[i][ ][ID][ ][OK/NG][Données][x]

# **35. Mode ISM (Commande : j p)**

Permet de sélectionner la méthode ISM pour éviter d'afficher une image fixe à l'écran.

# **Transmission**

[il[p][ ][Set ID][ ][Data][Cr]

- Données 01 : Inversion
	- 02 : Orbiteur
	- 04 : Nettoyage Blanc
	- 08. Normal

# Accusé de réception

[p][ ][Set ID][ ][OK/NG][Data][x]

**33. Voyant lumineux (Témoin de veille) (Commande : f o)**

Permet de définir la fonction Voyant lumineux (Témoin de veille)

# **Transmission**

# [f][o][ ][Set ID][ ][Data][Cr]

Données 00 : Arrêt 01 : marche \*\*La compatibilidad depende del modelo. Accusé de réception

# [o][ ][Set ID][ ][OK/NG][Data][x]

**36. Sélection du mode Panne (Commande : m i)** 

Permet de définir la fonction Panne.

**Transmission** [m][i][ ][Set ID][ ][Data][Cr] Données 00 : Arrêt 01 : automatique

02 : manuel

# Accusé de réception

[i][ ][ID][ ][OK/NG][Données][x]

### **37. Sélection d'entrée du mode Panne (Commande : m j)**  Permet de sélectionner la source d'entrée pour le basculement automatique.

\* Cette commande est disponible uniquement lorsque le mode Panne (auto) est défini sur Personnalisé.

## **Transmission**

[m][a][ ][Set ID][ ][Data1][ ][Data2][ ] [Data3][Cr] [ ][Data4][ ][Data5][Cr]

Données 1 à 5 (Priorité 1 à 5)

- 60 : RGB
- 70 : DVI-D
- 90 : HDMI (HDMI1)
- C0 : Display Port
- 91 : HDMI2/SDI

\* Le nombre d'éléments de données varie selon le modèle.

# Accusé de réception

# [j][ ][SetID][ ][OK/NG][Data1][Data2][Data3][Data4] [ ][Data5][x]

**40. Vérification du mode Mur d'image (Commande : d z)** Permet de vérifier l'état du mode Mur d'image.

**Transmission** 

# [d][z][ ][Set ID][ ][Data][Cr]

# Données

FF : vérification de l'état du mode Pavé \*\* Fonction non prise en charge sur certains modèles.

## Accusé de réception

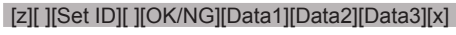

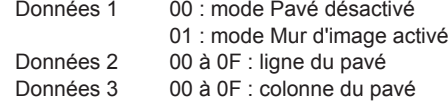

**41. ID du mur d'image (Commande : d i)** Permet de définir l'ID du mur d'image.

# **Transmission**

[d][i][ ][Set ID][ ][Data][Cr]

### Données

01 à E1 : ID du pavé 01 à 225\*\*

FF : vérifier l'ID du pavé

\*\* Les données ne peuvent pas être définies au-delà

de (ligne du pavé) x (colonne du pavé).

\*\* Fonction non prise en charge sur certains modèles.

# Accusé de réception

[i][ ][ID][ ][OK/NG][Données][x]

\*NG est affiché si les données dépassent (colonne du pavé) x (ligne du pavé), sauf pour 0xFF.

# **38. Réglages usine (Commande : f k)**

Permet d'exécuter les fonctions de réinitialisation de l'image, de l'écran, du son et des valeurs d'origine. (La réinitialisation de l'écran peut uniquement être effectuée en mode d'entrée RGB.)

# **Transmission**

# [f][k][ ][Set ID][ ][Data][Cr]

Données 00 : Réinitialisation image

- 01 : Réglage usine de l'écran
- 02 : Réglages usine
	- 03 : Réglage usine de l'audio

### Accusé de réception

[k][ ][Set ID][ ][OK/NG][Data][x]

# **39. Mode Mur d'image (Commande : d d)**

Permet de définir le mode Pavé et les valeurs des colonnes/lignes du pavé.

# **Transmission**

# [d][d][ ][Set ID][ ][Data][Cr]

Données

00 à FF : 1er octet - ligne du pavé

2e octet - colonne du pavé

\*00, 01, 10, 11 signifie que le mode Pavé est désactivé.

\*\* Fonction non prise en charge sur certains modèles.

Accusé de réception

[d][ ][Set ID][ ][OK/NG][Data][x]

# **42. Position H (horizontale) du mur d'image (Commande : d e)**

Permet de définir la position horizontale du pavé. \*Cette fonction est disponible uniquement lorsque le mode Pavé est activé et l'option Naturel désactivée.

# **Transmission**

[d][e][ ][Set ID][ ][Data][Cr]

# Données

00 à 32 : -50 (gauche) à 0 (droite)

(\*Les valeurs Gauche/Droite dépendent de la taille horizontale du pavé.)

\*\* Fonction non prise en charge sur certains modèles.

Accusé de réception

[e][ ][ID][ ][OK/NG][Données][x]

## **43. Position V (verticale) du mur d'image (Commande : d f)**

Permet de définir la position verticale du pavé. \*Cette fonction est disponible uniquement lorsque le mode Pavé est activé et l'option Naturel désactivée.

# **Transmission**

# [d][f][ ][Set ID][ ][Data][Cr]

Données 0 à 32 : 0 (bas) à 50 (haut) \*Les valeurs Bas/Haut dépendent de la taille verticale du pavé.

\*\* Fonction non prise en charge sur certains modèles.

## Accusé de réception

[f][ ][Set ID][ ][OK/NG][Data][x]

**46. Mode naturel (en mode Pavé) (Commande : d j)** Pour afficher l'image de façon naturelle, la partie de l'image qui s'afficherait normalement entre les moniteurs est omise.

# **Transmission**

# [d][i][ ][Set ID][ ][Data][Cr]

Données 00 : Arrêt 01 : marche

Accusé de réception [i][ ][Set ID][ ][OK/NG][Data][x]

# **44. Taille H (horizontale) du mur d'image (Commande : d g)**

Permet de définir la taille horizontale du pavé.

\*Définissez la position horizontale du pavé sur 0 x 32 avant de définir la taille horizontale du pavé.

\*Cette fonction est disponible uniquement lorsque le mode Pavé est activé et l'option Naturel désactivée.

# **Transmission**

# [d][q][ ][Set ID][ ][Data][Cr]

Données 00 à 32 : 0 à 50

\*\* Fonction non prise en charge sur certains modèles.

# Accusé de réception

# [g][ ][Set ID][ ][OK/NG][Data][x]

# **47. Sélection DPM (Commande : f j)**

Permet de définir la fonction DPM (Display Power Management, gestion de l'alimentation de l'écran).

# **Transmission**

# [f][i][ ][Set ID][ ][Data][Cr]

- Données 00 : Arrêt
	- 01 : marche

Les paramètres de données peuvent varier selon le modèle tel qu'indiqué ci-dessous.

Données 00 : Arrêt

- $01 \cdot 5$  sec.
- 02 : 10 sec.
- 03 : 15 sec.
- 04 : 1 min.
- 05 : 3 min.
- 06 : 5 min.
- 07 : 10 min.

Accusé de réception [j][ ][Set ID][ ][OK/NG][Data][x]

**45. Taille V (verticale) du mur d'image (Commande : d h)**

Permet de définir la taille verticale du pavé. \*Définissez la position verticale du pavé sur 0x00 avant de définir la taille verticale du pavé. \*Cette fonction est disponible uniquement lorsque le mode Pavé est activé et l'option Naturel désactivée.

# **Transmission**

# [d][h][ ][Set ID][ ][Data][Cr]

Données 00 à 32 : 0 à 50

\*\* Fonction non prise en charge sur certains modèles.

# Accusé de réception

[h][ ][Set ID][ ][OK/NG][Data][x]

## **48. Contrôle de la VENTILATION (Commande : d o)** Permet de régler le mode Ventilation.

**Transmission** 

[d][o][ ][Set ID][ ][Data][Cr]

- Données 00 : Auto
	- 01 : marche 02 : manuel
		- 03 : Arrêt
		-

\*\* Fonction non prise en charge sur certains modèles.

# Accusé de réception

[o][ ][Set ID][ ][OK/NG][Data][x]

# **49. Vérification de la défaillance de VENTILATION (Commande : d w)**

Permet de vérifier la défaillance de ventilation. **Transmission** 

[d][w][ ][Set ID][ ][Data][Cr]

Données FF : lire l'état

# Accusé de réception

# [w][ ISet ID][ IOK/NG][Data][x]

Données 00 : Défaillance de ventilation 01 : Ventilation correcte

02 : Modèle sans ventilation

## **52. Touche (Commande : m c)** Permet d'envoyer un code de touche à la

télécommande IR.

# **Transmission**

[m][c][ ][Set ID][ ][Data][Cr]

Données IR\_KEY\_CODE

## Accusé de réception [c][ ISet ID][ IJOK/NG][Data][x]

Pour obtenir un code de touche, voir le code IR. \* Certains codes de touche ne sont pas pris en charge selon le modèle.

# **50. Valeur température (Commande : d n)**

Permet de lire la valeur de la température intérieure.

**Transmission** [d][n][ ][Set ID][ ][Data][Cr]

Données FF : vérifier l'état

Accusé de réception [n][ ][Set ID][ ][OK/NG][Data][x] [n][ ][Set ID][ ][OK/NG][Data1][Data2][Data3][x]

\* La température est affichée en chiffres hexadécimaux.

# **53. Sélection OSD (Commande : k l)**

Permet de sélectionner l'activation / la désactivation de l'affichage écran.

# **Transmission**

[k][l][ ][Set ID][ ][Data][Cr]

Données 00 : Arrêt 01 : marche

# Accusé de réception

[I][ ][Set ID][ ][OK/NG][Data][x]

## **51. Verrouillage de la télécommande/ Blocage touches (Commande : k m)**

Lorsque la télécommande et les touches frontales sont verrouillées en mode Veille, la mise sous tension ne peut pas être effectuée à l'aide de la télécommande ni du bouton Marche-arrêt frontal.

# **Transmission**

# [k][m][ ][Set ID][ ][Data][Cr]

Données 00 : désactivé (verrou désactivé)

01 : activé (verrou activé)

\* L'écran ne sera pas allumé en appuyant sur la touche Marche de la télécommande et les touches de commande du panneau avant si la touche est verrouillée en mode Veille.

# Accusé de réception

# [m][ ][Réglage ID][ ][OK/NG][Données][x]

\*\* Fonction non prise en charge sur certains modèles.

# **54. Fiche de temps écoulé (Commande : d l)**

Permet de lire le temps d'utilisation du panneau. **Transmission** 

# [d][l][ ][Set ID][ ][Data][Cr]

# Données FF : lire l'état

Accusé de réception

# [I][ ][Set ID][ ][OK/NG][Data][x]

\* Les données retournées représentent les heures utilisées en code hexadécimal.

**55. Vérification du n° de série (Commande : f y)** Permet de vérifier les numéros de série.

**Transmission** [f][y][ ][Set ID][ ][Data][Cr] Données

FF : Vérification du numéro de série du produit Accusé de réception [y][ ][Set ID][ ][OK/NG][Data][x]

\* Data correspond au code ASCII.

# **58. Gain vert de la balance des blancs (Commande : j n)** Permet de régler le gain vert de la balance des blancs. **Transmission** [j][n][ ][Set ID][ ][Data][Cr] Données 00 à FE : gain vert de 0 à 254 Accusé de réception [n][ ][Set ID][ ][OK/NG][Data][x]

**56. Version Logiciel (Commande : f z)** Permet de vérifier la version logicielle. **Transmission** [f][z][ ][Set ID][ ][Data][Cr] Données FF : vérification de la version logicielle Accusé de réception [z][ ][Set ID][ ][OK/NG][Data][x]

**59. Gain bleu de la balance des blancs (Commande : j o)** Permet de régler le gain bleu de la balance des blancs.

**Transmission** [j][o][ ][Set ID][ ][Data][Cr] Données 00 à FE : gain bleu de 0 à 254 Accusé de réception [o][ ][Set ID][ ][OK/NG][Data][x]

- **57. Gain rouge de la balance des blancs (Commande : j m)** Permet de régler le gain rouge de la balance des blancs. **Transmission** [j][m][ ][Set ID][ ][Data][Cr] Données 00 à FE : gain rouge de 0 à 254 Accusé de réception [m][ ][Réglage ID][ ][OK/NG][Données][x]
- **60. Rétroéclairage (Commande : m g)** Permet de régler le rétroéclairage de l'écran.

# **Transmission**

## [m][g][ ][Set ID][ ][Data][Cr]

Données 00 à 64 : Rétroéclairage de 0 à 100

# Accusé de réception

# [g][][set ID][][OK/NG][Data][x]

\*\* Fonction non prise en charge sur certains modèles.

# **61. PC Power Control (Commande : d t)**

Contrôler l'alimentation du PC lorsque celui-ci est synchronisé avec le moniteur.

## **Transmission**

## [d][t][ ][Set ID][ ][Data][Cr]

## Données

- 00 : Synchronisé (lorsque le moniteur est désactivé, le PC est éteint)
- 01 : Non synchronisé (lorsque le moniteur est éteint mais que le PC est allumé)
- 02 : Permet de maintenir l'ordinateur allumé. (Si vous mettez en marche le moniteur alors que le lecteur est éteint, ce dernier se met en marche.)
- \*\* Fonction non prise en charge sur certains modèles.

## Accusé de réception

[t][ ][Set ID][ ][OK][Data][x]

# **62. PC Power (Commande : d s)**

Contrôler l'alimentation du PC lorsque celui-ci n'est pas synchronisé avec le moniteur.

### **Transmission**

[d][s][ ][Set ID][ ][Data][Cr]

Données 00 : PC éteint.

- 01 : PC allumé.
- \*\* Fonction non prise en charge sur certains modèles.

Accusé de réception

[s][ ][ID][ ][OK][Données][x]

**63. Easy Brightness Control Mode (Commande : s m)** Permet de sélectionner les fonctions MARCHE/

ARRÊT du mode Easy Brightness Control Mode.

# **Transmission**

# [s][m][ ][Set ID][ ][Data][Cr]

## Donnée

00 : Easy Brightness Control ARRÊT

- 01 : Easy Brightness Control MARCHE
- \* Ne fonctionne pas si l'heure n'est pas configurée. \*\* Fonction non prise en charge sur certains modèles.

# Accusé de réception

[m][ ][Set ID][ ][OK/NG][Data][x]

### **64. Easy Brightness Control Schedule (Commande : s s)**

Permet de configurer Easy Brightness Control Schedule.

# **Transmission**

# [s][s][ ][Set ID][ ][Data1][ ][Data2][ ][Data3][Cr] Data1

F1 - F6 (Fonctions de lecture de données) F1 : Permet de lire les données du 1er Easy Brightness Control

F2 : Permet de lire les données du 2e Easy Brightness Control

F3 : Permet de lire les données du 3e Easy Brightness Control

F4 : Permet de lire les données du 4e Easy Brightness Control

F5 : Permet de lire les données du 5e Easy Brightness Control

F6 : Permet de lire les données du 6e Easy Brightness Control

E1-E6 (Permet de supprimer un index), E0 (Permet de supprimer tous les index)

E0 : Permet de supprimer tous les Easy Brightness Controls

E1 : Permet de supprimer le 1er Easy Brightness **Control** 

E2 : Permet de supprimer le 2e Easy Brightness **Control** 

E3 : Permet de supprimer le 3e Easy Brightness **Control** 

E4 : Permet de supprimer le 4e Easy Brightness Control

E5 : Permet de supprimer le 5e Easy Brightness **Control** 

E6 : Permet de supprimer le 6e Easy Brightness **Control** 

00-17:00 - 23:00

- Data2 00-3B: 00 59 minutes
- Data3 00-64: rétroéclairage 0 100

\* Pour lire ou supprimer la liste de Easy Brightness Control configurée, les valeurs de [Data2] et [Data3] doivent être définies sur FF.

(exemple 1 : ss 01 f1 ff ff - Permet de lire le 1er index de Easy Brightness Control.

exemple 2 : ss 01 e1 ff ff - Permet d'effacer le premier index de Easy Brightness Control.

exemple 3 : ss 01 07 1E 46 - Permet d'ajouter une programmation au rétroéclairage 70 à 07:30.)

# Accusé de réception

# [s][ ][Set ID][ ][OK/NG][Data1][Data2][Data3][x]

\*\* Fonction non prise en charge sur certains modèles.

# **Transmission**

# [s][v][ ][Set ID][ ][Data][ ][FF][Cr]

## Données

05 : vérifier le fonctionnement normal des capteurs de luminance n°1 et n°2.

06 : capteur de luminance en cours d'utilisation :

07 : vérifier le fonctionnement normal des capteurs de température supérieur, inférieur et principal.

# Accusé de réception

# [v][ ][Set ID][ ][OK/NG][Data][Data1][x]

# Lorsque Data indique 05

Data100 : fonctionnement complètement normal

- 01 : capteur BLU 1 normal, capteur BLU 2 en échec
- 02 : capteur BLU 1 en échec, capteur BLU 2 normal
- 03 : Fonctionnement complet en échec
- Lorsque Data indique 06

Data100 : le capteur de luminance n°1 est en cours d'utilisation

01 : le capteur de luminance n°2 est en cours d'utilisation

# Lorsque Data indique 07

Data100 : fonctionnement en échec de tous les capteurs de température

- 01 : supérieur normal, inférieur en échec, principal en échec
- 02 : supérieur en échec, inférieur normal, principal en échec
- 03 : supérieur normal, inférieur normal, principal en échec
- 04 : supérieur en échec, inférieur en échec, principal normal
- 05 : supérieur normal, inférieur en échec, principal en échec
- 06 : supérieur en échec, inférieur normal, principal en échec
- 07 : fonctionnement normal de tous les capteurs de température

# Lorsque Data indique 08

# Accusé de réception

# [v][ ][SetID][ ][OK/NG][Data][Data1][Data2][Data3][x]

Data1 : température de la zone du capteur supérieur lorsque le moniteur est éteint.

Data2 : température de la zone du capteur inférieur lorsque le moniteur est éteint.

Data3 : température de la zone du capteur principal lorsque le moniteur est éteint.

# Lorsque Data indique 09

Accusé de réception

# [v][ ][SetID][ ][OK/NG][Data][Data1][Data2][x]

Data1 00-ff : 2 octets supérieurs de la vitesse du ventilateur Data2 00-ff : 2 octets inférieurs de la vitesse du ventilateur Vitesse du ventilateur : Hex. 0-20D0, Décimal 0-8400 \*\* Fonction non prise en charge sur certains modèles.

# **66. Maintenance BLU (Commande : m t)**

Sélectionner ON/OFF (Activé/Désactivé) de Maintenance BLU.

# **Transmission**

# [m][t][ ][Set ID][ ][Data][Cr]

## Données

00 : Maintenance BLU désactivée

01 : Maintenance BLU Maintenance activée

\*\* Fonction non prise en charge sur certains modèles.

# Accusé de réception

[t][ ][Set ID][ ][OK/NG][Data][x]

**67. Désactiver le son de l'écran (Commande : k d)**

Permet d'allumer ou d'éteindre l'écran.

# **Transmission**

# [k][d][ ][Set ID][ ][Data][Cr]

Données 00 : permet d'allumer l'écran. 01 : permet d'éteindre l'écran.

# Accusé de réception

[d][ ][Set ID][ ][OK/NG][Data][x]

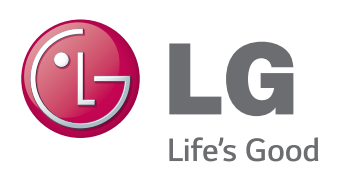

ENERGY STAR is a set of powersaving guidelines issued by the U.S. Environmental Protection Agency(EPA).

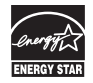

As an ENERGY STAR Partner LGE U. S. A.,Inc. has determined that this product meets the ENERGY STAR guidelines for energy efficiency.

Veuillez lire les consignes de sécurité avant d'utiliser le produit.

Conservez le manuel d'utilisation (CD) à portée de main pour vous y référer ultérieurement.

Le modèle et le numéro de série figurent à l'arrière et sur un côté de l'appareil. Notez-les ci-dessous au cas où vous auriez besoin de faire appel au service après-vente.

Pour obtenir le code source sous la licence publique générale, la licence publique générale limitée, la licence publique Mozilla ou les autres licences libres de ce produit, rendez-vous sur http://opensource.lge.com. En plus du code source, tous les termes de la licence, ainsi que les exclusions de responsabilité et les droits d'auteur, sont disponibles au téléchargement.

LG Electronics propose de vous fournir le code open source sur CD-ROM en échange des coûts couvrant cet envoi, notamment le coût du support, des frais de port et de prise en charge, une fois la demande reçue par LG Electronics à l'adresse suivante : opensource@ lge.com. La validité de cette offre est de trois (3) ans à partir de la date d'achat du produit.

**ATTENTION** - cet appareil est un produit de catégorie A. Dans un environnement domestique, cet appareil peut provoquer des interférences radio ; si tel est le cas, vous devez prendre les mesures appropriées.

Ce bruit bref est normal et ne signifie pas quel'appareil souffre d'un dysfonctionnement.

MODÈLE

SÉRIE